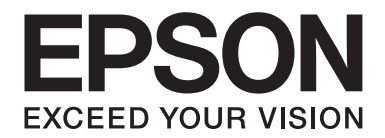

## PLQ-50/PLQ-50CS/PLQ-50M/ PLQ-50CSM/PLQ-50CSK

# **Vartotojo vadovas**

NPD6416-01 LT

## *Autorių teisės ir prekių ženklai*

Jokios šio leidinio dalies negalima atgaminti, išsaugoti atgaminamų laikmenų sistemoje arba perduoti bet kokioje formoje ir bet kokiu elektroniniu, mechaniniu, kopijavimo, įrašymo ar kitokiu būdu be išankstinio raštiško "Seiko Epson Corporation" leidimo. Čia esanti informacija yra skirta naudoti tik su šiuo "Epson" spausdintuvu. "Epson" nėra atsakinga už bet kokias šios informacijos panaudojimo su kitais spausdintuvais pasekmes.

Nei "Seiko Epson Corporation", nei jos susijusios imonės nebus laikomos atsakingomis šio gaminio pirkėjo ar trečiųjų šalių atžvilgiu dėl nuostolių, praradimų, kaštų ar išlaidų, kuriuos pirkėjas ar trečiosios šalys patiria dėl šio gaminio gedimo, netinkamo ar perteklinio naudojimo arba jo pakeitimų, remonto darbų ar technologinių tobulinimų neturint tam leidimo, arba (išskyrus JAV) griežtai nesilaikant "Seiko Epson Corporation" naudojimo ir priežiūros instrukcijų.

"Seiko Epson Corporation" nėra atsakinga už jokius nuostolius ar problemas, kylančias dėl bet kokio eksploatacinių medžiagų, kurios nėra pažymėtos kaip originalūs "Epson" produktai arba produktai, "Epson" patvirtinti kaip tinkami naudoti su "Seiko Epson Corporation", pasirinkimo.

"EPSON" yra registruotasis prekių ženklas, "EPSON EXCEED YOUR VISION", "EXCEED YOUR VISION" "ESC/P" ir "ESC/ P2" yra registruotieji "Seiko Epson Corporation" prekių ženklai.

"Microsoft®", "Windows®", "Windows Server®", ir "Windows Vista®" yra bendrovės "Microsoft Corporation" Jungtinėse Valstijose ir (arba) kitose šalyse registruotieji prekių ženklai.

"IBM®" yra registruotasis "International Business Machines Corporation" prekės ženklas.

Bendroji pastaba: kiti čia vartojami pavadinimai skirti tik identifikacijai ir gali būti atitinkamų savininkų prekių ženklai. "Epson" atsisako bet kokių teisių į šiuos ženklus.

Šio vadovo turinys ir šio gaminio specifikacijos gali būti keičiami be įspėjimo.

© 2020 Seiko Epson Corporation

## *Turinys*

#### *[Susipažinkite su savo spausdintuvu](#page-5-0)*

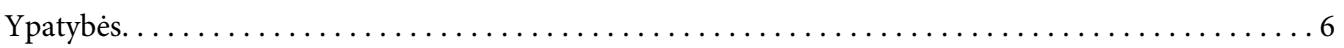

#### *[Apie šį vadovą](#page-6-0)*

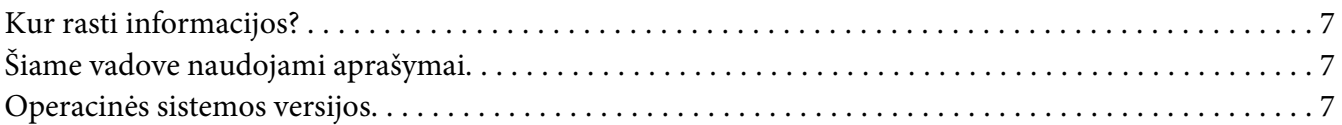

#### *[Svarbūs nurodymai](#page-8-0)*

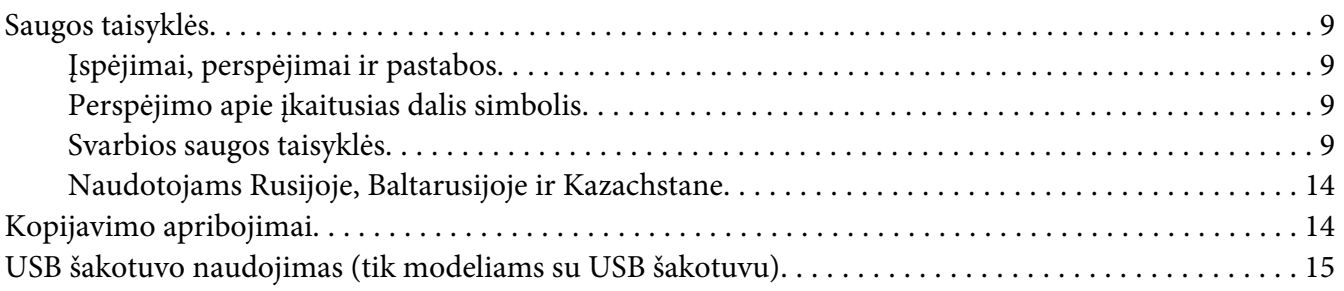

#### Skyrius 1 *[Pagrindinė informacija apie spausdintuvą](#page-15-0)*

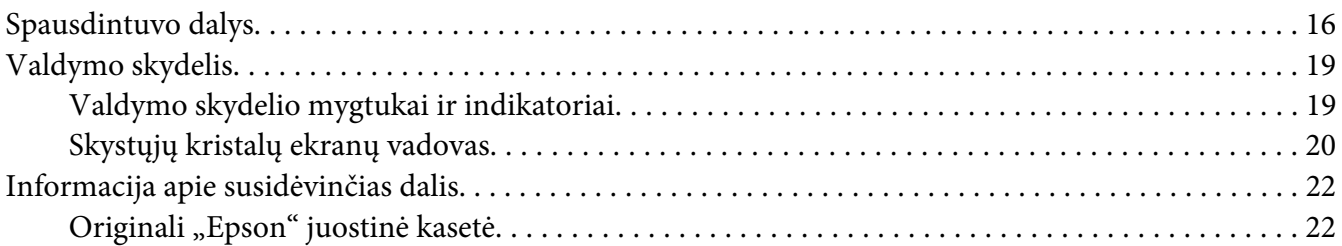

#### Skyrius 2 *[Popieriaus tvarkymas](#page-22-0)*

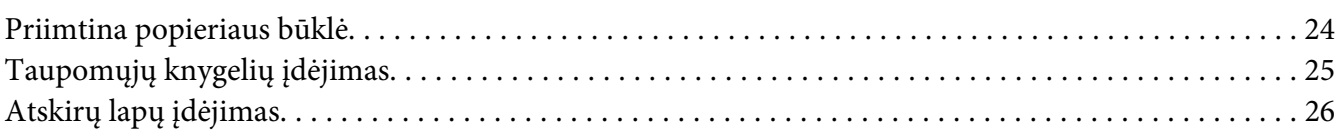

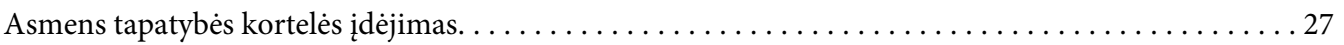

#### Skyrius 3 *[Spausdintuvo programinė įranga](#page-28-0)*

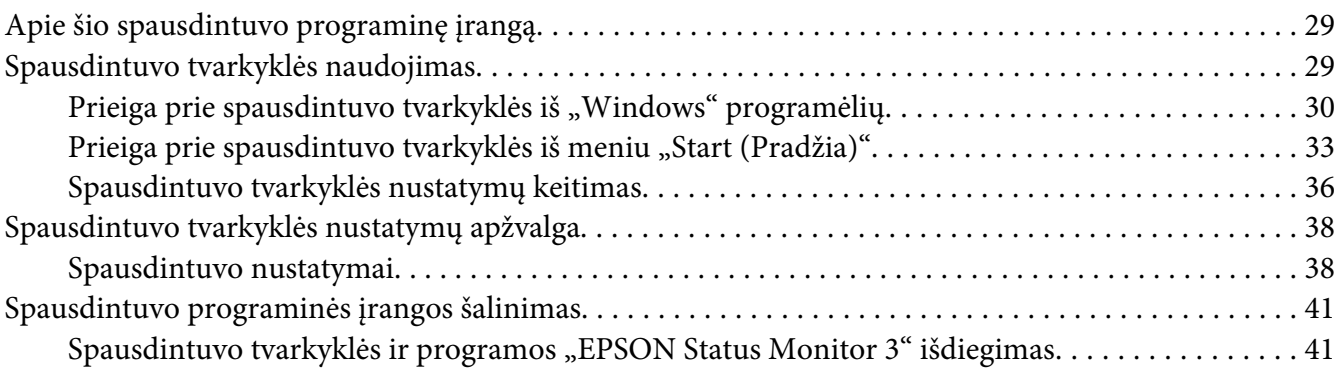

#### Skyrius 4 *[Techninė priežiūra](#page-43-0)*

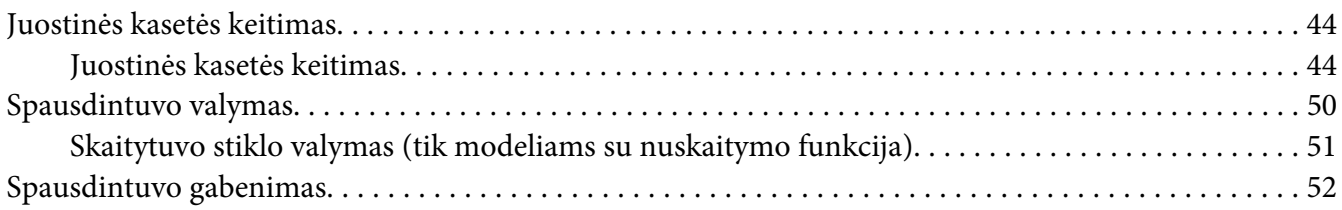

#### Skyrius 5 *[Trikčių šalinimas](#page-53-0)*

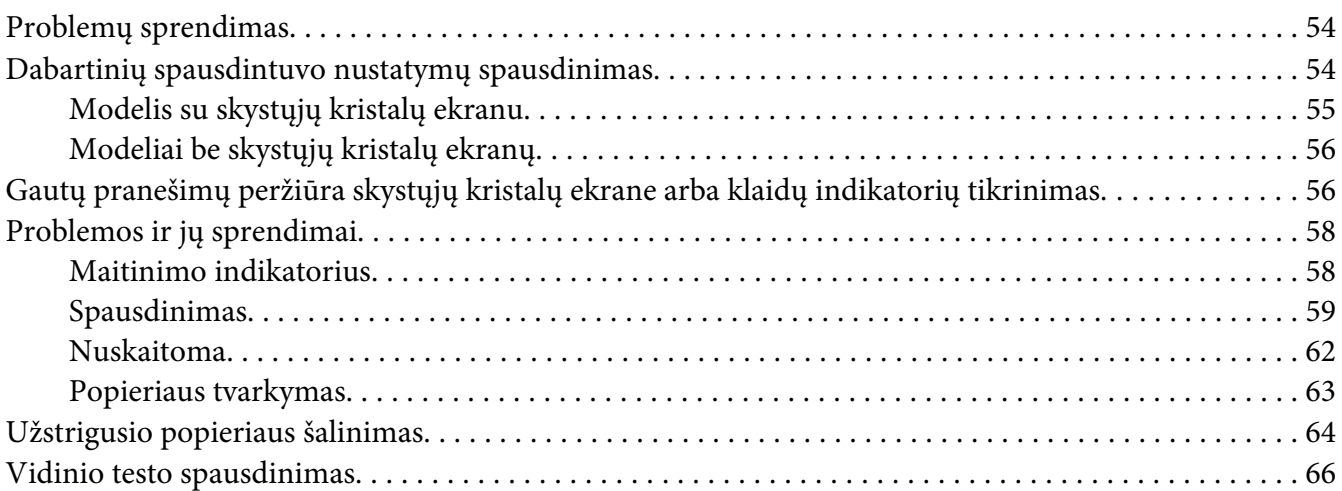

#### Skyrius 6 *[Kur gauti pagalbos](#page-67-0)*

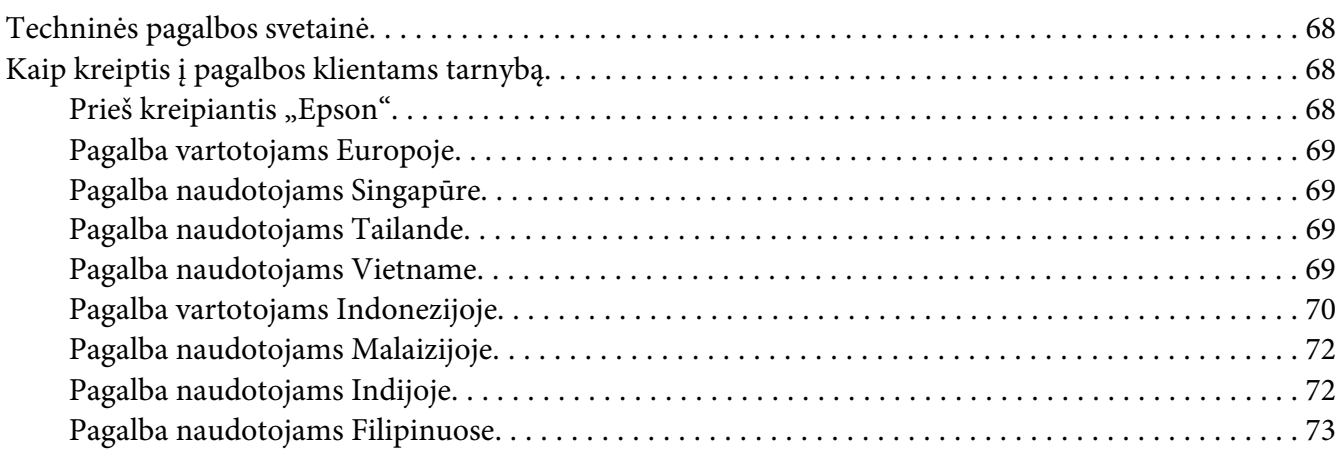

#### Skyrius 7 *[Informacija apie gaminį](#page-73-0)*

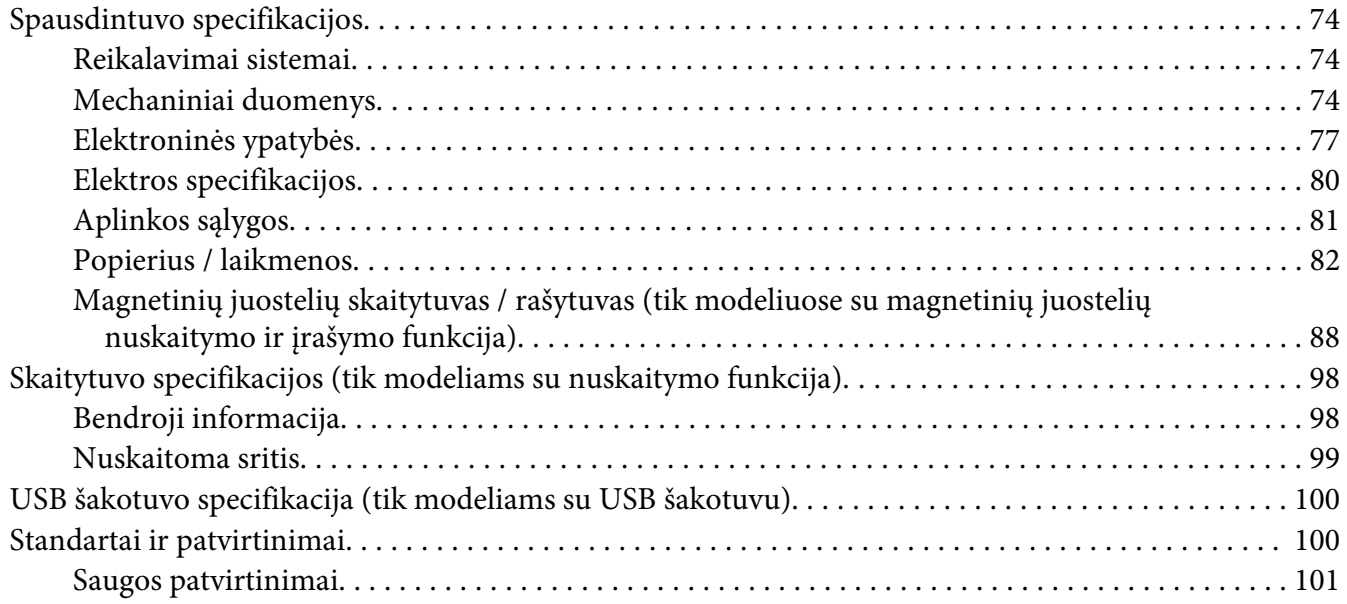

## <span id="page-5-0"></span>*Susipažinkite su savo spausdintuvu*

## *Ypatybės*

Jūsų "EPSON" PLQ-50 / PLQ-50CS / PLQ-50M/PLQ-50CSM / PLQ-50CSK kompaktiško dizaino spausdintuvas su 24 kontaktų plokščiąja taškine matrica užtikrina aukštos kokybės spausdinimą ir pasižymi puikiomis eksploatacinėmis savybėmis. Spausdintuvo ypatybės:

- ❏ PLQ-50M ir PLQ-50CSM taip pat gali nuskaityti ir įrašyti magnetines juosteles. Minėti modeliai šiame vadove vadinami modeliais su magnetinių juostelių nuskaitymo ir įrašymo funkcija.
- ❏ PLQ-50CS, PLQ-50CSM ir PLQ-50CSK turi nuskaitymo funkciją. Minėti modeliai šiame vadove vadinami modeliais su nuskaitymo funkcija.
- ❏ PLQ-50, PLQ-50CS, PLQ-50M ir PLQ-50CSM turi skystųjų kristalų ekraną, kuriame rodoma spausdintuvo būsena ir nurodymai. Minėti modeliai šiame vadove vadinami modeliais su skystųjų kristalų ekranu.
- ❏ PLQ-50CSM turi dvi USB šakotuvo jungtis, tad galima prijungti kelis USB įrenginius. Minėtas modelis šiame vadove vadinamas modeliu su USB šakotuvu.
- ❏ Galimybė dirbti su įvairių rūšių popieriumi, įskaitant taupomąsias knygeles, atskirus lapus, kelių dalių formas (vieną originalą ir iki šešių kopijų) ir asmens tapatybės kortelėmis (tik spausdintuvams su nuskaitymo funkcija).

## <span id="page-6-0"></span>*Apie šį vadovą*

## *Kur rasti informacijos?*

Su "Epson"spausdintuvu pridedami šie vartotojo vadovai.

#### **Start Here (popierinė versija)**

Pateikiama spausdintuvo sąrankos ir programinės įrangos diegimo informacija.

#### **Vartotojo vadovas (šis vadovas)**

Pateikiama bendroji informacija ir spausdintuvo naudojimo instrukcijos.

## *Šiame vadove naudojami aprašymai*

- ❏ Pateikiamos spausdintuvo programinės įrangos ekranų kopijos yra iš operacinės sistemos "Windows 10", nebent būtų nurodyta kitaip. Ekranuose pateikiamas turinys gali skirtis atsižvelgiant į modelį ir situaciją.
- ❏ Spausdintuvo skystųjų kristalų ekrano nuotraukos gali būti keičiamos iš anksto nepranešus (taikoma modeliams su skystųjų kristalų ekranu). Turinys gali skirtis priklausomai nuo gaminio.
- ❏ Šiame vadove naudojami spausdintuvo paveikslėliai yra tik pavyzdžiai. Nors, atsižvelgiant į modelį, gali būti nedidelių skirtumų, tačiau naudojimo būdas iš esmės nesiskiria, jei nenurodyta kitaip.

## *Operacinės sistemos versijos*

Operacinių sistemų paaiškinimai šiame vadove daugiausia skirti "Windows" vartotojams, ir tokie terminai, kaip, pavyzdžiui, "Windows 10", "Windows 8.1", "Windows 8", "Windows 7", "Windows Vista", "Windows XP", "Windows Server 2019", "Windows Server 2016", "Windows Server 2012 R2", "Windows Server 2012", "Windows Server 2008 R2", "Windows Server 2008", "Windows Server 2003 R2" ir "Windows Server 2003" reiškia toliau nurodytą operacinę sistemą. Be to, "Windows" nurodo bet kurią versiją.

- □ Microsoft® Operacinė sistema "Windows® 10"
- □ Microsoft® Operacinė sistema "Windows®8.1"
- □ Microsoft® Operacinė sistema "Windows® 8"
- □ Microsoft® Operacinė sistema "Windows® 7"
- □ Microsoft® Operacinė sistema "Windows Vista®"
- □ Microsoft® Operacinė sistema "Windows® XP"
- □ Microsoft® Operacinė sistema "Windows® XP Professional x64 Edition"
- □ Microsoft® Operacinė sistema "Windows Server® 2019"
- ❏ Microsoft® Operacinė sistema "Windows Server® 2016"
- □ Microsoft® Operacinė sistema "Windows Server® 2012 R2"
- □ Microsoft® Operacinė sistema "Windows Server® 2012"
- □ Microsoft® Operacinė sistema "Windows Server® 2008 R2"
- ❏ Microsoft® Operacinė sistema "Windows Server® 2008"
- ❏ Microsoft® Operacinė sistema "Windows Server® 2003 R2"
- □ Microsoft® Operacinė sistema "Windows Server® 2003"

## <span id="page-8-0"></span>*Svarbūs nurodymai*

## *Saugos taisyklės*

## *Įspėjimai, perspėjimai ir pastabos*

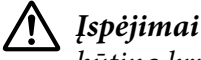

būtina kruopščiai laikytis, siekiant išvengti sužalojimų.

!*Perspėjimai* Būtina laikytis, siekiant išvengti įrangos sugadinimo.

*Pastabos* pateikiama svarbi informacija ir naudingi patarimai dėl spausdintuvo naudojimo.

## *Perspėjimo apie įkaitusias dalis simbolis*

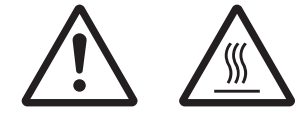

Šis simbolis yra ant spausdinimo galvutės ir kitų dalių, jis nurodo, kad dalys gali būti įkaitę. Niekada nelieskite šių dalių iškart po spausdintuvo naudojimo. Palaukite kelias minutes, kol jos atvės.

## *Svarbios saugos taisyklės*

Prieš naudodami spausdintuvą, perskaitykite visas šias saugos taisykles. Taip pat laikykitės visų perspėjimų ir instrukcijų, pažymėtų ant spausdintuvo.

Kai kurie ant gaminio naudojami simboliai yra skirti saugai ir tinkamam gaminio naudojimui užtikrinti. Šių simbolių reikšmę rasite toliau nurodytoje svetainėje. http://support.epson.net/symbols

#### *Įrengdami spausdintuvą*

- ❏ Nestatykite spausdintuvo ant nestabilaus paviršiaus, šalia radiatoriaus ar kito šilumos šaltinio.
- ❏ Spausdintuvą statykite ant plokščio stabilaus paviršiaus. Spausdintuvas tinkamai neveiks, jei stovės pasviręs arba kampu.
- ❏ Nestatykite spausdintuvo ant minkšto nestabilaus paviršiaus, pavyzdžiui lovos ar sofos, mažoje uždaroje vietoje, kurios vėdinimas yra nepakankamas.
- ❏ Neužblokuokite ir neuždenkite spausdintuvo korpuse esančių angų, nekiškite į jas jokių daiktų.
- ❏ Apie spausdintuvą palikite pakankamai vietos, kad būtų patogu jį valdyti ir prižiūrėti.
- ❏ Kai šį produktą kabeliu jungiate prie kompiuterio arba kito prietaiso, įsitikinkite, kad jungtys nukreiptos tinkama kryptimi. Kiekviena jungtis gali būti nukreipta tik vienu būdu. Įkišus jungtį netinkama kryptimi, gali būti sugadinti abu kabeliu sujungti įrenginiai.
- ❏ Naudokite tik tokį maitinimo šaltinį, kuris nurodytas ant spausdintuvo etiketės. Jei nežinote, kokia elektros įtampa tiekiama jūsų vietovėje, kreipkitės į artimiausią elektros energijos tiekimo įmonę arba pasitarkite su pardavėju.
- ❏ Prijunkite visą įrangą prie tinkamai įžemintų elektros lizdų. Nejunkite prie lizdų, esančių elektros grandinėje, prie kurios prijungti kopijavimo aparatai arba oro kondicionavimo sistemos, kurie reguliariai įjungiami ir išjungiami.
- ❏ Nenaudokite sugadinto arba apspurusio elektros laido.
- ❏ Maitinimo laidas turi būti ištiestas taip, kad nebūtų braižomas, spaudžiamas, nediltų, nebūtų susuktas, suraizgytas ar kitaip apgadintas.
- ❏ Jei su šiuo spausdintuvu naudojate ilgintuvą, patikrinkite, ar bendras į ilgintuvą įjungtų prietaisų pajėgumas amperais neviršija ilgintuvo pajėgumo amperais. Taip pat įsitikinkite, ar bendras į elektros lizdą įjungtų prietaisų pajėgumas amperais neviršija elektros lizdo pajėgumo amperais.
- ❏ Naudokite tik maitinimo laidą, kuris pateikiamas su šiuo gaminiu. Naudojant kitokį laidą gali kilti gaisras ar galite patirti elektros smūgį.
- ❏ Šio gaminio maitinimo laidas skirtas naudoti tik su šiuo gaminiu. Naudojant su kita įranga gali kilti gaisras ar galite patirti elektros smūgį.
- ❏ Įsitikinkite, ar kintamosios srovės elektros laidas atitinka taikomus vietos saugos standartus.
- ❏ Nenaudokite ir nelaikykite spausdintuvo vietose, kuriose pasitaiko staigių oro temperatūros ir drėgnumo svyravimų. Taip pat saugokite jį nuo tiesioginių saulės spindulių, stiprių šviesos arba šilumos šaltinių, pernelyg didelės drėgmės ar dulkių.
- ❏ Venkite vietų, kuriuose galimi sukrėtimai ir vibracijos.
- ❏ Pastatykite spausdintuvą šalia sieninio lizdo, nuo kurio lengva atjungi maitinimo laidą.
- ❏ Visą kompiuterio sistemą laikykite atokiai nuo potencialių elektromagnetinių trukdžių šaltinių, pvz. garsiakalbių arba pagrindinių belaidžių telefonų įrenginių.
- ❏ Venkite elektros laidų, kuriuos valdo sieniniai jungikliai arba automatiniai laikmačiai. Nutrūkus elektros tiekimui gali būti ištrinta spausdintuvo ar kompiuterio atmintyje esanti informacija. Nejunkite spausdintuvo į tą pačią elektros grandinę, prie kurios prijungti galingi varikliai ar kiti prietaisai, galintys sukelti įtampos svyravimų.
- ❏ Elektros lizdas turi būti įžemintas, nenaudokite adapterio kištuko.
- ❏ Jei ketinate naudoti spausdintuvo stovą, laikykitės šių taisyklių:
	- Naudokite stovą, kuris galėtų atlaikyti bent du kartus didesnį svorį, nei paties spausdintuvo.

– Niekada nenaudokite stovo, ant kurio spausdintuvas pasvyra. Spausdintuvas visada turi būti lygus.

– Spausdintuvo maitinimo laidą ir sąsajos laidą ištieskite taip, kad jie netrukdytų tiekti popierių. Jei įmanoma, pritvirtinkite laidus prie spausdintuvo stovo kojelės.

❏ Nedėkite šalia CRT ekrano, kuris skleidžia stiprias elektromagnetines bangas.

#### *Prižiūrėdami spausdintuvą*

- ❏ Prieš valydami spausdintuvą, visada atjunkite jį nuo elektros lizdo. Valykite tik drėgna šluoste.
- ❏ Neužpilkite ant spausdintuvo skysčio.
- ❏ Nemėginkite patys remontuoti spausdintuvo, išskyrus atvejus, paaiškintus šiame vadove.
- ❏ Išjunkite spausdintuvą ir kreipkitės į kvalifikuotą techninės priežiūros tarnybos personalą šiais atvejais:
	- i. Jei sugedo elektros laidas arba kištukas.
	- ii. Jei į spausdintuvą pateko skysčio.
	- iii. Jei spausdintuvas buvo numestas arba buvo pažeistas korpusas.
	- iv. Jei spausdintuvas blogai veikia arba veikia labai neįprastai.
- ❏ Gaminio viduje arba šalia jo nenaudokite purškiamų aerozolių, kurių sudėtyje yra degių dujų. Dėl to gali kilti gaisras.
- ❏ Reguliuokite tik tuos valdiklius, kurie aprašyti naudojimo instrukcijose.

❏ Nelieskite balto kabelio spausdintuvo viduje.

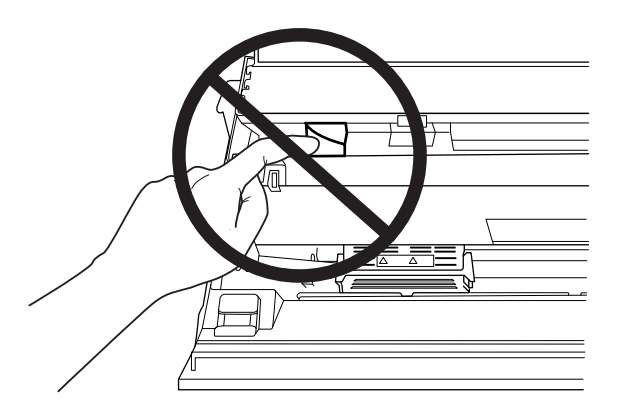

#### *Popieriaus įdėjimas*

- ❏ Naudokite taupomąsias knygeles arba popierių, kurių atspindžio faktorius didesnis nei 60 proc.
- ❏ Jeigu naudojate taupomąją knygelę, nustatykite režimo **Passbook (Taupomoji knygelė)** parinktį **On (Įjungta)**, o numatytąjį **Binding (Įrišimo)** režimą nustatykite tinkamą taupomajai knygelei.
- ❏ Nedėkite į spausdintuvą suglamžytų taupomųjų knygelių ar knygelių iširusiomis siūlėmis.
- ❏ Nenaudokite taupomųjų knygelių, kuriose yra metalinių dalių, pavyzdžiui, sankabėlių arba metalinių spaustukų.
- ❏ Nenaudokite taupomųjų knygelių, kuriose yra lipnių elementų, tokių kaip spaudai ir antspaudai.
- ❏ Nenaudokite taupomųjų knygelių, kurių puslapiai mažesni už viršelį.
- ❏ Nespausdinkite ant priekinio arba galinio taupomosios knygelės viršelio. Spausdinti galima tik tada, jeigu taupomoji knygelė atversta.
- ❏ Jeigu naudojate trumpesnį nei 110,0 mm popierių, jo išstūmimo kryptį nustatykite į priekį. Gamyklinė nuostata yra išstūmimas į priekį. Daugiau informacijos rasite svetainėje [http://](http://www.epson.com) [www.epson.com.](http://www.epson.com)
- ❏ Į tiekimo angą nedėkite susivyniojusio ar sulankstyto popieriaus.
- ❏ Neišmuškite skylių 25,0–40,0 mm atstumu nuo kairiojo popieriaus krašto.
- ❏ Visada naudokite spausdintuvą su įdėta juostine kasete. Priešingu atveju popierius gali užstrigti.

#### *Dirbdami su spausdintuvu*

- ❏ Nenaudokite ir nelaikykite spausdintuvo vietose, kuriose pasitaiko staigių oro temperatūros ir drėgnumo svyravimų. Saugokite jį nuo tiesioginių saulės spindulių, stiprių šviesos arba šilumos šaltinių, pernelyg didelės drėgmės ar dulkių.
- ❏ Reguliuokite tik tuos valdiklius, kurie aprašyti vartotojo dokumentacijoje. Netinkamai sureguliavus valdiklius galima labai sugadinti spausdintuvą, gali tekti jį atiduoti kvalifikuotiems specialistams remontui.
- ❏ Jei spausdintuvą išjungėte, prieš vėl įjungdami palaukite bent penkias sekundes; priešingu atveju galite sugadinti spausdintuvą.
- ❏ Neišjunkite spausdintuvo, jei spausdinamas vidinio testo lapas. Visada spauskite mygtuką **Offline**, kad nutrauktumėte spausdinimą, tada išjunkite spausdintuvą.
- ❏ Nejunkite maitinimo laido prie elektros lizdo, kurio įtampa netinkama jūsų spausdintuvui.
- ❏ Niekada nekeiskite spausdinimo galvutės patys; galite sugadinti spausdintuvą. Pakeitus spausdinimo galvutę reikia patikrinti kitas spausdintuvo dalis.
- ❏ Norėdami pakeisti juostinę kasetę, turėsite pastumti spausdinimo galvutę ranka. Jei spausdintuvas buvo neseniai naudotas, spausdinimo galvutė gali būti įkaitusi; palaukite kelias minutes, prieš ją liesdami.
- ❏ jei rašalo patenka jums ant odos, kruopščiai nuplaukite muilu ir vandeniu. Jei rašalo patenka į akis, nedelsdami praplaukite vandeniu.
- ❏ Jei planuojate naudoti spausdintuvą Vokietijoje, laikykitės šių taisyklių: Jei norite šį spausdintuvą tinkamai apsaugoti nuo trumpojo jungimo ir viršsrovio, pastato instaliacija turi būti apsaugota naudojant 16 amperų jungtuvą. Beim Anschluss des Druckers an die Stromversorgung muss sichergestellt werden, dass die Gebäudeinstallation mit einer 16-A-Sicherung abgesichert ist.

#### *Naudojimo apribojimas*

Kai šis gaminys naudojamas srityse, kur būtinas didelis patikimumas / stabilumas, pavyzdžiui transportavimo įrenginiuose, susijusiuose su aviacija, geležinkeliais, laivyba, autotransportu ir pan., ligų prevencijos įrenginiuose; įvairiuose saugos įtaisuose ir pan.; funkciniuose / tiksliuosiuose įrenginiuose ir pan., turite naudoti šį gaminį tik apsvarstę papildomų nuo avarijos saugančių ir rezervinių įtaisų įrengimo galimybę, kad būtų palaikoma sauga ir bendras sistemos patikimumas. Šis gaminys nėra skirtas naudoti srityse, kuriose būtinas labai didelis patikimumas / sauga, pavyzdžiui aviacinėje kosminėje įrangoje, komunikacijų įrangoje, branduolinės energijos valdymo įrangoje arba medicininėje įrangoje, susijusioje su tiesiogine medicinine priežiūra, nuodugniai įvertinkite gaminio tinkamumą.

## <span id="page-13-0"></span>*Naudotojams Rusijoje, Baltarusijoje ir Kazachstane*

#### **Informacija klientams**

Šis modelis atitinka Muitų sąjungos Techninį reglamentą "Žemos įtampos įrangos sauga" (TP TC 004/2011); Muitų sąjungos Techninį reglamentą "Techninių įrenginių elektromagnetinis suderinamumas" (TP TC 020/2011)

#### Gamintojas: "SEIKO EPSON CORPORATION"

Adresas: 3-5, Owa 3-chome, Suwa-shi, Nagano-ken 392-8502 Japan (Japonija) Telefonas: 81-266-52-3131

#### **Oficialus atstovas NVS šalyse:**

LLC "EPSON CIS" Adresas: Moscow, 129110, ul. Schepkina, 42, Bldg. 2a, Fl. 3 Business Center Chaika Plaza Telefonas: +7 (495) 777-0355/56 svetainė: http://www.epson.ru/ el. paštas: info\_CIS@epson.ru

## "EPSON EUROPE B.V." ATSTOVYBĖ MASKVOJE

Adresas: Moscow, 129110, ul. Schepkina, 42, Bldg. 2a, Fl. 3 Business Center Chaika Plaza Telefonas: +7 (495) 777-0355/56 svetainė: http://www.epson.ru/

**Pagaminimo mėnuo ir metai:** Nurodyti ant gaminio 8 skaitmenimis: MMMM.MM.DD **Pagaminta šalyje:** Nurodyta ant gaminio

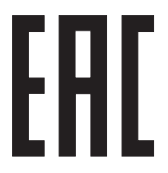

## *Kopijavimo apribojimai*

Norėdami užtikrinti, kad šis produktas būtų naudojamas atsakingai ir teisėtai, laikykitės toliau pateiktų apribojimų.

Teisės aktai draudžia kopijuoti šiuos dokumentus ir daiktus:

- ❏ banknotus, monetas, valstybės leidžiamus apyvartinius vertybinius popierius, vyriausybės obligacijas ir savivaldybių vertybinius popierius
- ❏ nepanaudotus pašto ženklus, iš anksto užantspauduotus atvirukus ir kitus oficialius pašto žymėjimus, rodančius tinkamą siuntimą paštu

<span id="page-14-0"></span>❏ valstybinės rinkliavos spaudus ir vertybinius popierius, išduotus laikantis teisinės procedūros.

Būkite atsargūs kopijuodami šiuos dokumentus ir daiktus:

- ❏ privačių subjektų apyvartinius vertybinius popierius (akcijų sertifikatus, apyvartinius vekselius, čekius ir pan.), mėnesinius transporto bilietus, nuolaidų korteles ir pan.
- ❏ pasus, vairuotojo pažymėjimus, atitikties pažymėjimus, kelių mokesčio vinjetes, maisto produktų spaudus, bilietus ir pan.

#### *Pastaba:*

Šių dokumentų ir daiktų kopijavimas taip pat gali būti draudžiamas įstatymų. Atsakingai naudokite autorių teisėmis saugomą medžiagą Gaminiais gali būti piktnaudžiaujama netinkamai kopijuojant medžiagą, kurios autorių teisės yra saugomos. Jei veikiate nepasitarę su kvalifikuotu teisininku, prieš kopijuodami paskelbtą medžiagą elkitės atsakingai ir pagarbiai, gaukite leidimus iš autorių teisių savininko.

## *USB šakotuvo naudojimas (tik modeliams su USB šakotuvu)*

- ❏ Nejunkite kelių spausdintuvų vienas prie kito.
- ❏ USB šakotuvas palaiko tik magistralės galią, todėl jis negali sunaudoti daugiau kaip 500 mA energijos. Jei ši vertė viršijama, į pagrindinį kompiuterį siunčiamas įspėjimas, ir pagrindinis kompiuteris išjungia visus prievadus.

## <span id="page-15-0"></span>Skyrius 1

## *Pagrindinė informacija apie spausdintuvą*

## *Spausdintuvo dalys*

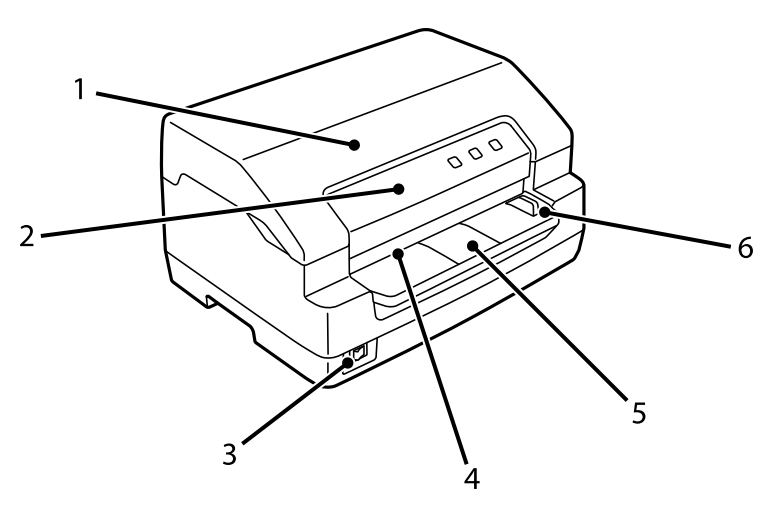

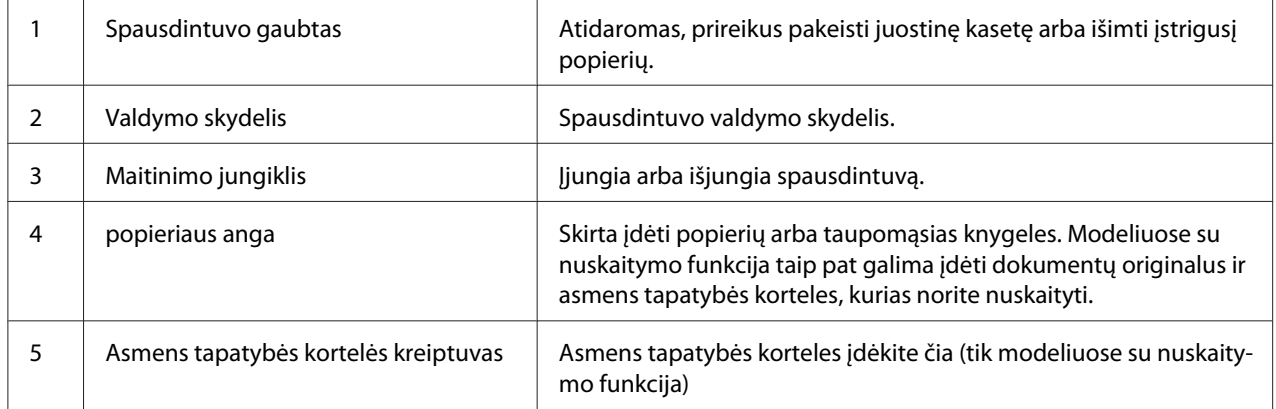

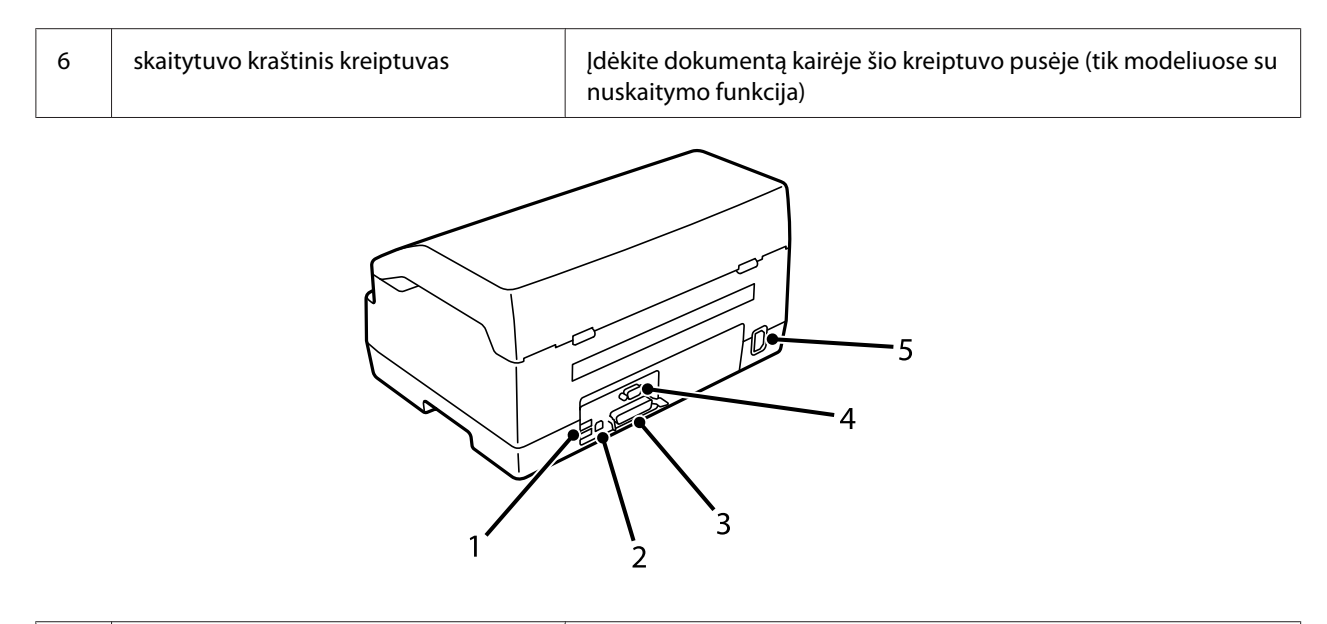

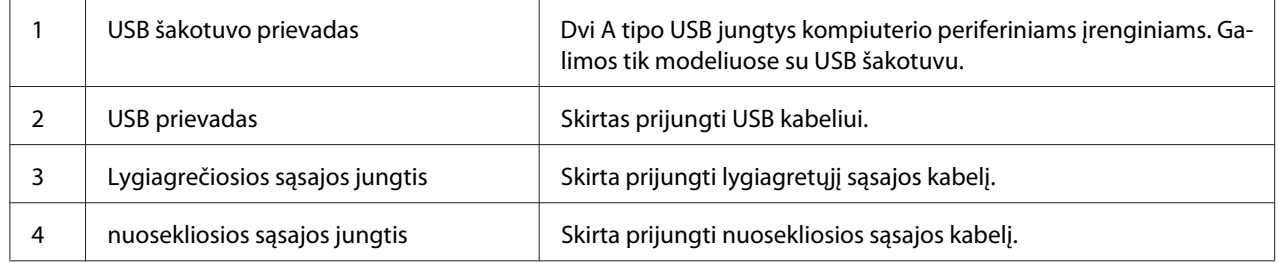

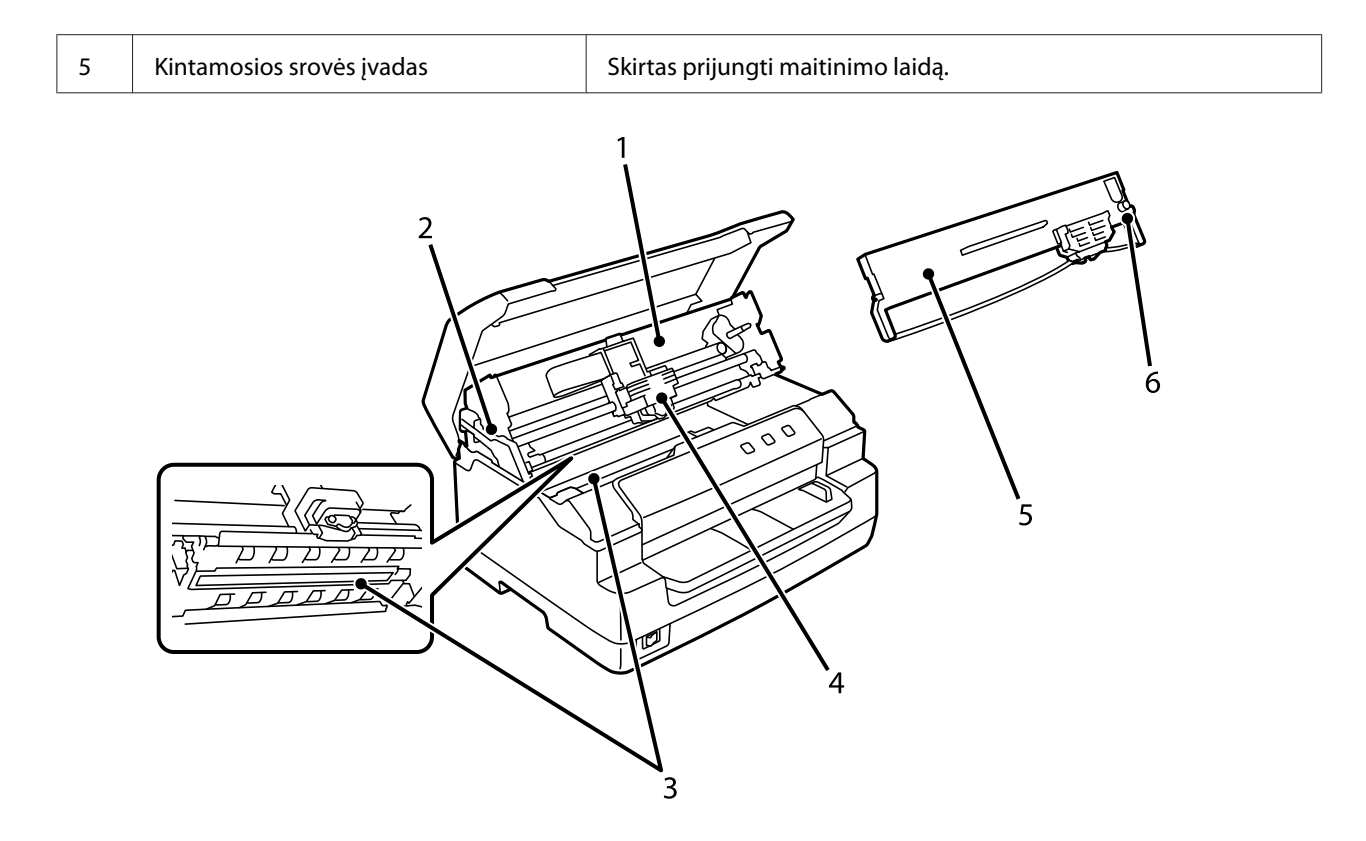

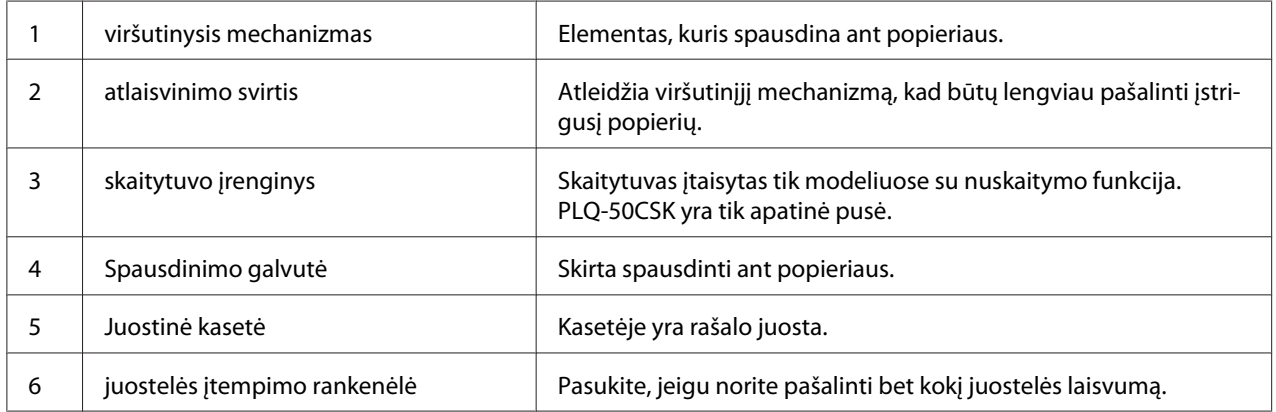

## <span id="page-18-0"></span>*Valdymo skydelis*

## *Valdymo skydelio mygtukai ir indikatoriai*

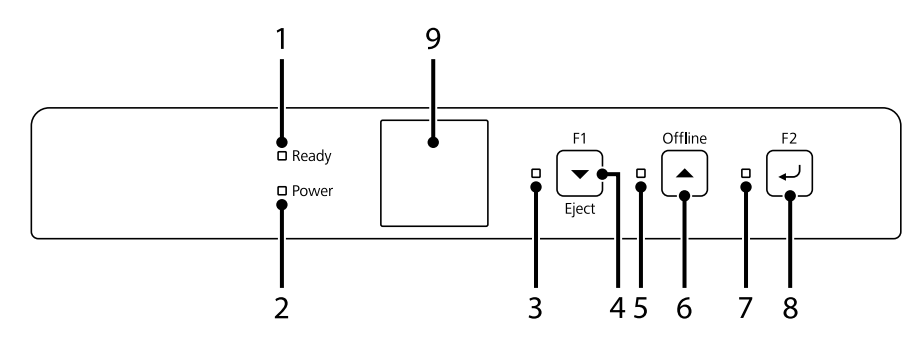

#### *Numatytosios gamyklinės nuostatos*

Toliau pateiktas paaiškinimas grindžiamas numatytosiomis gamyklinėmis nuostatomis. Atsižvelgiant į spausdintuvo parametrus, mygtukai ir indikatorių funkcijos gali skirtis nuo toliau pateiktų paaiškinimų.

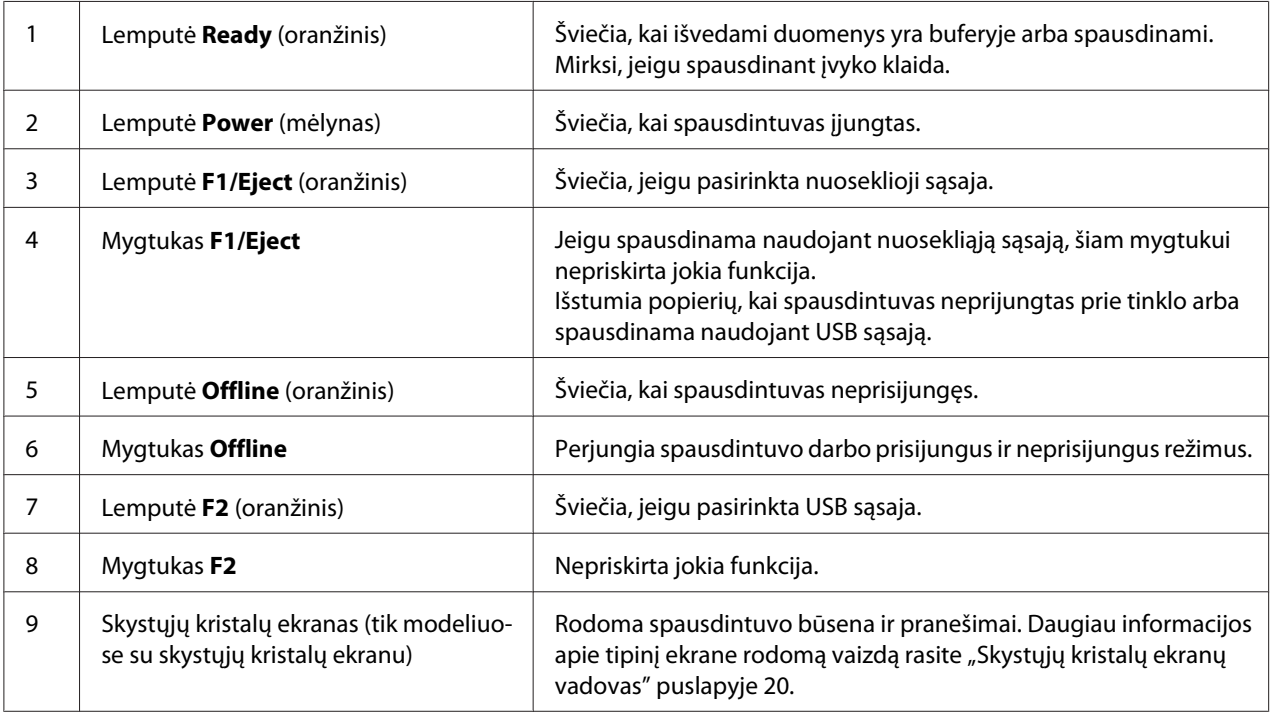

## <span id="page-19-0"></span>*Skystųjų kristalų ekranų vadovas*

Šioje dalyje pateikiama skystųjų kristalų ekranų meniu ir valdiklių apžvalga.

#### *Pastaba:*

Skystųjų kristalų ekranas įtaisytas tik modeliuose su skystųjų kristalų ekranu.

#### *Būsenos informacijos ekranas*

Rodoma esama spausdintuvo būsena. Pavyzdžiai pateikiami toliau.

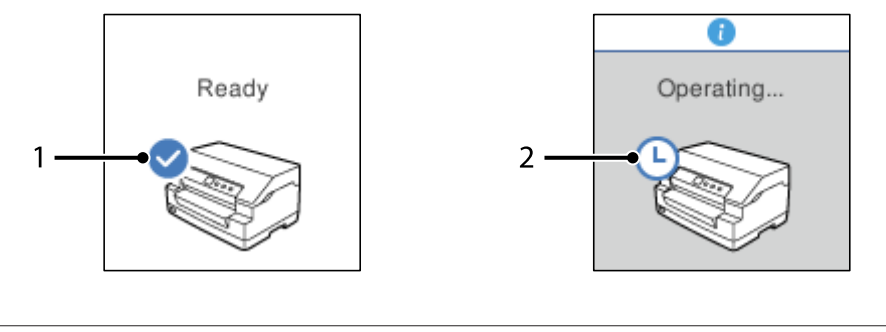

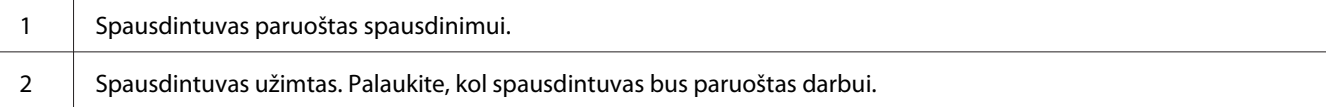

### *Job Information (Informacijos apie užduotį) ekranas*

Operacinėje sistemoje "Windows" gavęs spausdinimo užduočių, jūsų spausdintuvas gali parodyti darbo informaciją. Į spausdintuvo tvarkyklę kaip **Driver Note (Tvarkyklės pastaba)** galite įvesti trumpą pastabą, kuri leis nustatyti spausdinimo užduotį. Žr. ["Spausdintuvo tvarkyklės nustatymų](#page-37-0) [apžvalga" puslapyje 38](#page-37-0).

Rodoma informacija arba pranešimas gali skirtis priklausomai nuo iš programos "Windows" siunčiamų duomenų.

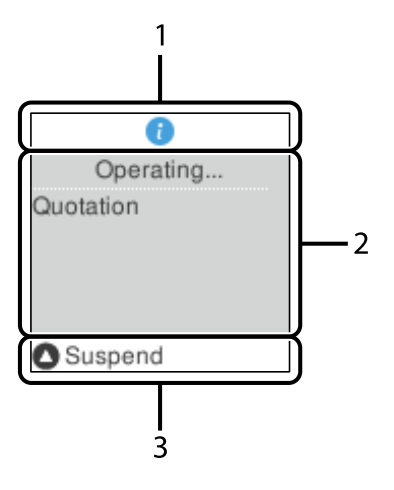

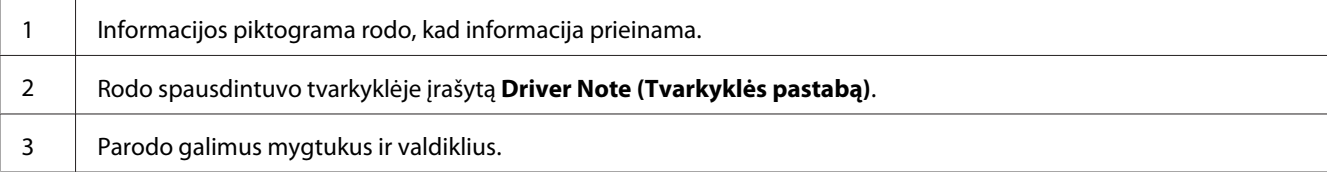

#### *Ekrane rodomas klaidos pranešimas*

Jeigu įvyksta klaida, spausdintuvo ekrane rodoma klaidos būsena. Toliau pateiktas pavyzdys.

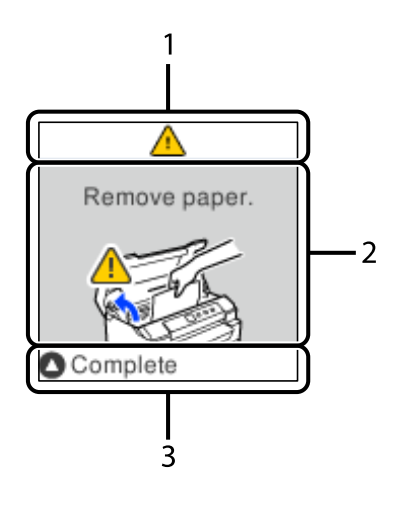

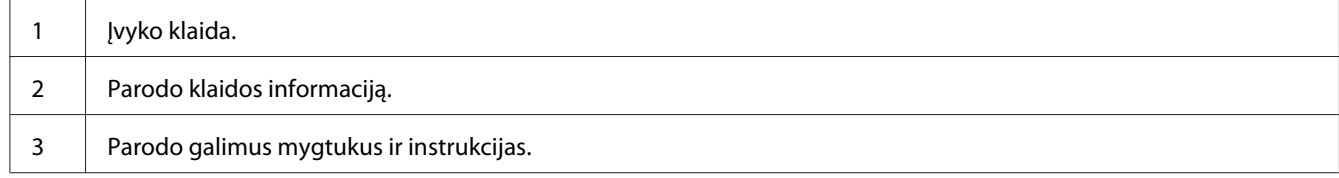

#### <span id="page-21-0"></span>*Pastaba:*

Norėdami tęsti darbą po klaidos, vykdykite ekrane pateikiamus nurodymus.

## *Informacija apie susidėvinčias dalis*

## *Originali "Epson" juostinė kasetė*

Kai pradedama spausdinti neryškiai, reikia pakeisti juostinę kasetę. Originalios "Epson" juostinės kasetės yra sukurtos ir pagamintos taip, kad tinkamai veiktų su šiuo "Epson" spausdintuvu. Jos užtikrina tinkamą spausdinimo galvutės bei kitų spausdintuvo dalių veikimą ir ilgą naudojimo trukmę. Kiti, ne "Epson" pagaminti gaminiai gali sugadinti spausdintuvą, šiems gedimams nebus taikoma "Epson" garantija.

Jūsų spausdintuvui skirtų originalių "Epson" juostinių kasečių numeris atspausdintas ant etiketės spausdintuvo viduje.

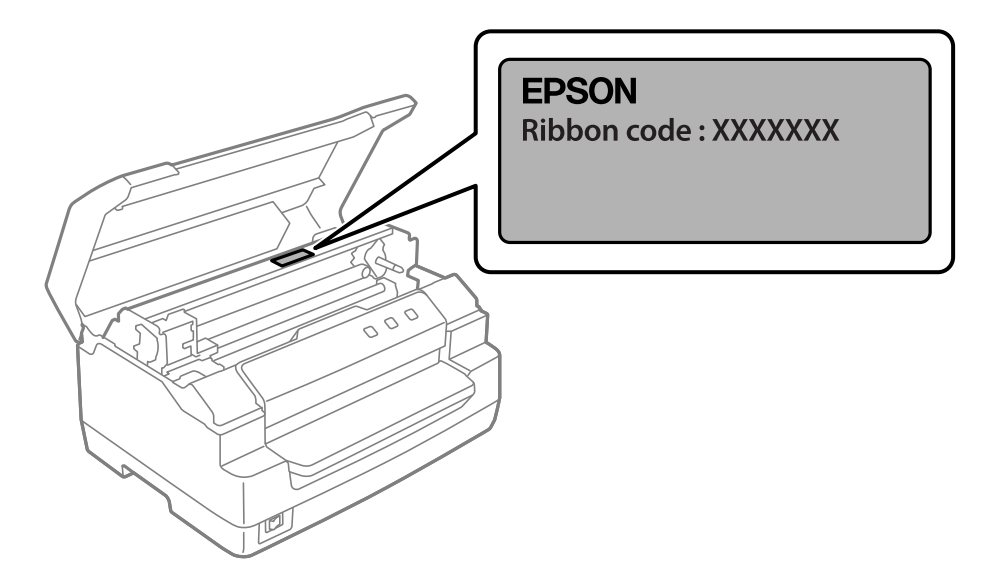

Nurodymus, kaip pakeisti juostinę kasetę, rasite ["Juostinės kasetės keitimas" puslapyje 44](#page-43-0).

## <span id="page-22-0"></span>Skyrius 2

## *Popieriaus tvarkymas*

## <span id="page-23-0"></span>*Priimtina popieriaus būklė*

## !*Perspėjimas:*

❏ Nenaudokite sulankstyto, raukšlėto, suvynioto, suplyšusio, dėmėto ar antspauduoto popieriaus. Naudokite popieriaus specifikacijas atitinkantį popierių. Daugiau informacijos žr. ["Popierius / laikmenos" puslapyje 82.](#page-81-0)

❏ Toliau pateiktos iliustracijos parodo popieriaus, kurį galima ir kurio negalima naudoti su spausdintuvu, būklę. Įsitikinkite, kad naudojate spausdintuvui tinkamą popierių.

Priimtinas

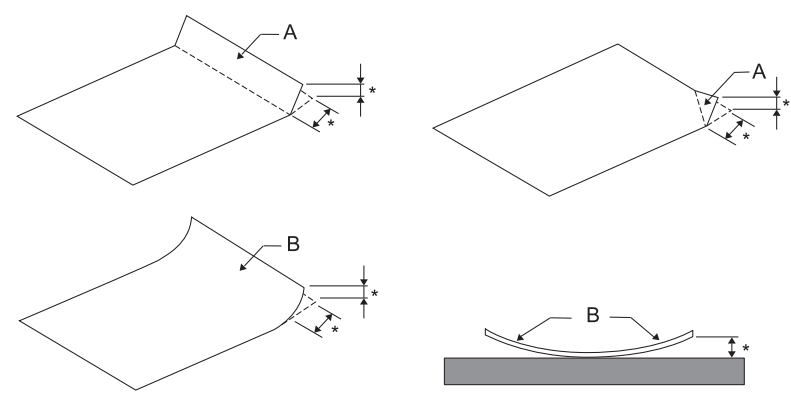

A: Sulankstytas B: Susivyniojęs \*: 3 mm arba mažiau Įdėkite tik išlygintą popierių.

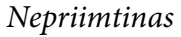

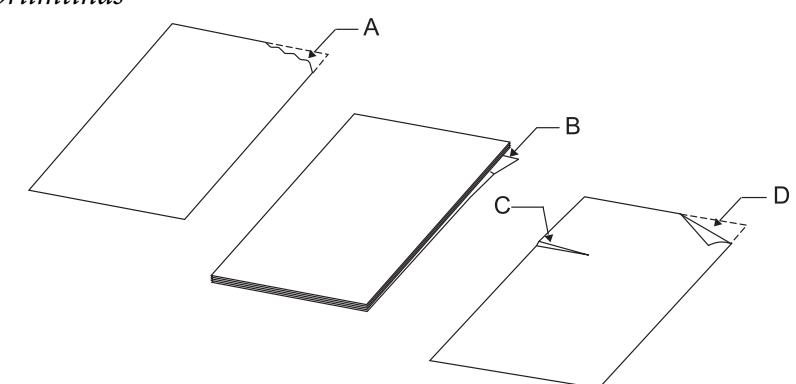

A: Suplyšęs B: Susivyniojęs <span id="page-24-0"></span>C: Suglamžytas D: Sulankstytas

## *Taupomųjų knygelių įdėjimas*

#### !*Perspėjimas:*

Visada naudokite spausdintuvą su įdėta juostine kasete. Priešingu atveju popierius gali užstrigti.

Galite įdėti vertikaliai arba horizontaliai sulenkiamas taupomąsias knygeles. Norėdami įdėti taupomąsias knygeles, vykdykite tolesnius nurodymus.

- 1. Įjunkite spausdintuvą.
- 2. Atverskite taupomąją knygelę toje vietoje, kur reikia spausdinti.

#### *Pastaba:*

Prieš įdėdami į popieriaus angą, būtinai sulyginkite bet kokias išsipūtusias sulankstytos taupomosios knygelės dalis iki 0,6 mm ar mažiau. Daugiau informacijos apie taupomųjų knygelių, ant kurių galite spausdinti, storį rasite ["Popierius / laikmenos" puslapyje 82](#page-81-0).

3. Įdėkite taupomąją knygelę į popieriaus angą spausdintiną pusę nukreipę į viršų, o magnetinę juostelę – nukreipę nuo spausdintuvo, kol viršutinė dalis pasieks viduje esantį velenėlį. Spausdintuvas automatiškai nustatys tinkamą taupomosios knygelės padėtį, ir ji bus paruošta spausdinti.

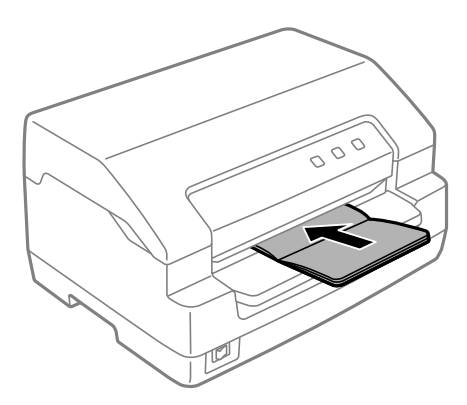

## <span id="page-25-0"></span>!*Perspėjimas:*

- ❏ Jeigu naudojate taupomąją knygelę, nustatykite režimo *Passbook (Taupomoji knygelė)* parinktį On (Įjungta), o numatytąjį *Binding (Įrišimo)* režimą nustatykite tinkamą taupomajai knygelei.
- ❏ Naudokite taupomąsias knygeles, kurių atspindžio faktorius didesnis nei 60 proc.
- ❏ Nedėkite į spausdintuvą suglamžytų taupomųjų knygelių ar knygelių iširusiomis siūlėmis.
- ❏ Nenaudokite taupomųjų knygelių, kuriose yra metalinių dalių, pavyzdžiui, sankabėlių arba metalinių spaustukų.
- ❏ Nenaudokite taupomųjų knygelių, kuriose yra lipnių elementų, tokių kaip spaudai ir antspaudai.
- ❏ Nenaudokite taupomųjų knygelių, kurių puslapiai mažesni už viršelį.
- ❏ Nespausdinkite ant priekinio arba galinio taupomosios knygelės viršelio. Spausdinti galima tik tada, jeigu taupomoji knygelė atversta.
- ❏ Prieš spausdindami visada uždarykite spausdintuvo gaubtą. Spausdintuvas nespausdins, jeigu spausdintuvo gaubtas bus atidarytas.
- ❏ Jeigu spausdinate vertikalią taupomąją knygelę *USD* režimu ir *HSD* režimu, dešiniojo ir kairiojo puslapio storių skirtumas turėtų būti ne didesnis kaip 1 mm. Jei storio skirtumas yra didesnis nei 1 mm, spausdinimo rezultatai gali būti neryškūs.

## *Atskirų lapų įdėjimas*

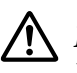

!*Perspėjimas:*

Visada naudokite spausdintuvą su įdėta juostine kasete. Priešingu atveju popierius gali užstrigti.

Galite įdėti atskirus lapus arba nekalkinio popieriaus vieno lapo kelių dalių formas, kurias sudaro iki 7 dalių (vienas originalas ir iki šešių kopijų). Norėdami įdėti atskirus lapus, atlikite šiuos veiksmus.

1. Įjunkite spausdintuvą.

<span id="page-26-0"></span>2. Įdėkite vieną popieriaus lapą į popieriaus angą spausdintina puse į viršų, kol viršutinė dalis pasieks viduje esantį velenėlį. Spausdintuvas automatiškai nustatys tinkamą popieriaus padėtį, ir jis bus paruoštas spausdinti.

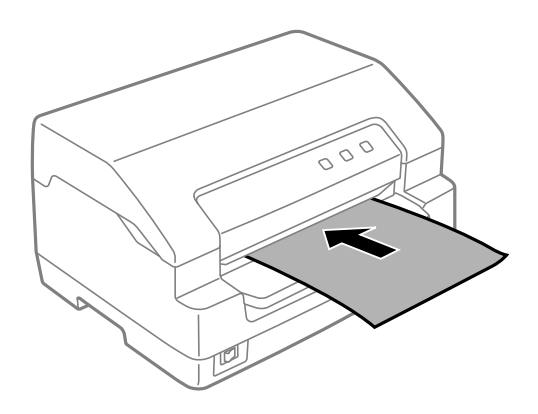

#### *Pastaba:*

- ❏ Naudokite popierių, kurio atspindžio faktorius didesnis nei 60 proc.
- ❏ Nedėkite susivyniojusio arba sulankstyto popieriaus.
- ❏ Neišmuškite skylių 25,0–40,0 mm atstumu nuo kairiojo popieriaus krašto.
- ❏ Jeigu naudojate trumpesnį nei 110,0 mm popierių, jo išstūmimo kryptį nustatykite į priekį. Gamyklinė nuostata yra išstūmimas į priekį. Daugiau informacijos rasite svetainėje [http://](http://www.epson.com) [www.epson.com](http://www.epson.com).
- ❏ Jeigu spausdinate kelių dalių formą, kuri suklijuota viršuje, pirmiausia įdėkite klijuotą dalį.
- ❏ Pasirūpinkite, kad kelių dalių blankų formų storis neviršytų 0,53 mm (0,021 colio).
- ❏ Prieš spausdindami visada uždarykite spausdintuvo gaubtą. Spausdintuvas nespausdins, jeigu spausdintuvo gaubtas bus atidarytas.

## *Asmens tapatybės kortelės įdėjimas*

#### !*Perspėjimas:*

Visada naudokite spausdintuvą su įdėta juostine kasete. Priešingu atveju popierius gali užstrigti.

#### *Pastaba:*

- ❏ Nuskaityti galima tik naudojant spausdintuvus su nuskaitymo funkcija.
- ❏ Asmens tapatybės kortelę naudokite tik nuskaitymui. Jos negalima naudoti spausdinimui, taip pat negalima nuskaityti magnetinės juostelės arba į ją įrašyti.

Galite įdėti asmens tapatybės kortelę. Norėdami įdėti asmens tapatybės kortelę, atlikite šiuos veiksmus:

- 1. Įjunkite spausdintuvą.
- 2. Įdėkite asmens tapatybės kortelę, kaip parodyta toliau, kol viršutinė jos dalis pasieks viduje esantį velenėlį. Jeigu naudojate horizontalias asmens tapatybės korteles, įdėkite jas viršutinę dalį nukreipę į dešinę. Jeigu naudojate vertikalias asmens tapatybės korteles, įdėkite jas iš viršaus.

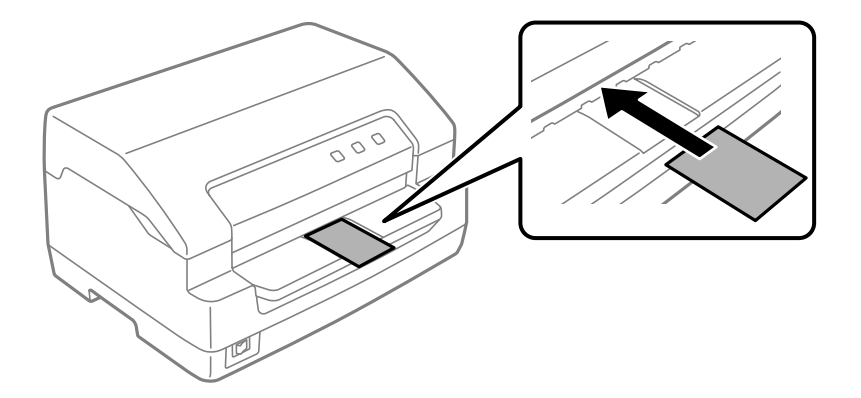

#### *Pastaba:*

- ❏ Laminuotos asmens tapatybės kortelės suderinamos su spausdintuvu, bet reljefinės nesuderinamos.
- ❏ Prieš nuskaitydami visada uždarykite spausdintuvo gaubtą. Spausdintuvas nenuskaitys, jeigu jo gaubtas bus atidarytas.
- ❏ Nuskaitydami įdėkite kortelę nuskaitoma puse žemyn. Jeigu nuskaitote abi puses, pirmiausia turėtumėte nuskaityti priekine puse žemyn nukreiptą kortelę.

## <span id="page-28-0"></span>Skyrius 3

## *Spausdintuvo programinė įranga*

## *Apie šio spausdintuvo programinę įrangą*

#### *Pastaba:*

Jeigu dirbate su spausdintuvu, prijungtu per USB sąsają, galite spausdinti naudodami "Epson" programinę įrangą, įdiegtą kompiuteryje su operacine sistema "Windows". Jeigu spausdintuvą prijungėte kitu būdu, susisiekite su administratoriumi.

"Epson" programinė įranga apima spausdintuvo tvarkyklės programinę įrangą ir "EPSON Status Monitor 3".

Spausdintuvo tvarkyklė – tai programinė įranga, leidžianti kompiuteriui valdyti spausdintuvą. Turite įdiegti spausdintuvo tvarkyklę, kad "Windows" programinės įrangos programėlės galėtų visapusiškai išnaudoti spausdintuvo pajėgumus.

Įdiegdami spausdintuvo tvarkyklę, kartu su kitomis programomis iš programinės įrangos disko galite jdiegti "EPSON Status Monitor 3".

#### *Pastaba:*

- ❏ Prieš pradėdami patikrinkite, ar kompiuteryje įdiegėte spausdintuvo tvarkyklę.
- $□$  Tolesniuose puslapiuose pavaizduoti ekrano vaizdai gali skirtis atsižvelgiant į "Windows" operacinės sistemos versiją.

## *Spausdintuvo tvarkyklės naudojimas*

Spausdintuvo tvarkyklę galite pasiekti iš "Windows" programėlių arba meniu "Start (Pradžia)".

Šiame vadove pateikiami vaizdai ir procedūros daugiausiai yra iš "Windows 10", nebent būtų nurodyta kitaip.

❏ Kai einate į spausdintuvo tvarkyklę iš "Windows" programėlės, visos pakeistos nuostatos bus taikomos tik naudojamai programėlei. Daugiau informacijos ieškokite ["Prieiga prie spausdintuvo](#page-29-0) [tvarkyklės iš "Windows" programėlių" puslapyje 30.](#page-29-0)

<span id="page-29-0"></span>❏ Kai einate į spausdintuvo tvarkyklę iš meniu "Start (Pradžia)", visos pakeistos nuostatos bus taikomos visoms programėlėms. Daugiau informacijos ieškokite ["Prieiga prie spausdintuvo](#page-32-0) [tvarkyklės iš meniu "Start \(Pradžia\)"" puslapyje 33.](#page-32-0)

Norėdami patikrinti ir pakeisti spausdintuvo tvarkyklės nuostatas, žr. ["Spausdintuvo tvarkyklės](#page-35-0) [nustatymų keitimas" puslapyje 36](#page-35-0).

#### *Pastaba:*

Daugelis "Windows" programėlių pakeičia spausdintuvo tvarkyklėje atliktus nustatymus, tačiau kai kurios ne, todėl reikia patikrinti, ar spausdintuvo tvarkyklės nustatymai atitinka jūsų reikalavimus.

## *Prieiga prie spausdintuvo tvarkyklės iš "Windows" programėlių*

Norėdami pasiekti spausdintuvo tvarkyklę iš "Windows" programėlės:

#### *Pastaba:*

Šią procedūrą iliustruojančios ekrano nuotraukos yra iš operacinės sistemos "Windows 10". Atsižvelgiant į kompiuterio aplinką ekrane pateikiamas turinys gali skirtis.

1. Savo programinėje įrangoje meniu "File (Failas)" pasirinkite **Print (Spausdinti)**. Įsitikinkite, ar dialogo lange "Print (Spausdinti)" parinktyje "Select Printer (Pasirinkti spausdintuvą)" yra pasirinktas jūsų spausdintuvas.

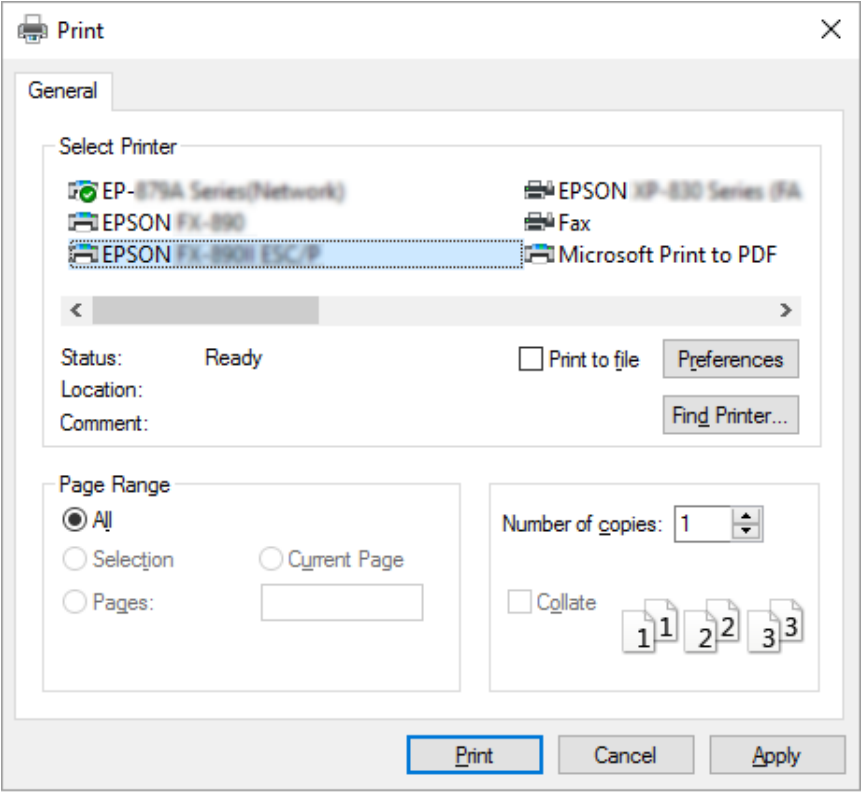

2. Spustelėkite "**Preferences (Nuostatos)**". Bus rodomas langas **Printing Preferences (Spausdinimo nuostatos)**, matysite meniu **Paper/Quality (Popierius / kokybė)**, **Layout (Išdėstymas)**, **User Defined Paper (Vartotojo apibrėžiamas popierius)** ir **Extension Settings (Plėtinio parametrai)**. Šiuose meniu yra spausdintuvo tvarkyklės parametrai.

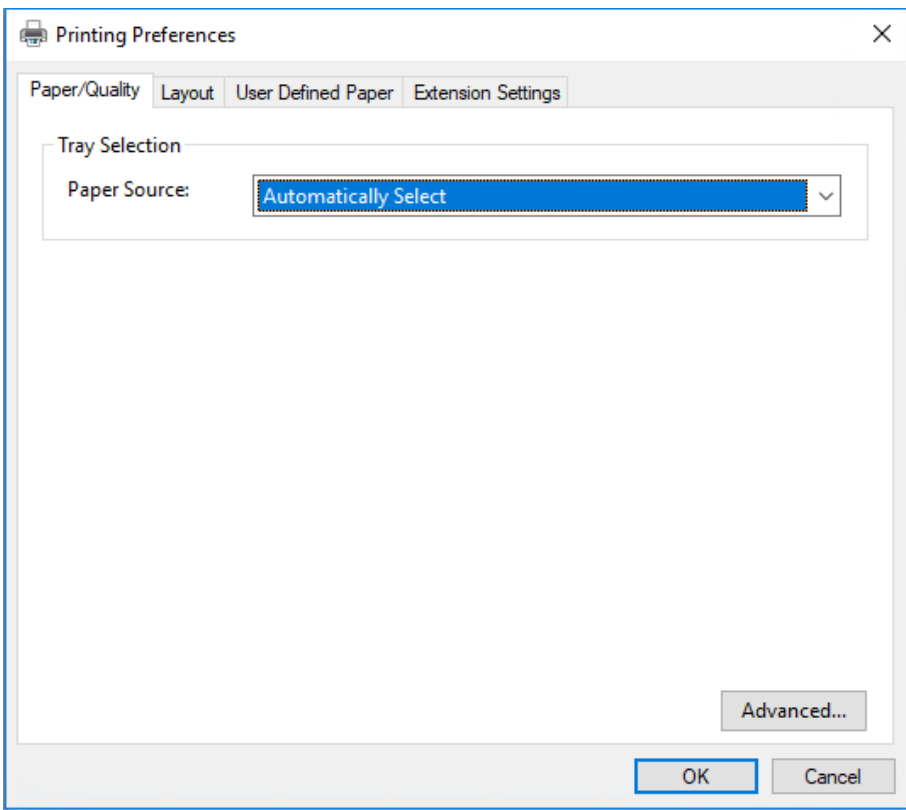

<span id="page-32-0"></span>3. Norėdami peržiūrėti meniu, spaustelėkite atitinkamą skirtuką lango viršuje. Norėdami pakeisti parametrus, žr. ["Spausdintuvo tvarkyklės nustatymų keitimas" puslapyje 36.](#page-35-0)

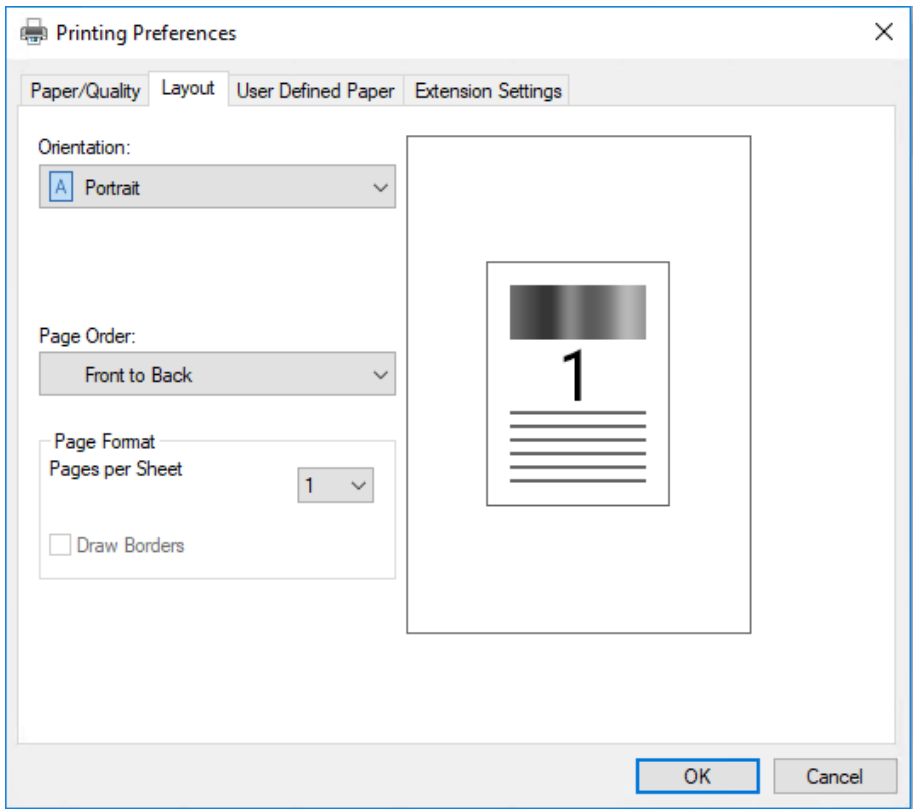

## *Prieiga prie spausdintuvo tvarkyklės iš meniu "Start (Pradžia)"*

Norėdami pasiekti spausdintuvo tvarkyklę iš meniu "Start (Pradžia)":

#### *Pastaba:*

Šią procedūrą iliustruojančios ekrano nuotraukos yra iš operacinės sistemos "Windows 10". Atsižvelgiant į kompiuterio aplinką ekrane pateikiamas turinys gali skirtis.

1. Jei naudojate "Windows 10" / "Windows Server 2019" / "Windows Server 2016": Spustelėkite mygtuką **Start (Pradėti)** ir dalyje **Hardware and Sound (Aparatūra ir garsas)** pasirinkite **Windows System ("Windows" sistema) > Control Panel (Valdymo skydelis) > View devices and printers (Peržiūrėti įrenginius ir spausdintuvus)**.

Jei naudojate "Windows 8.1" / "Windows 8" / "Windows Server 2012 R2" / "Windows Server 2012":

Ekrane **Start (Pradžia)** spustelėkite **Desktop (Darbalaukis)**, perkelkite žymeklį į ekrano viršutinį dešinįjį kampą, spustelėkite "Settings (Nustatymai)", tada spustelėkite **Control Panel (Valdymo skydas)**. Tada kategorijoje **Hardware and Sound (Aparatūra ir garsas)** spustelėkite **View devices and printers (Rodyti įrenginius ir spausdintuvus)**.

"Windows 7" / "Windows Server 2008 R2": Spustelėkite **Start (Pradžia)** ir **Devices and Printers (Įrenginiai ir spausdintuvai)**.

"Windows Vista" / "Windows Server 2008":

Spustelėkite **Start (Pradžia)**, **Control Panel (Valdymo skydas)**, **Hardware and Sound (Aparatūra ir garsas)**, tada – **Printers (Spausdintuvai)**.

"Windows XP" / "Windows Server 2003 R2" / "Windows Server 2003": Spustelėkite **Start (Pradžia)** ir **Printers and Faxes (Spausdintuvai ir faksai)**. 2. Dešiniuoju pelės klavišu spustelėkite spausdintuvo piktogramą ir **Printing Preferences (Spausdinimo nuostatos)**. Ekrane bus rodomi meniu **Paper/Quality (Popierius / kokybė)**, **Layout (Išdėstymas)**, **User Defined Paper (Vartotojo apibrėžiamas popierius)** ir **Extension Settings (Plėtinio parametrai)**. Šiuose meniu rodomi spausdintuvo tvarkyklės parametrai.

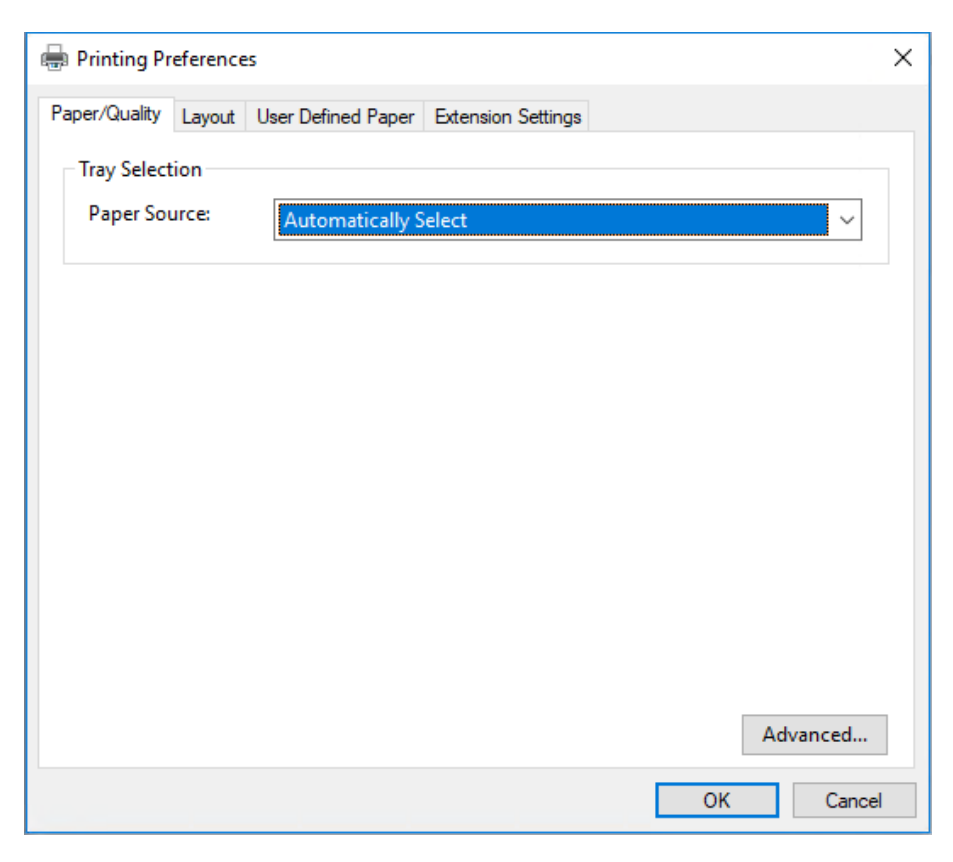

<span id="page-35-0"></span>Meniu, rodomame dešiniuoju klavišu spustelėjus spausdintuvo piktogramą, spustelėkite **Printer properties (Spausdintuvo ypatybės)**, bus rodomas langas "**Properties (Ypatybės)**", kuriame yra meniu, naudojamų atliekant spausdintuvo tvarkyklės nustatymus.

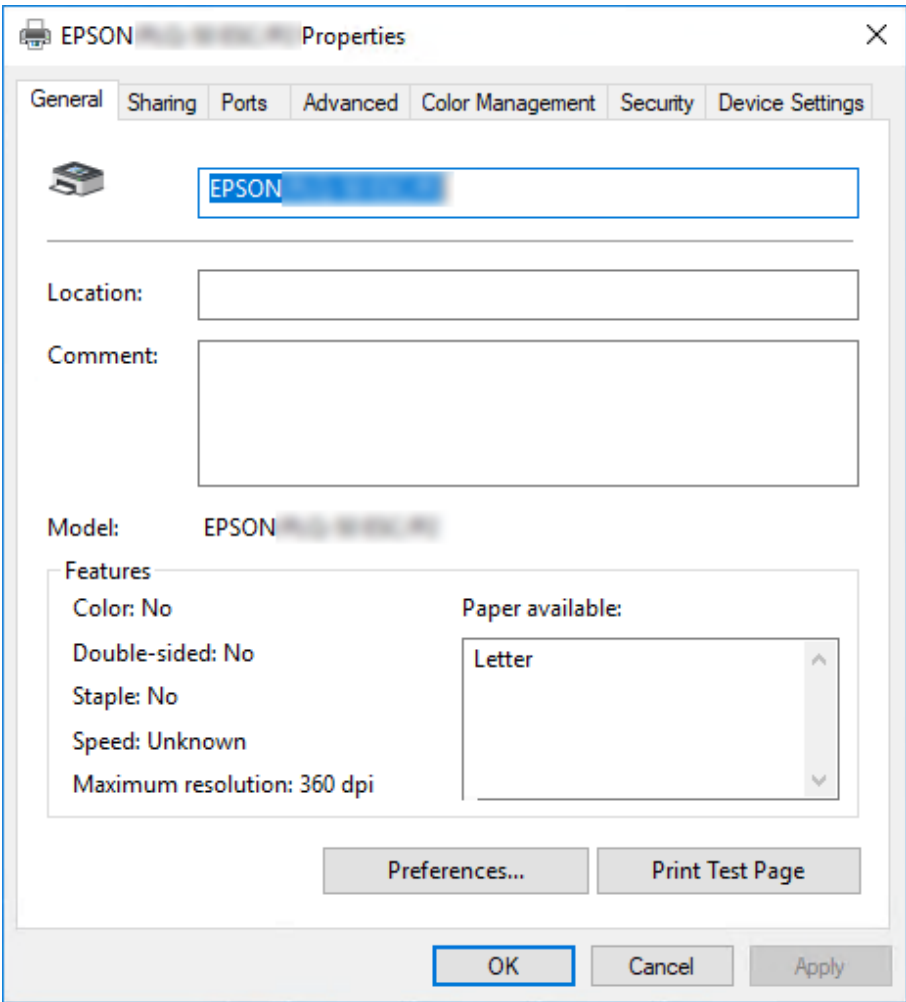

3. Norėdami peržiūrėti meniu, spaustelėkite atitinkamą skirtuką lango viršuje. Daugiau informacijos ieškokite ["Spausdintuvo tvarkyklės nustatymų apžvalga" puslapyje 38](#page-37-0).

## *Spausdintuvo tvarkyklės nustatymų keitimas*

Spausdintuvo tvarkyklėje yra du meniu, kuriuose galite pakeisti spausdintuvo tvarkyklės parametrus: "Layout (Išdėstymas)", "Paper/Quality (Popierius / kokybė)". Tai pat nustatymus galima pakeisti spausdintuvo programinės įrangos meniu "Utility (Programa)". Norėdami peržiūrėti galimus nustatymus, žr. ["Spausdintuvo tvarkyklės nustatymų apžvalga" puslapyje 38.](#page-37-0)
## *Pastaba:*

Jei naudojate "Windows XP" / "Windows Server 2003 R2" / "Windows Server 2003", galite peržiūrėti žinyną internete dešiniuoju klavišu spustelėdami tvarkyklės elementus ir pasirinkdami *What's this? (Kas tai?)*.

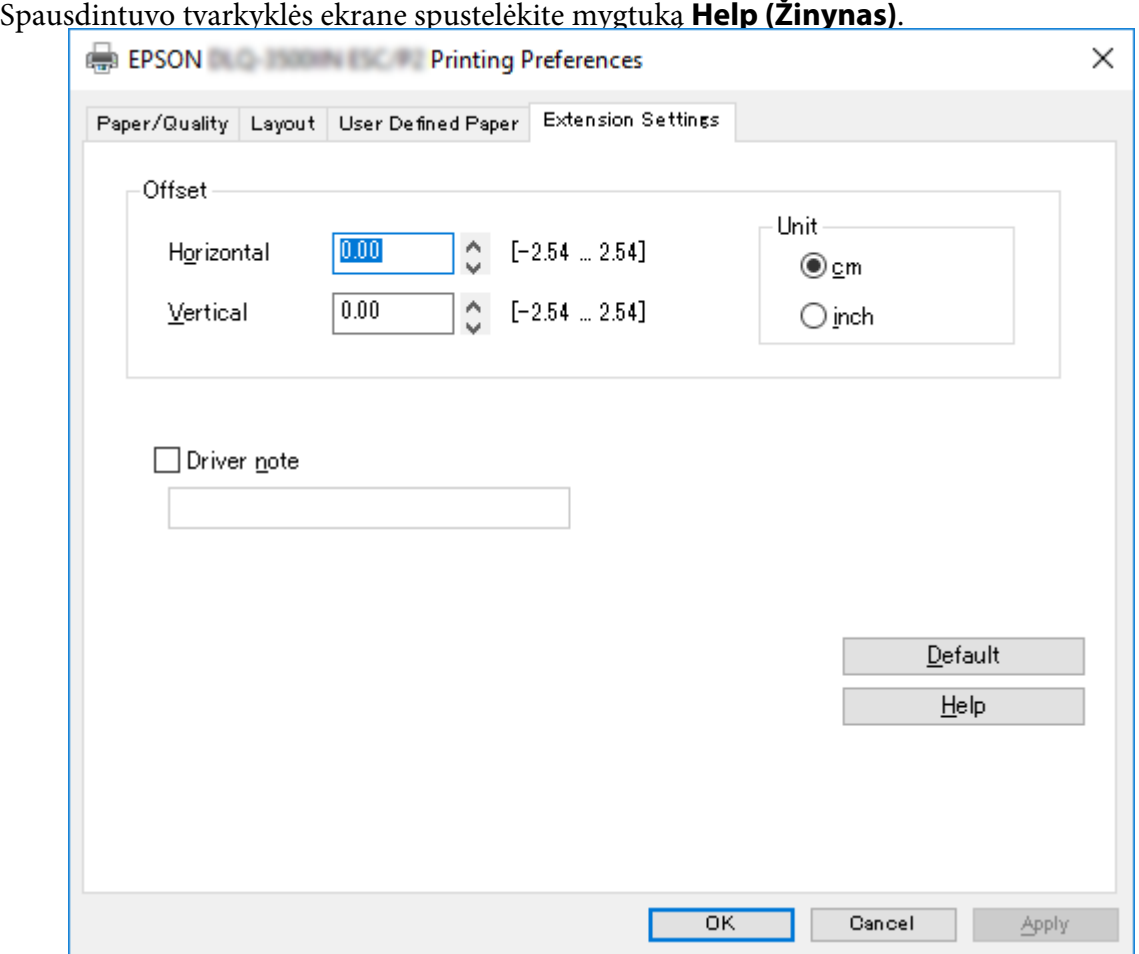

Atlikę spausdintuvo tvarkyklės nustatymus spustelėkite **OK (Gerai)**, kad nustatymai būtų taikomi, arba **Cancel (Atšaukti)**, kad pakeitimai būtų atšaukti.

Patikrinę spausdintuvo tvarkyklės nustatymus ir, jei reikia, juos pakeitę, galite pradėti spausdinti.

# *Spausdintuvo tvarkyklės nustatymų apžvalga*

Toliau pateikiamose lentelėse pavaizduoti "Windows" spausdintuvo tvarkyklės nustatymai. Atminkite, kad ne visi nustatymai galimi visose "Windows" versijose. Daugiau informacijos apie spausdintuvo tvarkyklę ieškokite parinktyje **Help (Žinynas)**.

# *Spausdintuvo nustatymai*

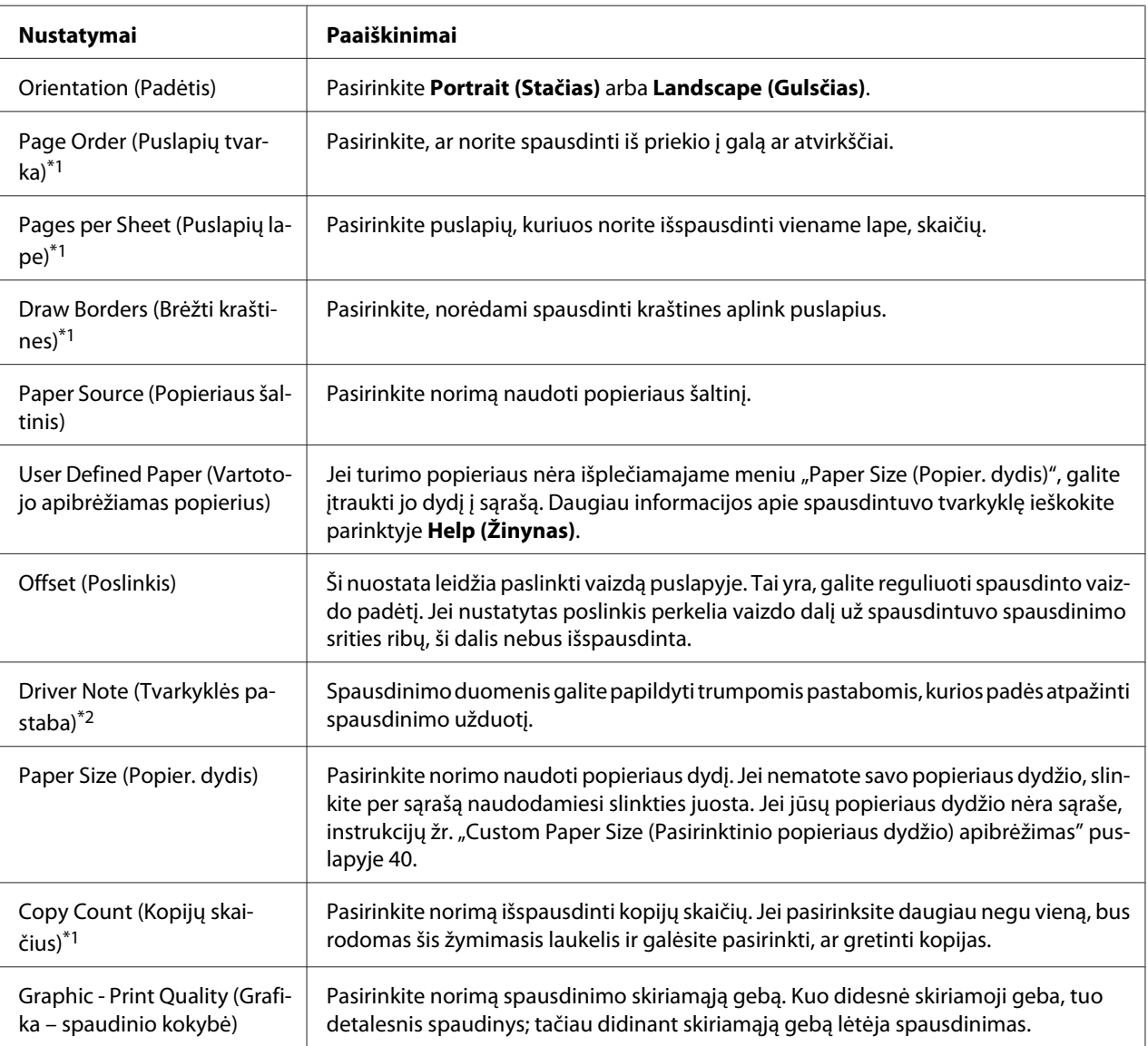

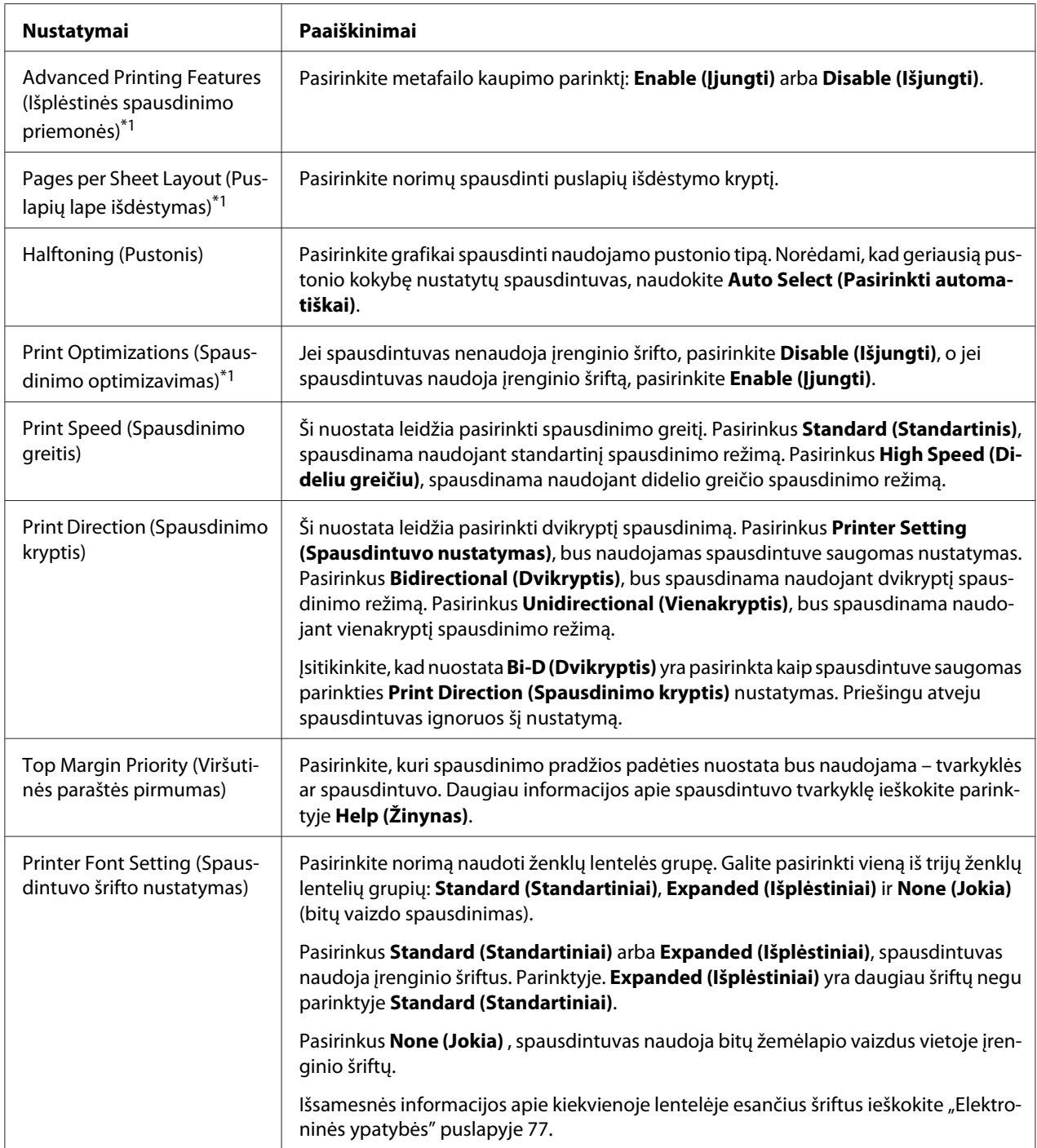

<span id="page-39-0"></span>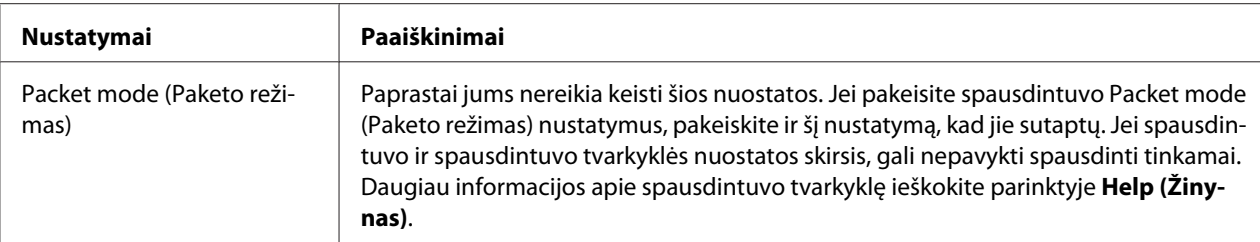

\*1 Išsamesnės informacijos žr. "Windows" žinyną.

\*2 Tik modeliuose su skystųjų kristalų ekranu.

## *Custom Paper Size (Pasirinktinio popieriaus dydžio) apibrėžimas*

Jei turimo popieriaus nėra išplečiamajame meniu "Paper Size (Popier. dydis)", galite įtraukti jo dydį į sąrašą.

1. Jei naudojate "Windows 10" / "Windows Server 2019" / "Windows Server 2016": Spustelėkite mygtuką **Start (Pradėti)** ir dalyje **Hardware and Sound (Aparatūra ir garsas)** pasirinkite **Windows System ("Windows" sistema) > Control Panel (Valdymo skydelis) > View devices and printers (Peržiūrėti įrenginius ir spausdintuvus)**.

Jei naudojate "Windows 8.1" / "Windows 8" / "Windows Server 2012 R2" / "Windows Server 2012":

Ekrane "Start (Pradžia)" spustelėkite **Desktop (Darbalaukis)**, perkelkite žymeklį į ekrano viršutinį dešinįjį kampą, spustelėkite **Settings (Nustatymai)**, tada spustelėkite **Control Panel (Valdymo skydas)**. Tada kategorijoje **Hardware and Sound (Aparatūra ir garsas)** spustelėkite **View devices and printers (Rodyti įrenginius ir spausdintuvus)**.

"Windows 7" / "Windows Server 2008 R2": Spustelėkite **Start (Pradžia)** ir **Devices and Printers (Įrenginiai ir spausdintuvai)**.

"Windows Vista" / "Windows Server 2008": Spustelėkite **Start (Pradžia)**, **Control Panel (Valdymo skydas)**, **Hardware and Sound (Aparatūra ir garsas)**, tada – **Printers (Spausdintuvai)**.

"Windows XP" / "Windows Server 2003 R2" / "Windows Server 2003": Spustelėkite **Start (Pradžia)** ir **Printers and Faxes (Spausdintuvai ir faksai)**.

- 2. Dešiniuoju pelės klavišu spustelėkite spausdintuvo piktogramą ir **Printing Preferences (Spausdinimo nuostatos)**.
- 3. Pasirinkite meniu **User Defined Paper (Vartotojo apibrėžiamas popierius)**.
- 4. Laukeliuose Paper Size (Popieriaus dydis) įveskite popieriaus dydį.
- 5. Spustelėkite **Apply (Taikyti)**, tada spustelėkite **OK (Gerai)**.

## *Pastaba:*

Daugiau informacijos apie spausdintuvo tvarkyklę ieškokite parinktyje "Help (Žinynas)".

# *Spausdintuvo programinės įrangos šalinimas*

Jei norite iš naujo įdiegti arba atnaujinti spausdintuvo tvarkyklę, išdiekite turimą spausdintuvo tvarkyklę.

## *Pastaba:*

Šalindami "EPSON Status Monitor 3" iš kelių naudotojų "Windows XP" / "Windows Server 2003 R2" / "Windows Server 2003" aplinkos, prieš šalindami visuose klientuose panaikinkite sparčiosios prieigos piktogramą. Piktogramą galite panaikinti atšaukdami sparčiosios prieigos piktogramos žymimojo laukelio pasirinkimą dialogo lange "**Monitoring Preferences (Stebėjimo pasirinktys)**".

## *Spausdintuvo tvarkyklės ir programos "EPSON Status Monitor 3" išdiegimas*

- 1. Išjunkite spausdintuvą.
- 2. Uždarykite visas veikiančias programėles.
- 3. Atidarykite **Control Panel (Valdymo skydas)**:
	- ❏ "Windows 10" / "Windows Server 2019" / "Windows Server 2016"

Spustelėkite mygtuką **Start (Pradėti)** ir pasirinkite **Windows System ("Windows" sistema)** > **Control Panel (Valdymo skydelis)**.

❏ "Windows 8.1" / "Windows 8" / "Windows Server 2012 R2" / "Windows Server 2012"

Pasirinkite **Desktop (Darbalaukis)** > **Settings (Parametrai)** > **Control Panel (Valdymo skydas)**.

❏ "Windows 7" / "Windows Vista" / "Windows XP" / "Windows Server 2008 R2" / "Windows Server 2008" / "Windows Server 2003 R2" / "Windows Server 2003"

Spustelėkite pradžios mygtuką ir pasirinkite **Control Panel (Valdymo skydas)**.

## 4. Atidarykite **Uninstall a program (Išdiegti programą)** (arba **Add or Remove Programs (Pridėti arba šalinti programas)**):

 $\Box$ , Windows 10" / "Windows 8.1" / "Windows 8" / "Windows 7" / "Windows Vista" / "Windows Server 2019" / "Windows Server 2016" / "Windows Server 2012 R2" / "Windows Server 2012" / "Windows Server 2008 R2" / "Windows Server 2008"

## Parinktyje **Programs (Programos)** pasirinkite **Uninstall a program (Išdiegti programą)**.

❏ "Windows XP" / "Windows Server 2003 R2" / "Windows Server 2003"

Spustelėkite **Add or Remove Programs (Pridėti arba šalinti programą)**.

- 5. Pasirinkite programinę įrangą, kurią norite išdiegti.
- 6. Išdiekite programinę įrangą:
	- $\Box$ , Windows 10" /, Windows 8.1" /, Windows 8" /, Windows 7" /, Windows Vista "/, Windows Server 2019" / "Windows Server 2016" / "Windows Server 2012 R2" / "Windows Server 2012" / "Windows Server 2008 R2" / "Windows Server 2008"

Spustelėkite **Uninstall/Change (Išdiegti / keisti)** arba **Uninstall (Išdiegti)**.

❏ "Windows XP" / "Windows Server 2003 R2" / "Windows Server 2003"

Spustelėkite **Change/Remove (Keisti / pašalinti)** arba **Remove (Pašalinti)**.

## *Pastaba:*

Jei rodomas langas *User Account Control (Vartotojo paskyros valdymo tarnyba)*, spustelėkite *Continue (Tęsti)*.

7. Spustelėkite skirtuką **Printer Model (Spausdintuvo modelis)**, tada pasirinkite spausdintuvo, kurį norite pašalinti, piktogramą ir spustelėkite **OK (Gerai)**.

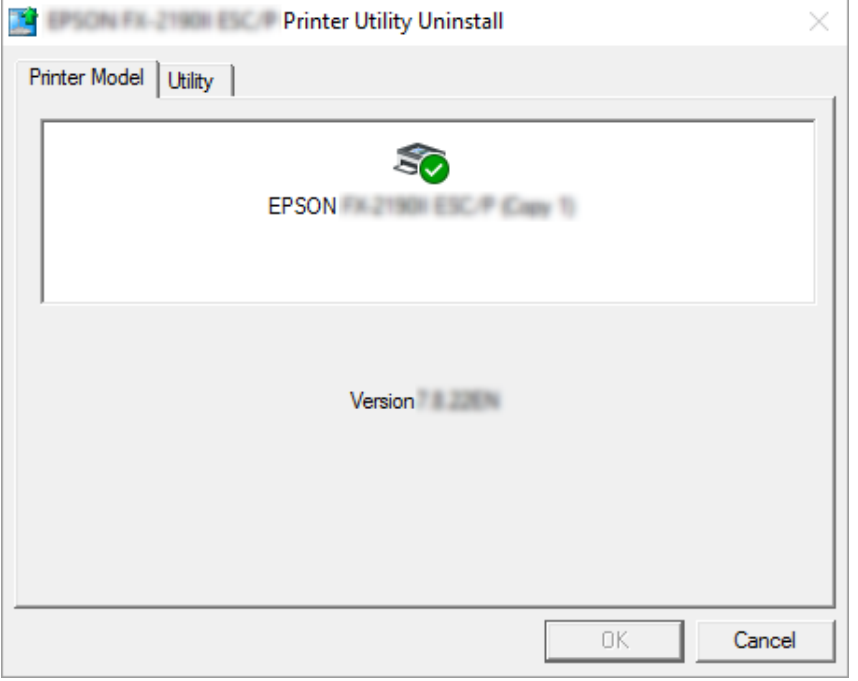

## *Pastaba:*

Įsitikinkite, ar skirtuke "Printer Model (Spausdintuvo modelis)" niekas nepasirinkta. Atidarykite skirtuką *Utility (Programa)*, pasirinkite *EPSON Status Monitor 3 (modeliui EPSON XXXXXX* **ESC/P)**, tada spustelėkite **OK (Gerai)**. Galite pašalinti tik "EPSON Status Monitor 3".

8. Vykdykite ekrane rodomas instrukcijas.

## <span id="page-43-0"></span>Skyrius 4

# *Techninė priežiūra*

# *Juostinės kasetės keitimas*

## *Juostinės kasetės keitimas*

Norėdami įdėti arba pakeisti juostinę kasetę, atlikite šiuos veiksmus:

# !*Įspėjimas.*

Jei spausdintuvas buvo neseniai naudotas, spausdinimo galvutė gali būti įkaitusi; prieš keisdami juostinę kasetę palaukite kelias minutes.

- 1. Patikrinkite, ar spausdintuvas įjungtas.
- 2. Suimkite spausdintuvo gaubtą iš abiejų pusių ir pakelkite aukštyn, kad atidarytumėte.

Spausdinimo galvutė juda į juostinės kasetės pakeitimo padėtį.

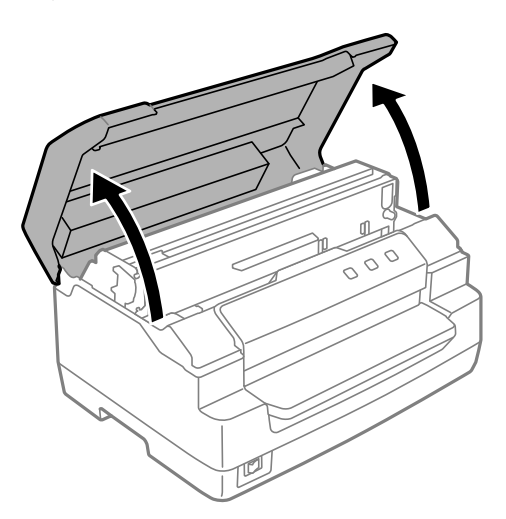

- 3. Išjunkite spausdintuvą.
- 4. Norėdami perkelti viršutinįjį mechanizmą aukštyn, spauskite atlaisvinimo svirtį. Įsitikinkite, kad pastūmėte svirtį iki kreipiamojo ženklo, kol mechanizmas spragtelėdamas užsifiksuos.

# ⋇

#### *Pastaba:*

Jeigu viršutinysis mechanizmas neužfiksuotas, keičiant juostelę jis gali nukristi.

- \*: Kreipiamasis ženklas
- 5. Įsitikinkite, kad spausdinimo galvutė yra spausdintuvo viduryje.

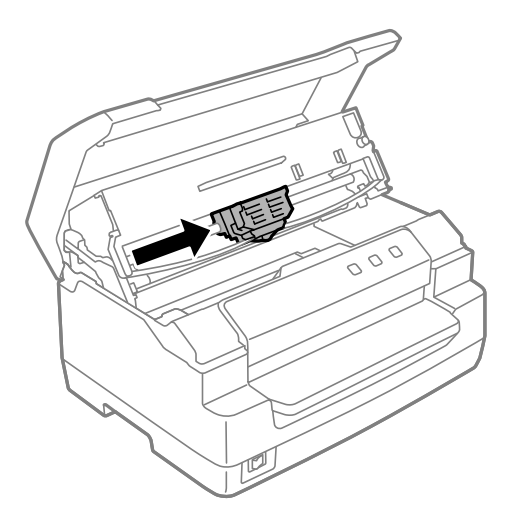

6. Laikykite juostelės kreiptuvą už abiejų pusių ir traukite jį žemyn, kol ištrauksite iš spausdinimo galvutės.

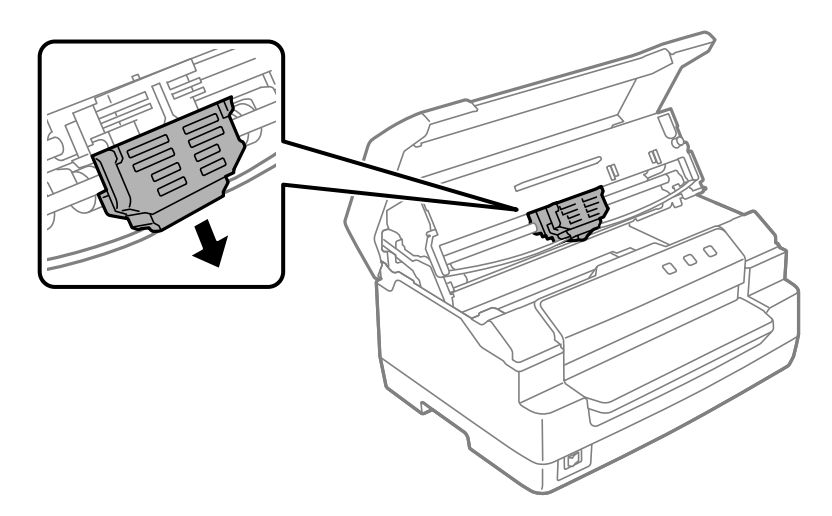

7. Suimkite spausdintuvo kasetę abiem rankomis ir pasukite ant plastikinių kabliukų. Tada traukite ją aukštyn, kol išimsite iš spausdintuvo.

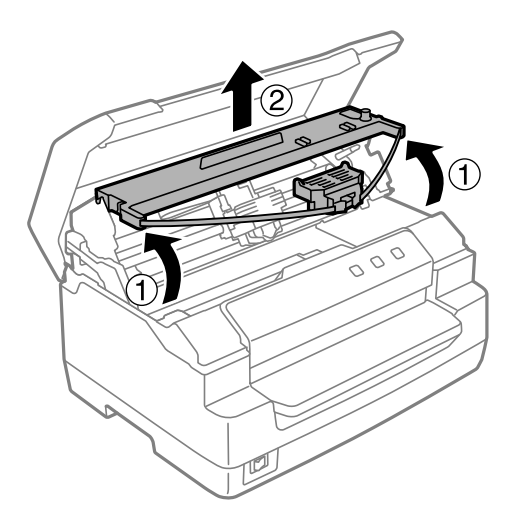

# !*Perspėjimas:*

Nelieskite balto kabelio spausdintuvo viduje.

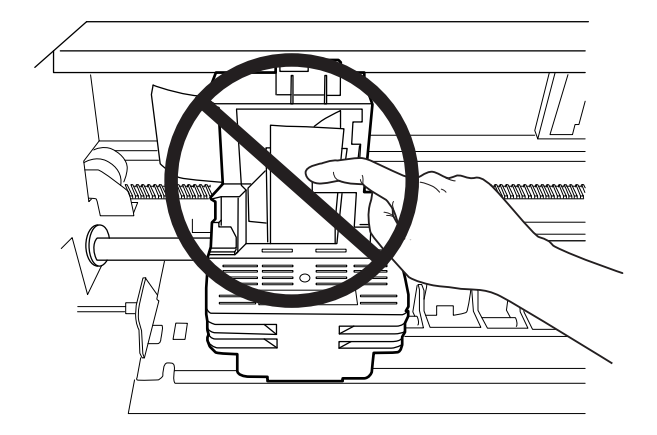

- 8. Išpakuokite naują juostinę kasetę.
- 9. Įdėkite ant juostinės kasetės esančius plastikinius kabliukus į spausdintuvo lizdus. Stumkite kasetę, kol ji spragtelėdama užsifiksuos.

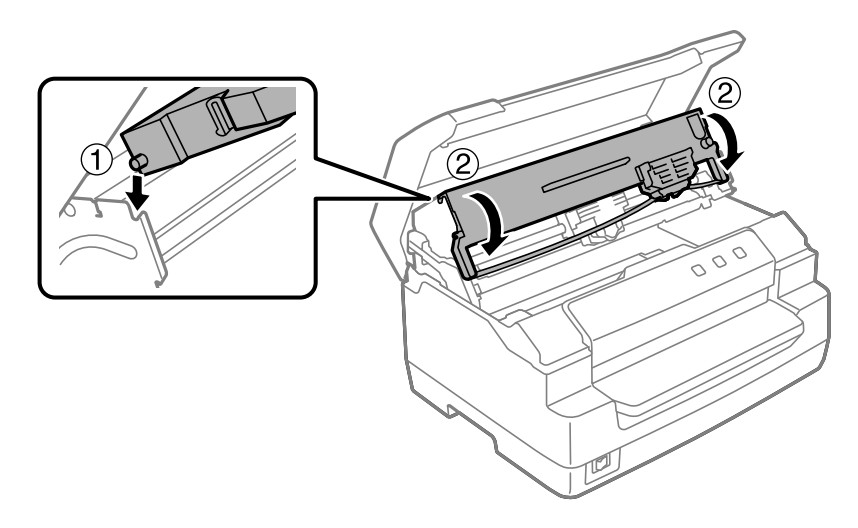

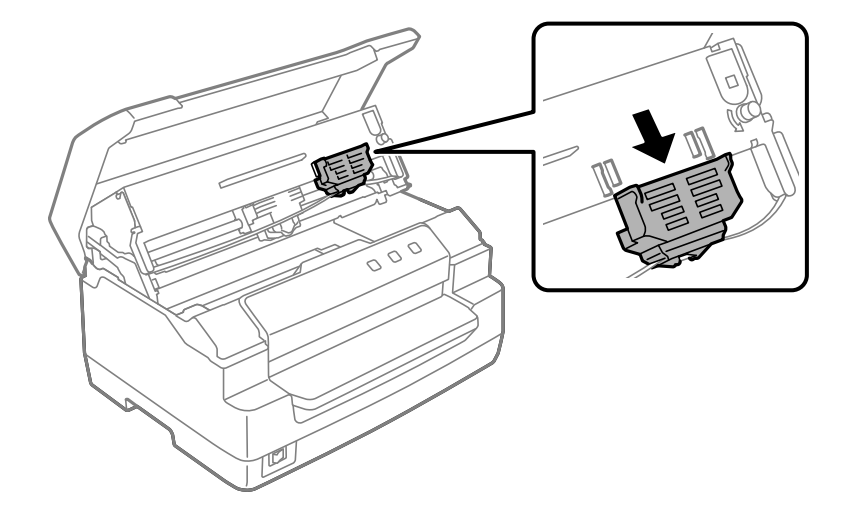

10. Laikykite juostelės kreiptuvą už abiejų pusių ir traukite jį žemyn, kol ištrauksite iš kasetės.

11. Uždėkite juostelės kreiptuvą spausdinimo galvutės apačioje ir stumkite jį aukštyn jį aukštyn, kol spragtelės.

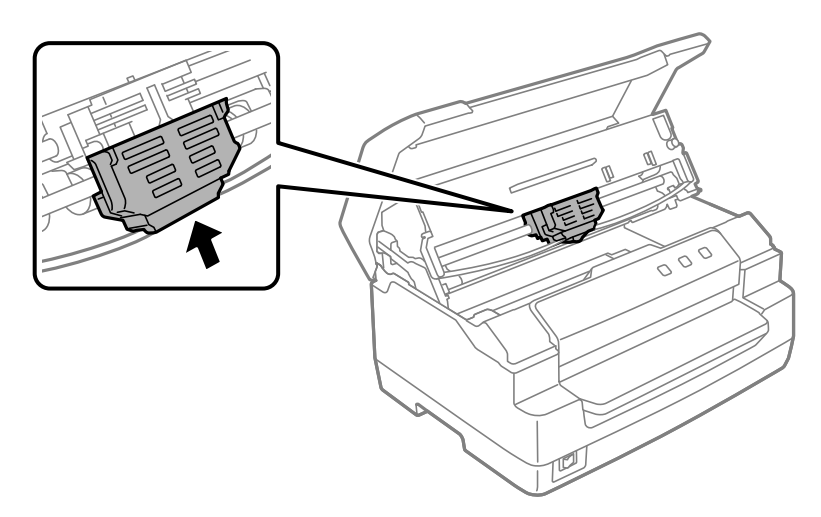

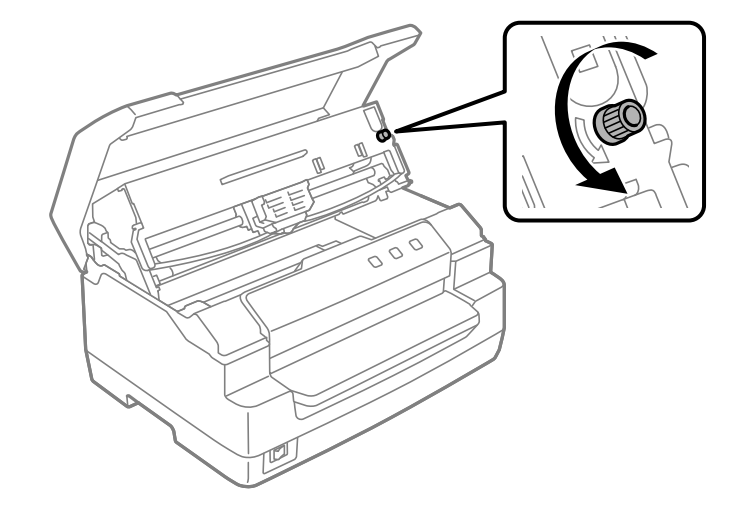

12. Pasukite juostelės įtempimo rankenėlę, kad pastumtumėte juostelę į vietą.

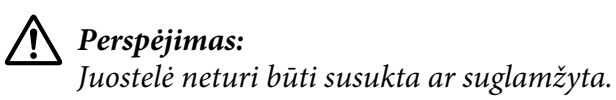

13. Patraukite atlaisvinimo svirtį atgal ir grąžinkite viršutinįjį mechanizmą į pradinę padėtį. Traukite svirtį iki kreipiamojo ženklo, kol mechanizmas spragtelėdamas užsifiksuos.

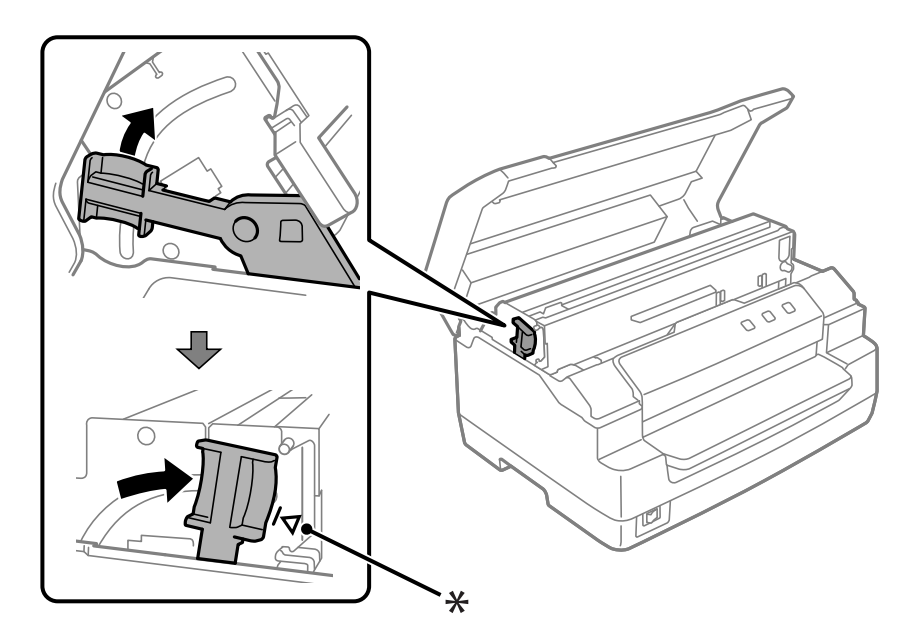

\*: Kreipiamasis ženklas

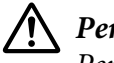

## !*Perspėjimas:*

Perkelkite viršutinįjį mechanizmą traukdami atlaisvinimo svirtį. Netraukite mechanizmo ranka. Tai gali sugadinti spausdintuvą.

14. Uždarykite spausdintuvo gaubtą.

# *Spausdintuvo valymas*

Norėdami palaikyti geriausią spausdintuvo darbo būklę, kelis kartus per metus kruopščiai jį valykite.

Norėdami valyti spausdintuvą, atlikite toliau aprašytus veiksmus:

- 1. Įsitikinkite, kad spausdintuve nėra popieriaus, tada išjunkite spausdintuvą.
- 2. Suimkite spausdintuvo gaubtą iš abiejų pusių ir pakelkite aukštyn, kad atidarytumėte.
- 3. Norėdami perkelti viršutinįjį mechanizmą aukštyn, spauskite atlaisvinimo svirtį. Įsitikinkite, kad pastūmėte svirtį iki kreipiamojo ženklo, kol mechanizmas spragtelėdamas užsifiksuos.

#### *Pastaba:*

Jeigu viršutinysis mechanizmas neužfiksuotas, valant spausdintuvą jis gali nukristi.

- 4. Minkštu šepetėliu atsargiai nušluostykite nuo išorinio korpuso visas dulkes ir purvą.
- 5. Jei nepavyko nuvalyti visų dulkių ir purvo, nušluostykite išorinį korpusą švaria šluoste, sudrėkinta vandenyje ištirpintu švelniu valikliu. Laikykite spausdintuvo gaubtą uždarytą, kad į spausdintuvo vidų nepatektų vandens, taip pat saugokitės, kad vandens nepatektų į popieriaus angą.

## !*Perspėjimas:*

❏ Niekada nevalykite spausdintuvo alkoholiu ar skiedikliais, nes šios cheminės medžiagos gali apgadinti įrenginio dalis ir korpusą.

- ❏ Saugokite, kad į spausdintuvo mechanizmą ar elektroninius komponentus nepatektų vandens.
- ❏ Nenaudokite kieto ar braižančio šepetėlio.
- ❏ Nepurkškite į spausdintuvo vidų tepalų, nes netinkamas tepalas gali sugadinti spausdintuvo mechanizmą. Jei manote, kad spausdintuvą reikia tepti, kreipkitės į "Epson" pardavėją.

# <span id="page-50-0"></span>*Skaitytuvo stiklo valymas (tik modeliams su nuskaitymo funkcija)*

Norėdami palaikyti geriausią skaitytuvo darbinę būklę, periodiškai (kas tris mėnesius) kruopščiai jį valykite.

Norėdami valyti spausdintuvą, atlikite toliau aprašytus veiksmus:

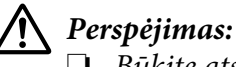

❏ Būkite atsargūs ir nesusižeiskite rankų į vidines įrenginio dalis.

- ❏ Nespauskite skaitytuvo stiklo paviršiaus.
- ❏ Saugokitės, kad nesubraižytumėte ir nepažeistumėte skaitytuvo stiklo paviršiaus, paviršiaus nevalykite kietu ar šlifuojamuoju šepečiu. Pažeidus stiklo paviršių gali suprastėti nuskaitymo kokybė.
- ❏ Nelieskite spausdintuvo viduje esančių plastikinių juostelių.

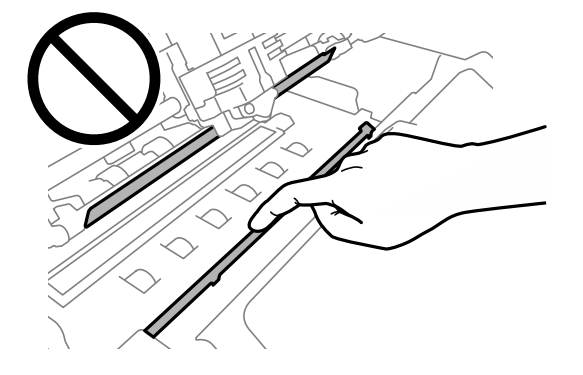

- ❏ Valydami skaitytuvą niekada nenaudokite alkoholio, skiediklio ir koroziją sukeliančio tirpiklio. Šios cheminės medžiagos gali sugadinti skaitytuvo dalis.
- ❏ Būkite atsargūs, kad neišpiltumėte skysčio į skaitytuvo mechanizmą arba ant jo elektroninių komponentų. Taip gali būti negrįžtamai pažeistas mechanizmas ir grandynas.
- ❏ Nepurkškite į skaitytuvą jokių tepimo priemonių.
- 1. Įsitikinkite, kad spausdintuve nėra popieriaus, tada išjunkite spausdintuvą.
- 2. Suimkite spausdintuvo gaubtą iš abiejų pusių ir pakelkite aukštyn, kad atidarytumėte.
- 3. Norėdami perkelti viršutinįjį mechanizmą aukštyn, spauskite atlaisvinimo svirtį. Įsitikinkite, kad pastūmėte svirtį iki kreipiamojo ženklo, kol mechanizmas spragtelėdamas užsifiksuos.

## *Pastaba:*

Jeigu viršutinysis mechanizmas neužfiksuotas, valant spausdintuvą jis gali nukristi.

4. Visus nešvarumus nuo apatinės ir viršutinės stiklo paviršiaus pusės valykite minkšta, sausa, pūkų neskleidžiančia šluoste.

## *Pastaba:*

Modelyje PLQ-50CSK skaitytuvo stiklas yra tik apatinėje pusėje.

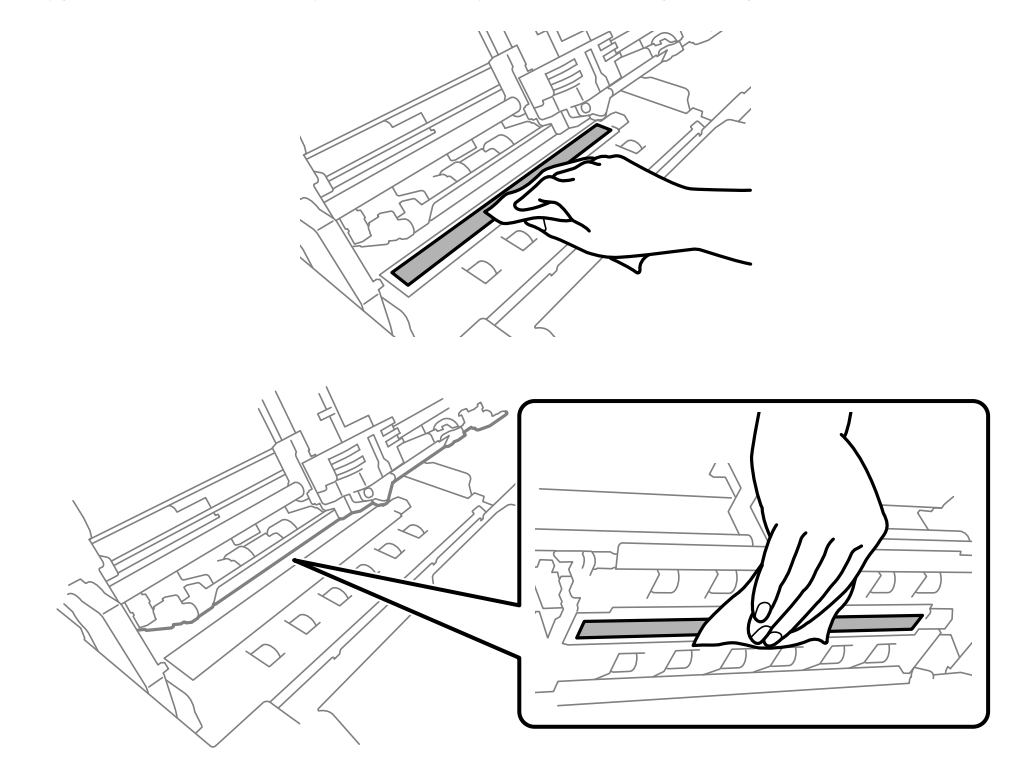

# *Spausdintuvo gabenimas*

Jei spausdintuvą reikia gabenti, atsargiai supakuokite jį, naudodami originalią dėžę ir pakavimo medžiagas.

Norėdami įpakuoti spausdintuvą į originalias pakavimo medžiagas, atlikite šiuos veiksmus:

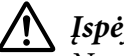

## !*Įspėjimas.*

Norėdami nuimti juostinę kasetę, turėsite pastumkite spausdinimo galvutę ranka. Jei spausdintuvas buvo neseniai naudotas, spausdinimo galvutė gali būti įkaitusi; palaukite kelias minutes, prieš ją liesdami.

- 1. Išimkite visą popierių iš spausdintuvo.
- 2. Išjunkite spausdintuvą.
- 3. Atjunkite maitinimo kabelį nuo elektros lizdo; tada nuo spausdintuvo atjunkite sąsajos kabelį.
- 4. Įsitikinkite, kad spausdinimo galvutė neįkaitusi. Tada nuimkite juostinę kasetę, kaip aprašyta ["Juostinės kasetės keitimas" puslapyje 44](#page-43-0).
- 5. Patikrinkite, ar spausdintuvo dangtis uždarytas.
- 6. Supakuokite spausdintuvą, juostinę kasetę ir maitinimo kabelį (jei reikia), naudodami originalias pakuotės medžiagas, ir sudėkite visus šiuos elementus į originalią spausdintuvo dėžę.

# <span id="page-53-0"></span>Skyrius 5 *Trikčių šalinimas*

# *Problemų sprendimas*

Gaminio problemų šalinimas geriausiai atliekamas dviem paprastais etapais: pirmiausia nustatykite problemą, tada taikykite tikėtinus sprendimus, kol problema bus išspręsta.

Informacija, kurios jums gali prireikti diagnozuojant ir šalinant dažniausiai pasitaikančias triktis, pateikta spausdintuvo valdymo skydelyje arba atspausdintame vidiniame teste. Žr. toliau pateiktą atitinkamą skyrių.

Jei susiduriate su konkrečia problema, susijusia su spausdinimo kokybe, spaudinio problema, nesusijusia su spausdinimo kokybe, arba popieriaus padavimo problema, arba jei spausdintuvas apskritai nespausdina, žr. šios skyriaus atitinkamą dalį.

Tam, kad pašalintumėte triktį, jums gali tekti atšaukti spausdinimą.

# *Dabartinių spausdintuvo nustatymų spausdinimas*

Norint nustatyti problemą, taip pat naudinga žinoti dabartinius spausdintuvo nustatymus, ypač režimą, kuriuo veikia jūsų spausdintuvas.

Norėdami įjungti numatytųjų parametrų režimą ir pakeisti esamus spausdintuvo nustatymus, atlikite šiuos veiksmus:

## *Pastaba:*

- ❏ Prieš nustatydami numatytąjį nustatymo režimą. paruoškite A4 formato popieriaus lapą.
- ❏ Kiekvieną kartą spausdintuvui išstūmus išspausdintą lapą iš popieriaus angos, turite įdėti naują lapą.
- ❏ Prieš spausdindami visada uždarykite spausdintuvo gaubtą. Spausdintuvas nespausdins, jeigu spausdintuvo gaubtas bus atidarytas.

# *Modelis su skystųjų kristalų ekranu*

Jeigu jūsų spausdintuvo valdymo skydelyje yra skystųjų kristalų ekranas, atlikite šiuos veiksmus.

- 1. Išjunkite spausdintuvą.
- 2. Įjunkite spausdintuvą, laikydami nuspaustus valdymo skydelio mygtukus **F1/Eject** ir **F2**. Ekrane parodomas **Menu (Meniu)**.

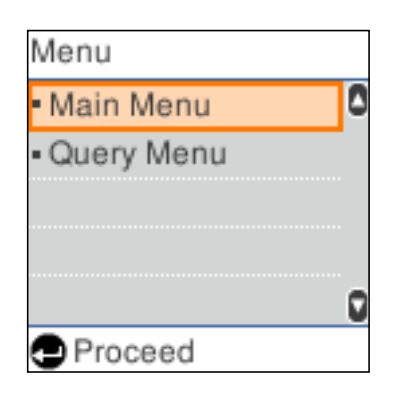

3. Jeigu nepasirinktas **Main Menu (Pagrindinis meniu)**, **Main Menu (Pagrindinį meniu)** pasirinkite naudodami mygtukus **F1/Eject** arba **Offline**, tada paspauskite mygtuką **F2**, kad būtų parodytas **Main Menu (Pagrindinio meniu)** ekranas.

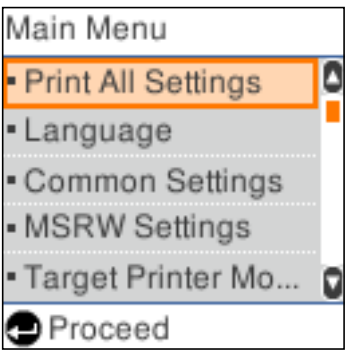

4. Jeigu nepasirinkta parinktis **Print All Settings (Spausdinti visus parametrus)**, naudodamiesi mygtukais **F1/Eject** arba **Offline**, pasirinkite **Print All Settings (Spausdinti visus parametrus)**, į popieriaus angą įdėkite A4 formato popieriaus lapą ir paspauskite mygtuką **F2**, kad atspausdintumėte esamus spausdintuvo nustatymus.

Esamu metu pasirinktas kiekvieno elemento nustatymas yra pabrauktas.

5. Išjunkite spausdintuvą ir išeikite iš numatytųjų nustatymų nustatymo režimo.

# *Modeliai be skystųjų kristalų ekranų*

Jeigu spausdintuvo valdymo skydelyje nėra skystųjų kristalų ekrano, vykdykite toliau pateiktus nurodymus.

1. Išjunkite spausdintuvą.

# !*Perspėjimas:*

Jei spausdintuvą išjungėte, prieš vėl įjungdami, palaukite bent penkias sekundes; priešingu atveju galite sugadinti spausdintuvą.

- 2. Įjunkite spausdintuvą, laikydami nuspaustus valdymo skydelio mygtukus **F1/Eject** ir **F2**.
- 3. Įsižiebus indikatoriui **Ready**, į popieriaus angą įdėkite A4 formato popieriaus lapą. Spausdintuvas atspausdins versijos numerį ir, atsižvelgiant į naudojimo vietą, pasirinktą numatytųjų nustatymų meniu kalbą. Pasirinkta kalba pabraukta. Pasirinkite kalbą, paspausdami mygtuką **F1/Eject**. Norėdami nustatyti kalbą, paspauskite mygtuką **F2**.
- 4. Spausdintuvas išspausdins pranešimą, kuriame bus klausiama, ar norite išspausdinti esamus nustatymus. Norėdami pradėti spausdinti, paspauskite mygtuką **F2**. Esamu metu pasirinktas kiekvieno elemento nustatymas yra pabrauktas.
- 5. Išjunkite spausdintuvą ir išeikite iš numatytųjų nustatymų nustatymo režimo.

# *Gautų pranešimų peržiūra skystųjų kristalų ekrane arba klaidų indikatorių tikrinimas*

Įprastas spausdintuvo problemas galite nustatyti peržiūrėję pranešimus skystųjų kristalų ekrane arba vadovaudamiesi valdymo skydelyje esančiais skystųjų kristalų indikatoriais. Jei spausdintuvas nustojo veikti, valdymo skydelyjerodomas klaidos pranešimas, arba šviečia ar mirksi viena ar kelios lemputės, arba spausdintuvas pypsi, raskite problemą ir ją išspręskite vadovaudamiesi toliau pateikiama lentele. Jei naudojantis šia lentele nepavyksta išspręsti problemos, žr. ["Problemos ir jų](#page-57-0) [sprendimai" puslapyje 58.](#page-57-0)

## *Pastaba:*

Jeigu atitinkama funkcija neveikia, paspaudus valdymo skydelyje esantį mygtuką, spausdintuvas pypteli vieną kartą.

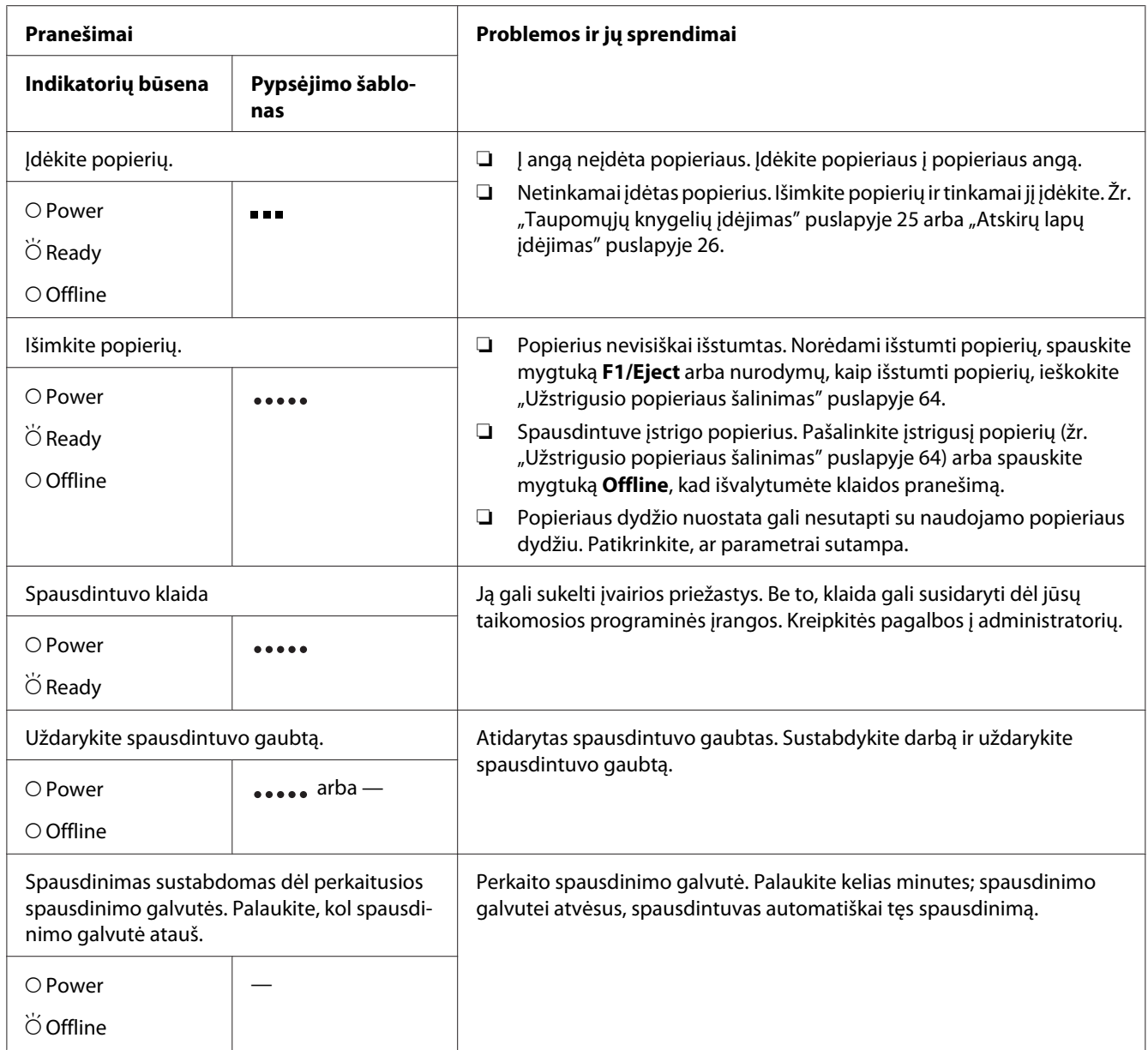

<span id="page-57-0"></span>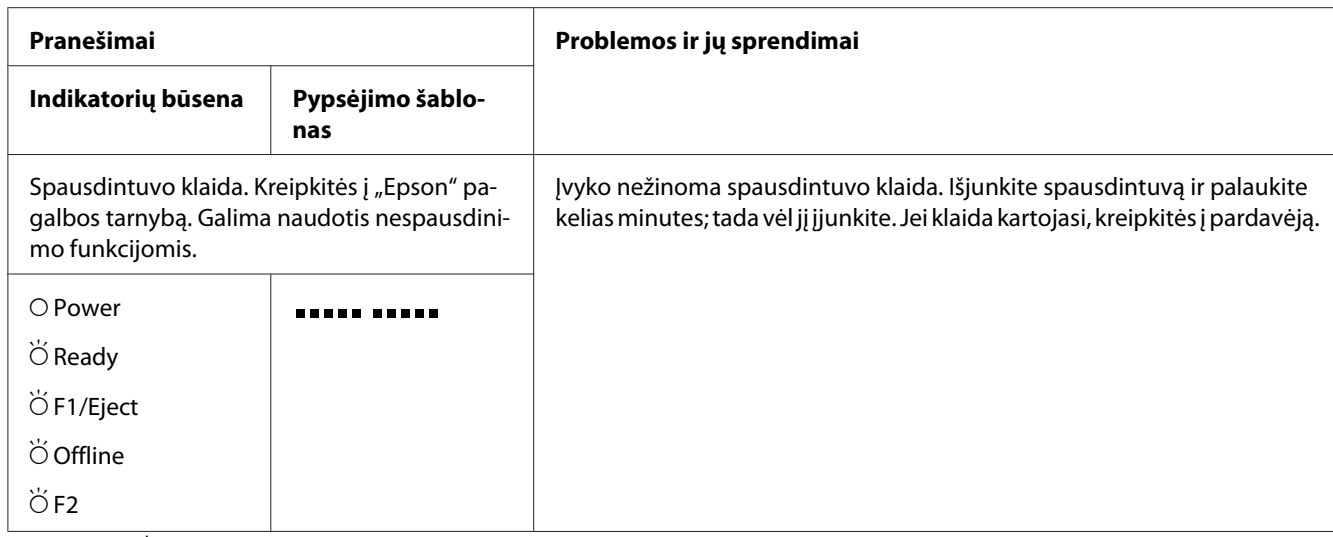

 $O =$  jjungta,  $\breve{O}$  = mirksi

= trumpa pypsėjimų serija (trys pypsėjimai)

 $\bullet \bullet$  = ilga pypsėjimų serija (penki pypsėjimai)

**ELECT** = trumpa pyptelėjimų serija (penki pyptelėjimai x 2)

# *Problemos ir jų sprendimai*

Daugeliui problemų, iškylančių naudojant spausdintuvą, yra paprastų sprendimų.

Spausdintuvo veikimą galite patikrinti naudodami vidinį testą. Žr. ["Vidinio testo spausdinimas"](#page-65-0) [puslapyje 66.](#page-65-0) Jeigu vidinis testas veikia tinkamai, problema tikriausiai susijusi su kompiuteriu, taikomąja programine įranga arba sąsajos kabeliu. Jeigu vidinis testas neveikia, kreipkitės pagalbos į pardavėją arba kvalifikuotą techninės priežiūros darbuotoją.

## *Maitinimo indikatorius*

## *Elektros energija netiekiama*

 $\Gamma$ 

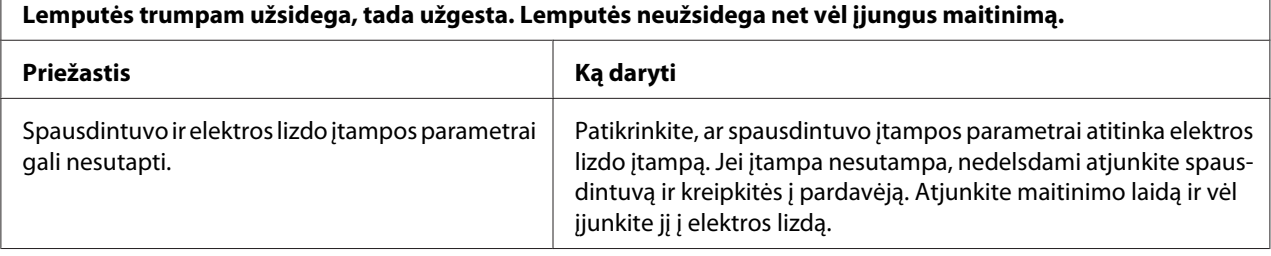

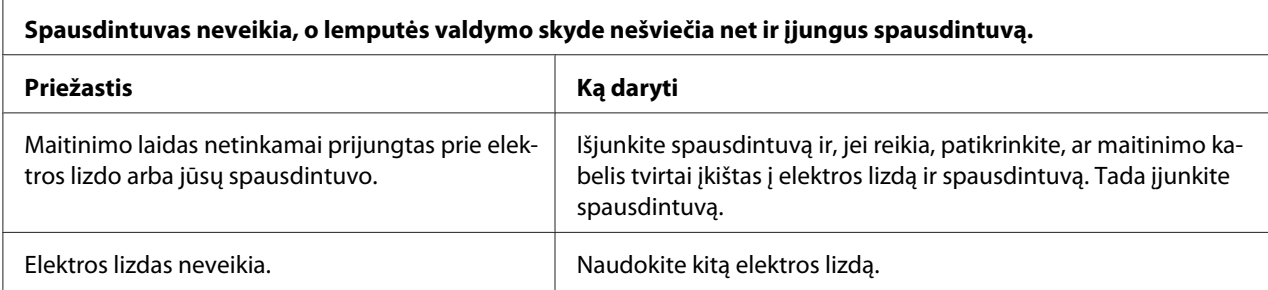

# *Spausdinimas*

# *Spausdinimo arba spaudinių kokybės problemos*

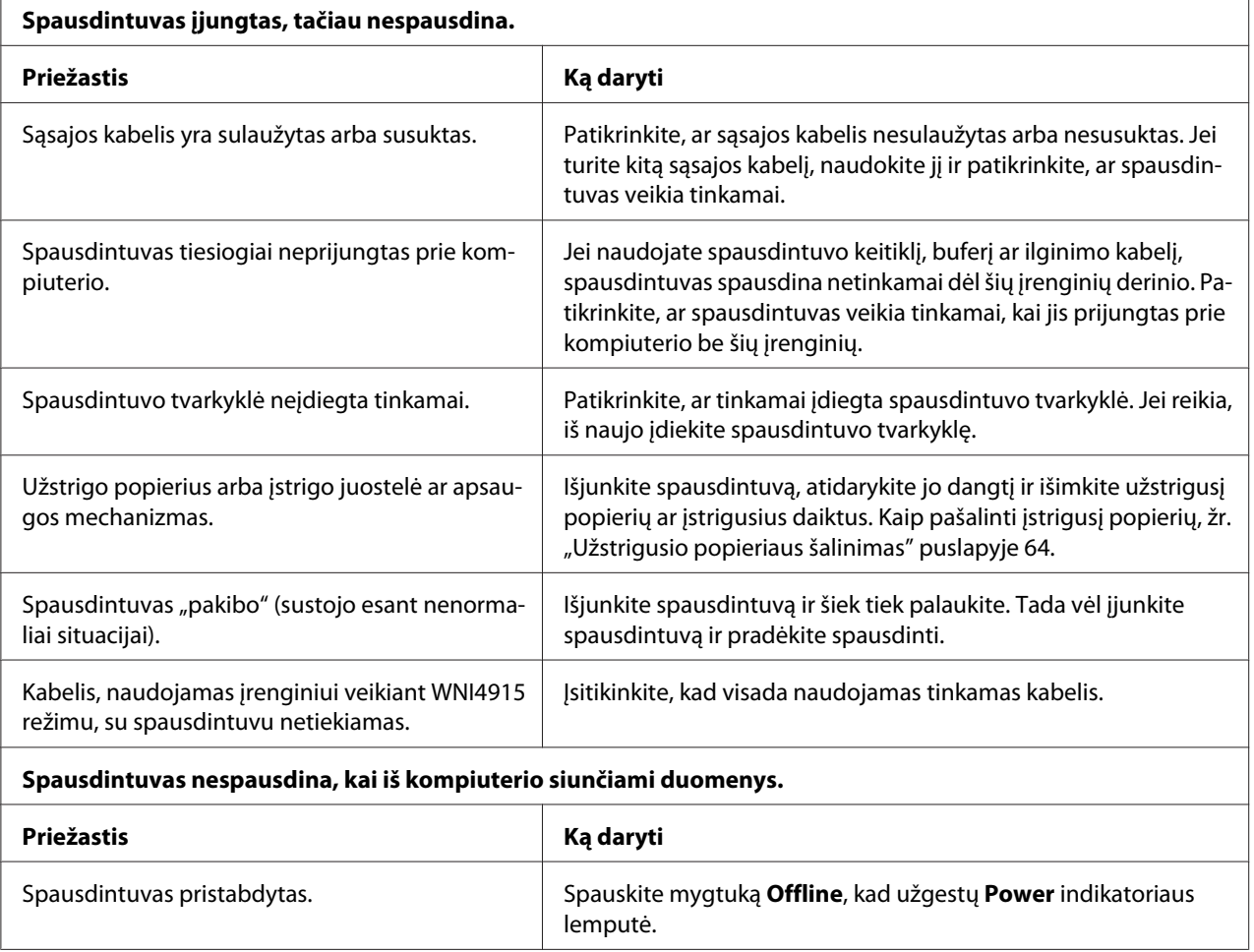

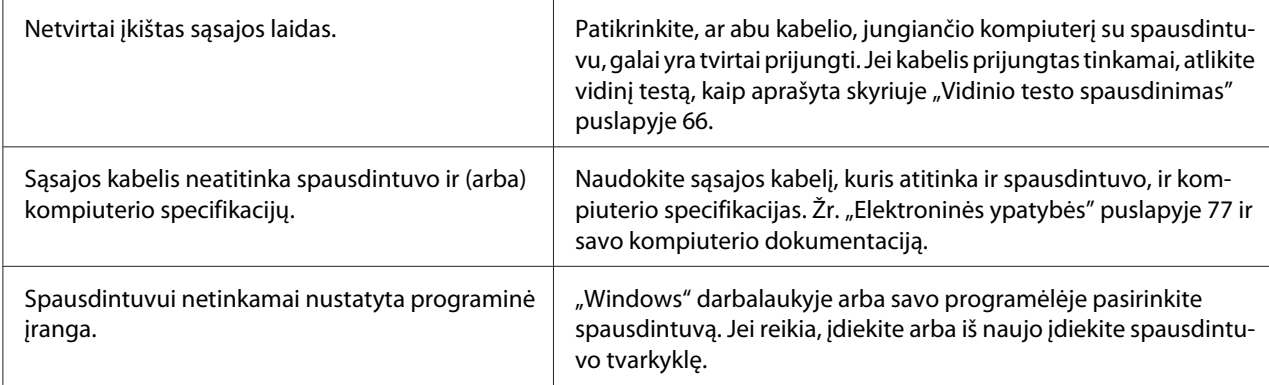

#### **Girdimas garsas, tačiau spausdintuvas nespausdina arba spausdinimas staiga nutrūksta.**

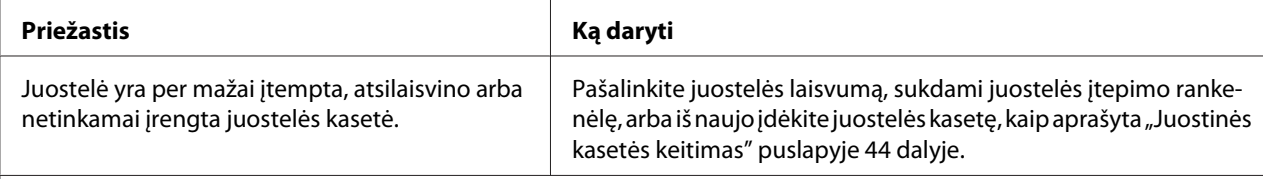

#### **Spaudinys yra blyškus.**

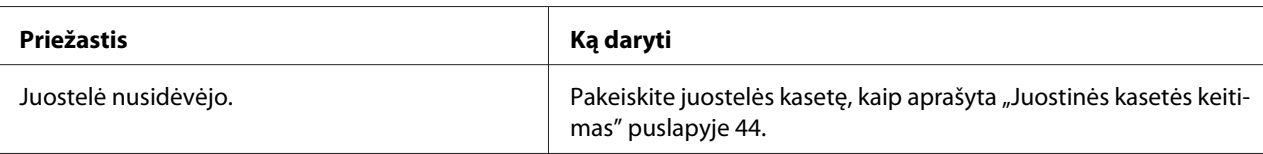

#### **Spaudinys yra neryškus.**

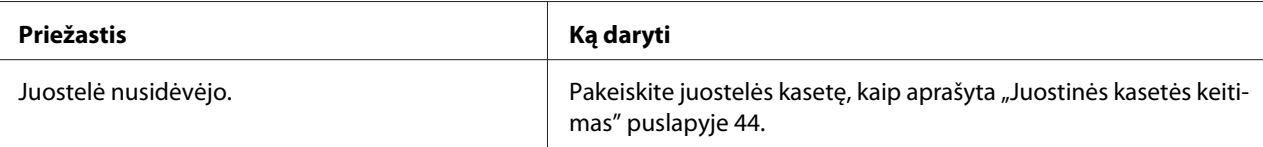

#### **Trūksta dalies spaudinio arba atsitiktinėse padėtyse trūksta taškų.**

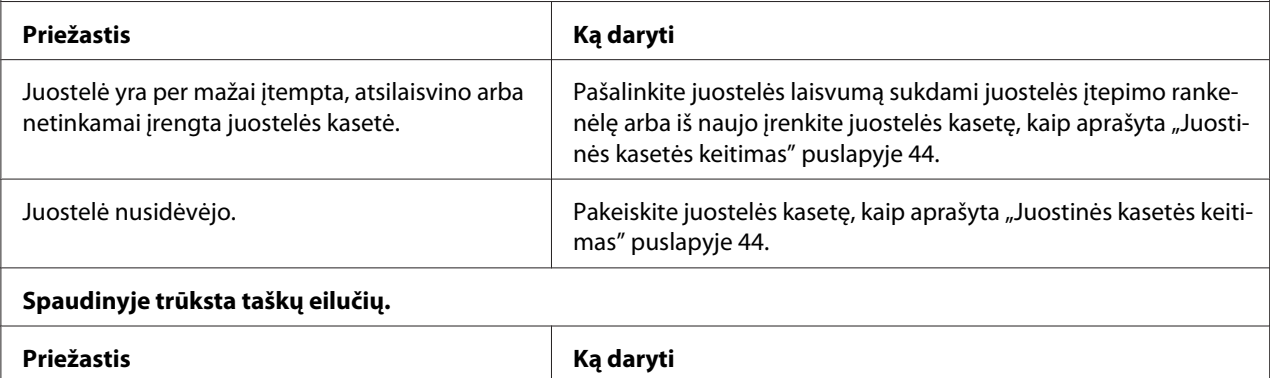

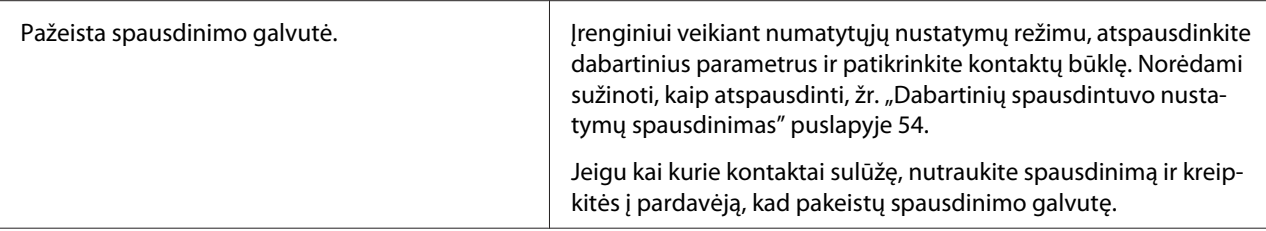

#### **Perspėjimas:**

Niekada nekeiskite spausdinimo galvutės patys; galite sugadinti spausdintuvą. Pakeitus spausdinimo galvutę reikia patikrinti kitas spausdintuvo dalis.

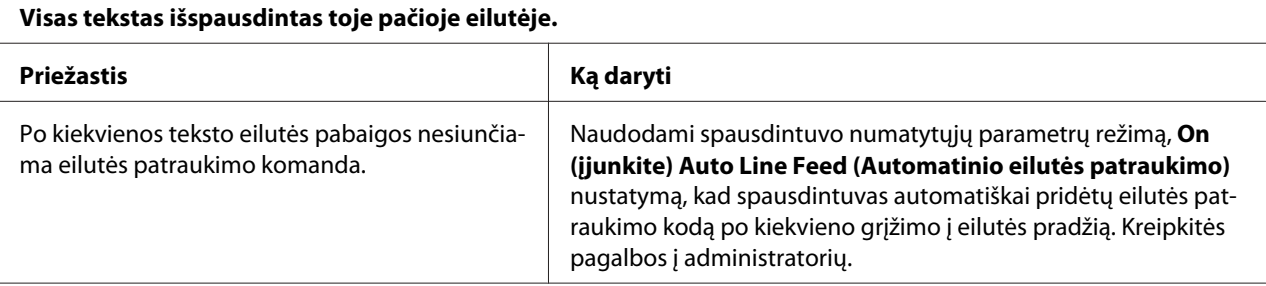

#### **Spaudinyje tarp teksto eilučių yra papildomų tuščių eilučių.**

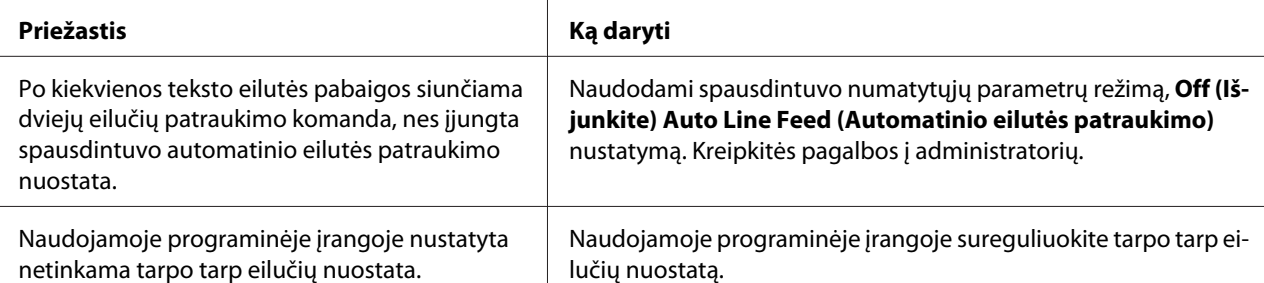

#### **Spausdintuvas spausdina keistus simbolius, netinkamą šriftą ar kitus netinkamus ženklus.**

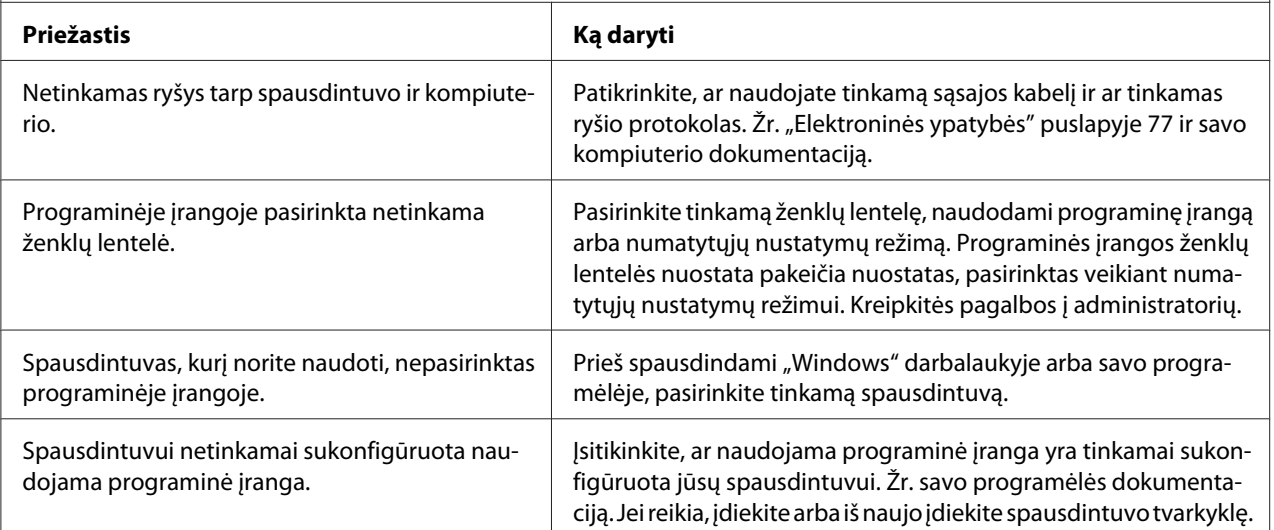

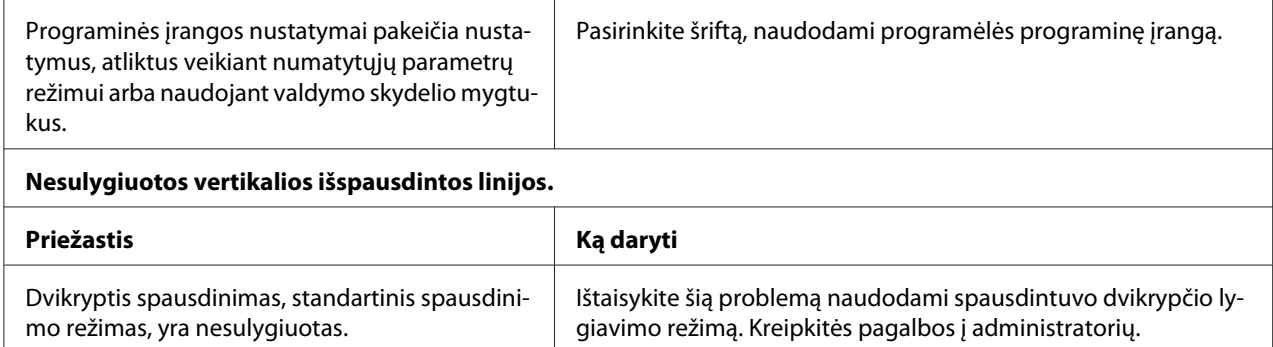

# *Spausdinimo padėties problemos*

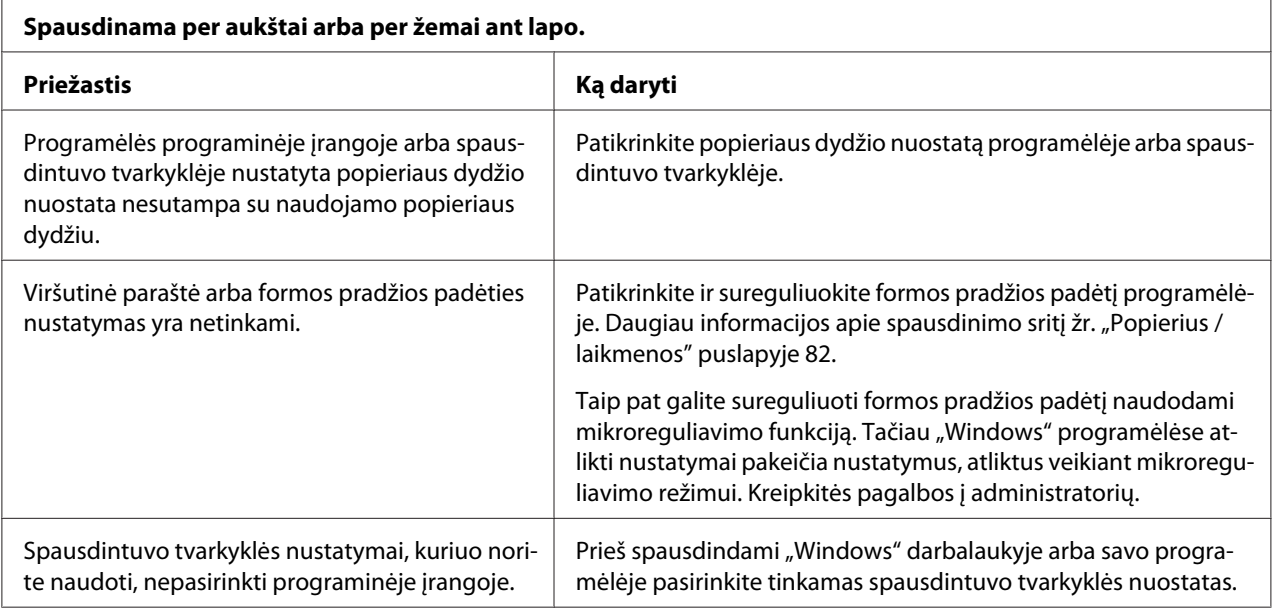

# *Nuskaitoma*

## *Nuskaitymo kokybės sutrikimai*

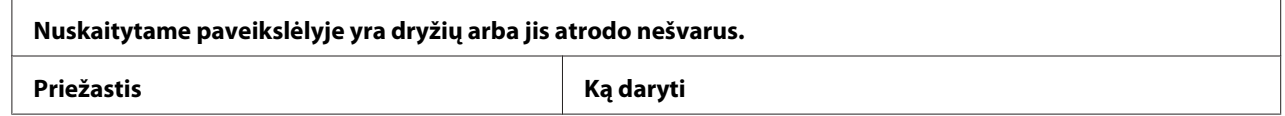

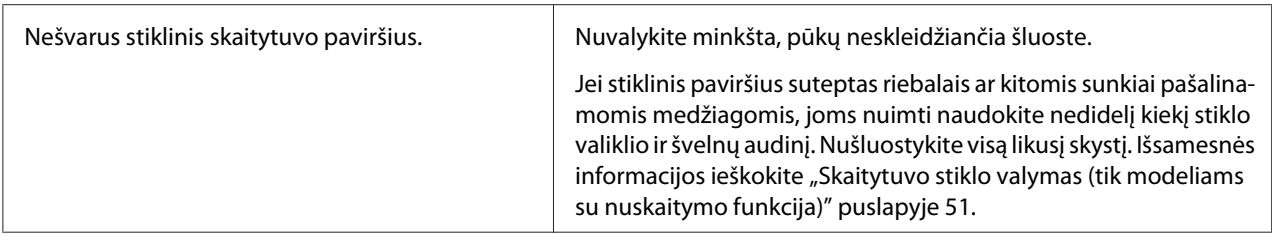

# *Popieriaus tvarkymas*

## *Popieriaus įdėjimo ar tiekimo problemos*

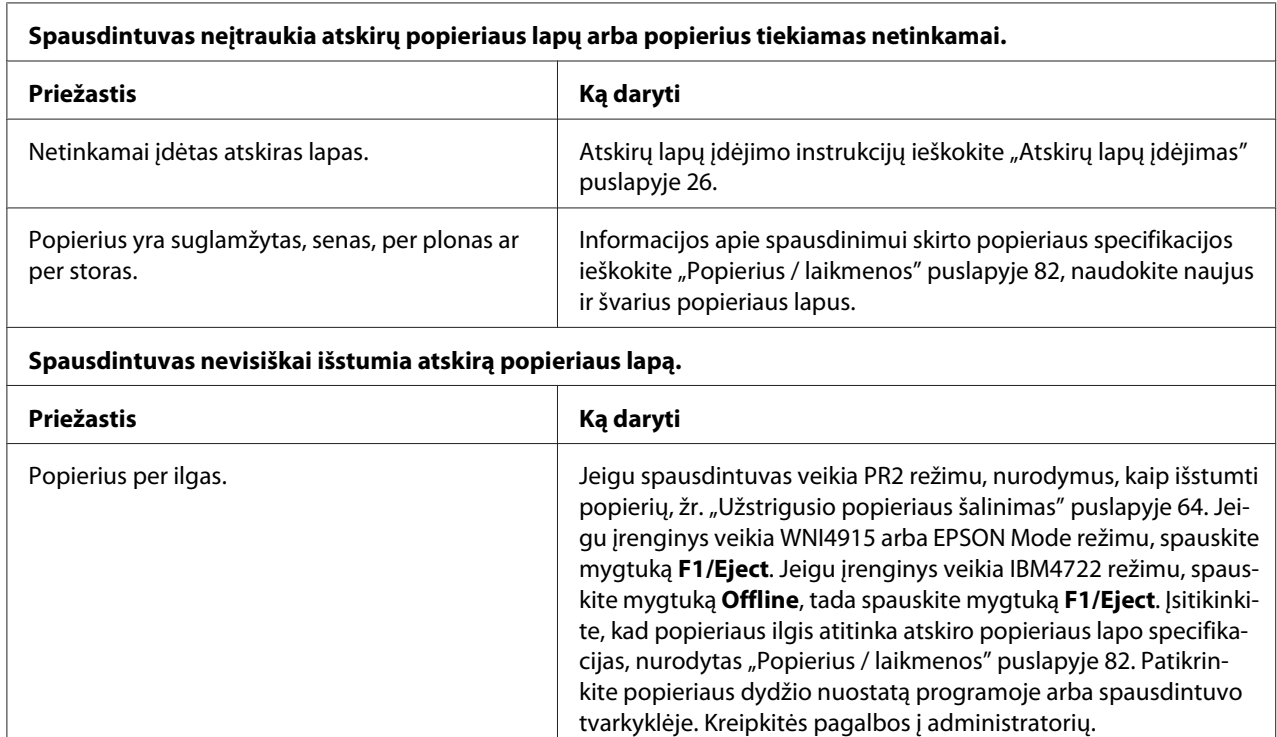

#### **Spausdintuvas neįtraukia taupomosios knygelės, arba ji paduodama netinkamai.**

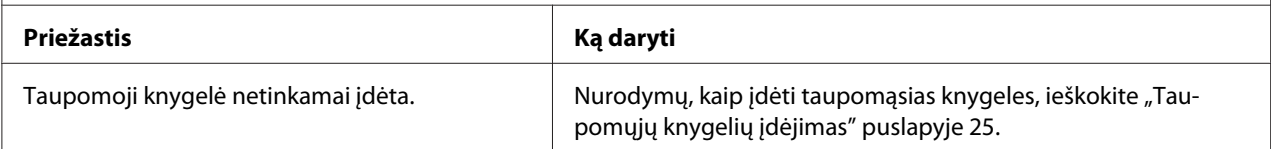

# <span id="page-63-0"></span>*Užstrigusio popieriaus šalinimas*

Jeigu toliau apibūdintose situacijose popierius automatiškai neišstumiamas, gali būti, kad jis įstrigo spausdintuvo viduje.

- ❏ Jeigu visa kita, išskyrus PR2, pasirinkta kaip Software (Programinė įranga) arba Software 2 (2 programinė įranga), kaip I/F Mode (I/F režimas) nurodytas Dual (Dvigubas), įrenginiui veikiant Olivetti Mode ("Olivetti" režimu), spauskite mygtuką **Offline**, tada mygtuką **F1/Eject**.
- ❏ Įrenginiui veikiant EPSON Mode ("EPSON" režimu) spauskite mygtuką **F1/Eject**.
- ❏ Jeigu kaip I/F Mode (I/F režimas) nurodytas Dual (Dvigubas), įrenginiui veikiant Wincor Nixdorf Mode režimu arba IBM Mode režimu, spauskite mygtuką **Offline**, tada mygtuką **F1/Eject**.

Norėdami pašalinti įstrigusį popierių, atlikite toliau nurodytus veiksmus.

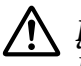

## !*Įspėjimas.*

Jei spausdintuvas buvo neseniai naudotas, spausdinimo galvutė gali būti įkaitusi; palaukite kelias minutes, prieš ją liesdami.

## !*Perspėjimas:*

Nelieskite balto kabelio spausdintuvo viduje.

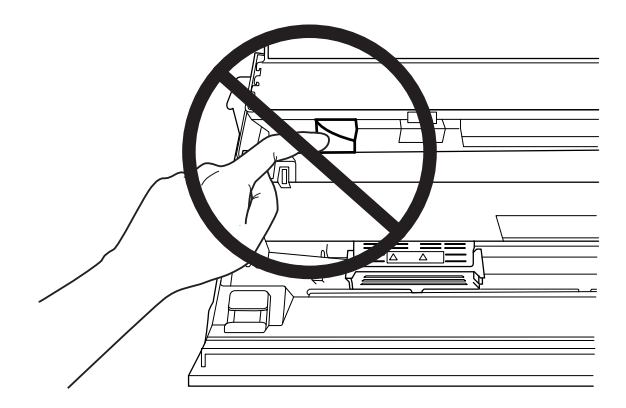

1. Išjunkite spausdintuvą.

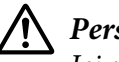

## !*Perspėjimas:*

Jei spausdintuvą išjungėte, prieš vėl įjungdami, palaukite bent penkias sekundes; priešingu atveju galite sugadinti spausdintuvą.

2. Norėdami pajudinti viršutinįjį mechanizmą atidarykite dangtį ir paspauskite atlaisvinimo svirtį. Tada abiem rankomis suimkite įstrigusį popierių ir ištraukite į iš spausdintuvo. Jeigu pašalinote įstrigusį popierių, grąžinkite viršutinįjį mechanizmą į pradinę padėtį, patraukdami atlaisvinimo svirtį ir uždarykite spausdintuvo gaubtą. Jei tai padaryti sunku, pereikite prie kito veiksmo.

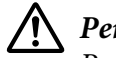

## !*Perspėjimas:*

Perkelkite viršutinįjį mechanizmą traukdami atlaisvinimo svirtį. Netraukite mechanizmo ranka. Tai gali sugadinti spausdintuvą.

3. Įjunkite spausdintuvą, paspausdami mygtuką **F1/Eject**. Spausdintuvas veikia popieriaus pašalinimo režimu ir yra pasirengęs pradėti stūmimo veiksmus. Tolesnėje lentelėje matysite, kaip šiame režime veikia mygtukai **F1/Eject** ir **Offline** ir kaip jie leidžia atlikti atitinkamą veiksmą.

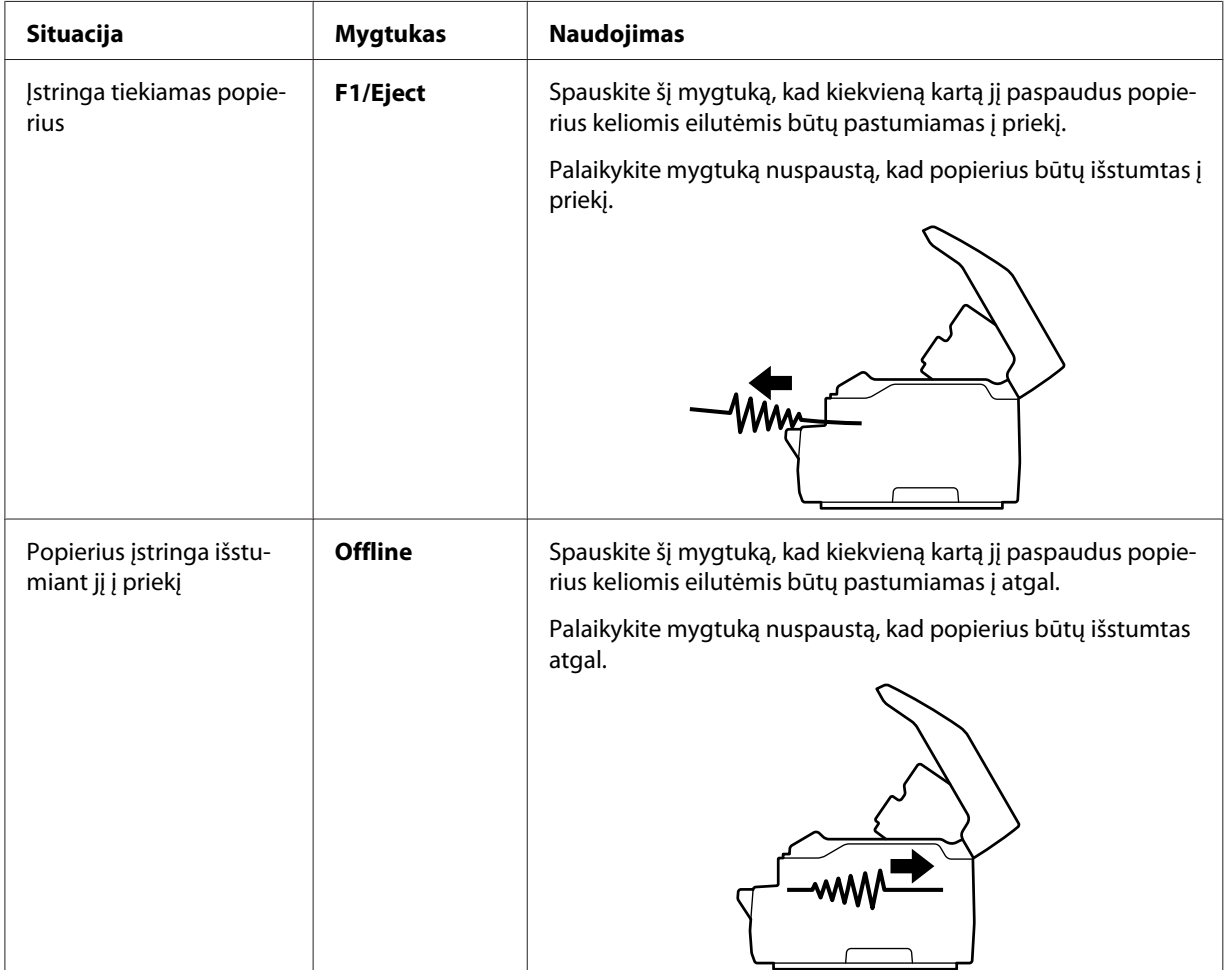

Popieriaus pašalinimo režimo veikimas

<span id="page-65-0"></span>Jeigu pašalinote įstrigusį popierių, išjunkite spausdintuvą, grąžinkite viršutinįjį mechanizmą į pradinę padėtį, patraukdami atlaisvinimo svirtį, uždarykite spausdintuvo gaubtą ir baikite veiksmą. Jeigu naudojant šią funkciją nepavyksta pašalinti įstrigusio popieriaus, nebetęskite veiksmų ir kreipkitės į administratorių.

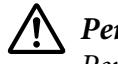

## !*Perspėjimas:*

Perkelkite viršutinįjį mechanizmą traukdami atlaisvinimo svirtį. Netraukite mechanizmo ranka. Tai gali sugadinti spausdintuvą.

# *Vidinio testo spausdinimas*

Atlikę spausdintuvo vidinį testą galėsite nustatyti, ar problemą sukėlė spausdintuvas, ar kompiuteris.

- ❏ Jei vidinio testo rezultatai yra patenkinami, spausdintuvas veikia tinkamai, problema greičiausiai kilo dėl spausdintuvo tvarkyklės parametrų, programos nustatymo, kompiuterio ar sąsajos kabelio. (Būtinai naudokite ekranuotą sąsajos kabelį.)
- ❏ Jei vidinis testas buvo išspausdintas netinkamai, problema kilo dėl spausdintuvo. Galimų problemos priežasčių ir jos sprendimo būdų ieškokite ["Problemos ir jų sprendimai"](#page-57-0) [puslapyje 58.](#page-57-0)

## *Pastaba:*

- ❏ Prieš nustatydami vidinio testo spausdinimo režimą, paruoškite A4 formato popieriaus lapą.
- ❏ Prieš spausdindami visada uždarykite spausdintuvo gaubtą. Spausdintuvas nespausdins, jeigu spausdintuvo gaubtas bus atidarytas.

Norėdami atlikti vidinį testą, vykdykite šiuos veiksmus:

1. Išjunkite spausdintuvą.

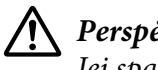

## !*Perspėjimas:*

Jei spausdintuvą išjungėte, prieš vėl įjungdami, palaukite bent penkias sekundes; priešingu atveju galite sugadinti spausdintuvą.

2. Išjunkite spausdintuvą paspausdami mygtuką **F2**. Tada paspauskite mygtukus **F1/Eject** ir **F2**, kol mirksi indikatoriai **F1/Eject**, **Offline** ir **F2**.

Vidinio testo ekranai rodomi tik modeliuose su skystųjų kristalų ekranais. Vykdykite ekrane rodomas instrukcijas.

3. Įsižiebus indikatoriui **Ready**, į popieriaus angą įdėkite A4 formato popieriaus lapą.

4. Spausdintuvas atspausdins vidinį testą numatytųjų nustatymų režime pasirinktu šriftu.

```
Ronan
овал<br>||!"#3%&?((++,-,/0123+56789;;+=>;WASCOENGHUKENNSPQRSTUVWYZINT"_"@tod@fgh{;k1coopgratuvwxyxi{}}"Q<br>|""#3%&?()++,-,/0123456789;;<=>{@BCDEIK#IJKL/@OPQSSTUVWYZINT"_"@bod@fgh;jk1nnopqratuvwxyx{{}}"QU<br>!#@@#"()*+,-,/01234567
```
## *Pastaba:*

Norėdami laikinai sustabdyti vidinį testą, spauskite mygtuką *Offline*. Norėdami tęsti testą, mygtuką *Offline* paspauskite dar kartą.

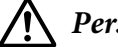

## !*Perspėjimas:*

Neišjunkite spausdintuvo, kol spausdinamas vidinio testo lapas. Norėdami pristabdyti spausdinimą, visada spauskite mygtuką *Offline*. Tada išjunkite spausdintuvą.

## Skyrius 6

# *Kur gauti pagalbos*

# *Techninės pagalbos svetainė*

Jei reikia papildomos pagalbos, apsilankykite toliau parodytoje "Epson" pagalbos svetainėje. Pasirinkite savo šalį arba regioną ir eikite į savo vietos "Epson" svetainės pagalbos skyrių. Taip pat šioje svetainėje rasite naujausių tvarkyklių, DUK, vartotojo vadovų ir kito atsisiunčiamo turinio.

<http://support.epson.net/>

<http://www.epson.eu/Support>(Europa)

Jei jūsų "Epson" gaminys veikia netinkamai ir negalite problemos išspręsti patys, kreipkitės pagalbos į "Epson" pagalbos klientams tarnybą.

# *Kaip kreiptis į pagalbos klientams tarnybą*

# *Prieš kreipiantis "Epson"*

Jei jūsų "Epson" gaminys veikia netinkamai ir negalite išspręsti problemos naudodamiesi trikčių šalinimo informacija, pateikiama jūsų gaminio dokumentuose, kreipkitės į pagalbos klientams tarnybas. Jei pateikiamame sąraše pagalbos klientams skyrius nenurodytas jūsų regionui, kreipkitės į pardavėją, iš kurio įsigijote gaminį.

Epson pagalbos klientams skyrius padės jums daug greičiau, jei jo darbuotojams pateiksite šią informaciją:

- ❏ Gaminio serijos numerį (Paprastai serijos numeris yra nurodytas kitoje gaminio pusėje.)
- ❏ Gaminio modelį
- ❏ Gaminio programinės įrangos versiją (Spustelėkite **About (Apie)**, **Version Info (Versijos informacija)** ar panašų gaminio programinės įrangos mygtuką.)
- ❏ Savo kompiuterio gamintoją ir modelį
- ❏ Savo kompiuterio operacinės sistemos pavadinimą ir versiją
- ❏ Programinės įrangos programų, kurias paprastai naudojate su savo gaminiu, pavadinimus ir versijas

# *Pagalba vartotojams Europoje*

Informacijos apie tai, kaip susisiekti su "Epson" techninės pagalbos skyriumi ieškokite Visos Europos **garantijos dokumente**.

# *Pagalba naudotojams Singapūre*

Informacijos šaltiniai, techninė pagalba ir paslaugos, kurias teikia "Epson" Singapūre, yra šios:

## *Žiniatinklis (<http://www.epson.com.sg>)*

Galima gauti informacijos apie gaminio techninius duomenis, parsisiųsti tvarkykles, rasti atsakymus į dažnai užduodamus klausimus (DUK), pardavimo užklausas ir gauti techninę pagalbą el. paštu.

# *Pagalba naudotojams Tailande*

Kontaktiniai duomenys informacijai, techninei pagalbai ir paslaugoms teikti yra šie:

## *Žiniatinklis ([http://www.epson.co.th\)](http://www.epson.co.th)*

Informacija apie gaminio techninius duomenis, atsisiunčiamos tvarkyklės, dažniausiai užduodami klausimai, pasiteiravimai el. paštu.

# *Pagalba naudotojams Vietname*

Kontaktiniai duomenys informacijai, techninei pagalbai ir paslaugoms teikti yra šie:

## *Epson Priežiūros centras*

65 Truong Dinh Street, District 1, Hochiminh City, Vietnam (Vietnamas) Telefonas (Ho Či Minis): 84-8-3823-9239, 84-8-3825-6234

29 Tue Tinh, Quan Hai Ba Trung, Hanoi City, Vietnam (Vietnamas). Telefonas (Hanojus): 84-4-3978-4785, 84-4-3978-4775

# *Pagalba vartotojams Indonezijoje*

Kontaktiniai duomenys informacijai, techninei pagalbai ir paslaugoms teikti yra šie:

## *Žiniatinklis*

<http://www.epson.co.id>

- ❏ Informacija apie gaminio techninius duomenis, tvarkyklės parsisiųsti
- ❏ Dažnai užduodami klausimai (DUK), informacija apie parduodamus gaminius, el. paštu pateikiami klausimai

## *Epson Karštoji linija*

Telefonas: +62-1500-766

Faksas: +62-21-808-66-799

Mūsų aptarnavimo linijos komanda telefonu arba faksu gali jums padėti šiais klausimais:

- ❏ Dėl parduodamų gaminių ir gaminio informacijos
- ❏ Dėl techninės pagalbos

## *Epson Priežiūros centras*

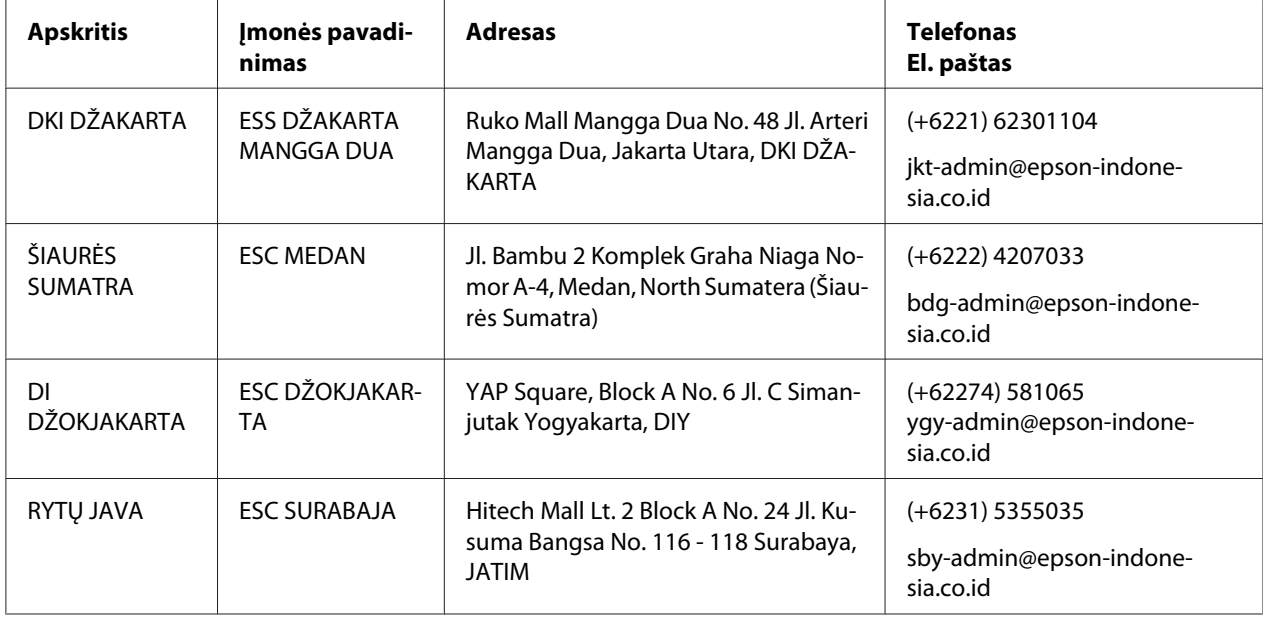

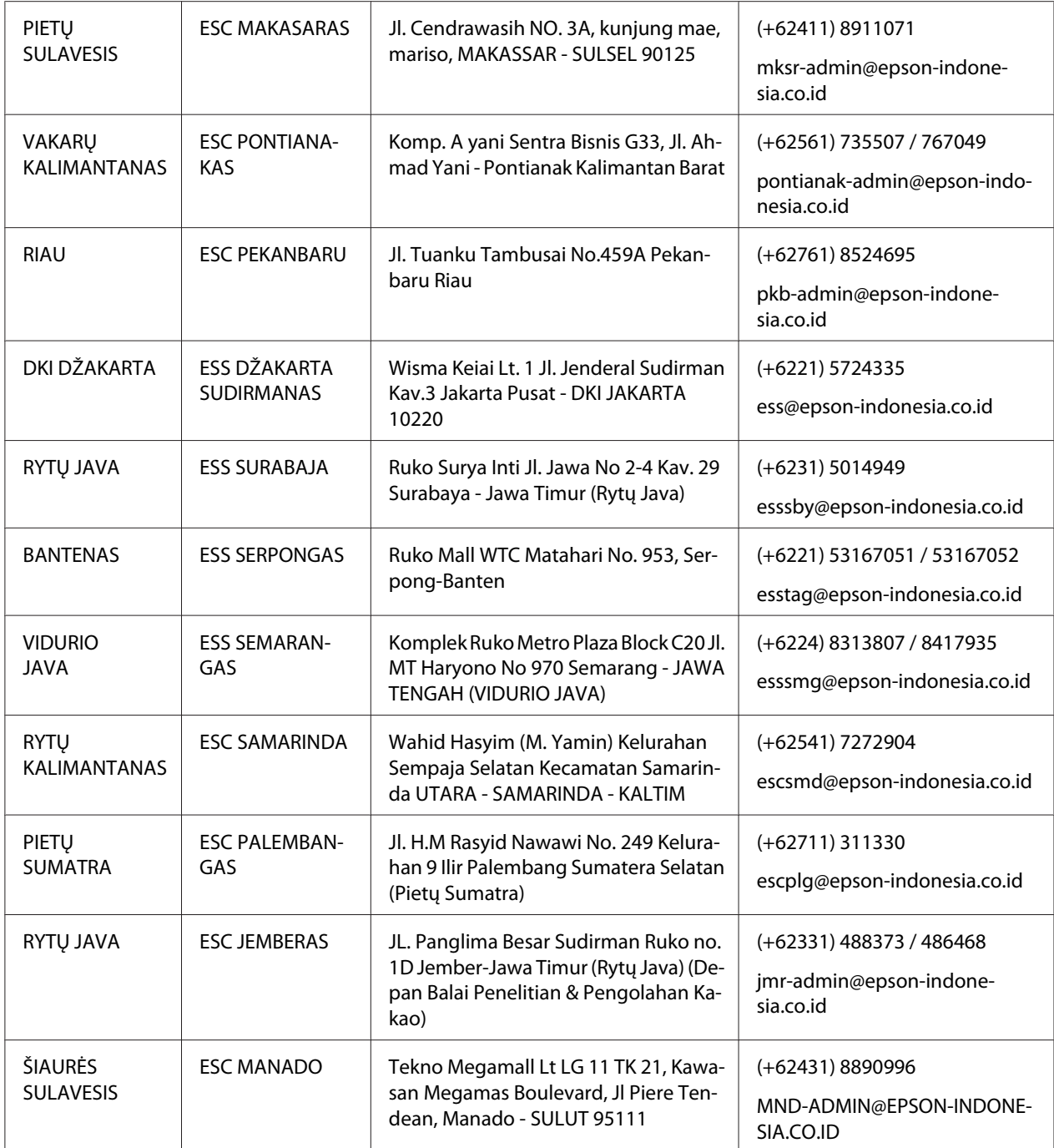

Kituose čia neišvardytuose miestuose skambinkite Klientų aptarnavimo linija: 08071137766.

# *Pagalba naudotojams Malaizijoje*

Kontaktiniai duomenys informacijai, techninei pagalbai ir paslaugoms teikti yra šie:

## *Žiniatinklis ([http://www.epson.com.my\)](http://www.epson.com.my)*

- ❏ Informacija apie gaminio techninius duomenis, tvarkyklės parsisiųsti
- ❏ Dažnai užduodami klausimai (DUK), informacija apie parduodamus gaminius, el. paštu pateikiami klausimai

## *Epson Skambučių centras*

Telefonas: +60 1800-8-17349

- ❏ Dėl parduodamų gaminių ir gaminio informacijos
- ❏ Dėl gaminio naudojimo ar problemų
- ❏ Dėl remonto paslaugų ir garantijos

## *Buveinės adresas*

Telefonas: 603-56288288

Faksas: 603-5628 8388/603-5621 2088

# *Pagalba naudotojams Indijoje*

Kontaktiniai duomenys informacijai, techninei pagalbai ir paslaugoms teikti yra šie:

## *Žiniatinklis ([http://www.epson.co.in\)](http://www.epson.co.in)*

Galima gauti informacijos apie gaminio techninius duomenis, parsisiųsti tvarkykles ir rasti atsakymus į pardavimo užklausas.

## *Pagalbos linija*

❏ Aptarnavimas, informacija apie gaminius ir susidėvinčių dalių užsakymas ("BSNL Lines")

Nemokamas numeris: 18004250011 Darbo laikas nuo 9.00 iki 18.00 val. nuo pirmadienio iki šeštadienio (išskyrus valstybines šventes)
❏ Paslauga (CDMA ir mobiliojo ryšio naudotojams)

Nemokamas numeris: 186030001600 Darbo laikas nuo 9.00 iki 18.00 val. nuo pirmadienio iki šeštadienio (išskyrus valstybines šventes)

## *Pagalba naudotojams Filipinuose*

Vartotojai, norintys gauti techninės pagalbos ir kitų garantinių ir negarantinių paslaugų, kviečiami kreiptis į "Epson Philippines Corporation".

#### *Žiniatinklis (<http://www.epson.com.ph>)*

Galima gauti informacijos apie gaminio techninius duomenis, parsisiųsti tvarkykles, rasti atsakymus į dažnai užduodamus klausimus (DUK) ir pateikti užklausas el. paštu.

### Skyrius 7

# *Informacija apie gaminį*

# *Spausdintuvo specifikacijos*

### *Reikalavimai sistemai*

"Windows 10" (32-bit (32 bitų), 64-bit (64 bitų)) / "Windows 8.1" (32-bit (32 bitų), 64-bit (64 bitų)) / "Windows 8" (32-bit (32 bitų), 64-bit (64 bitų)) / "Windows 7" (32-bit (32 bitų), 64-bit (64 bitų)) / "Windows Vista" (32-bit (32 bitų), 64-bit (64 bitų)) / "Windows XP SP3" arba naujesnė (32-bit (32 bitų)) / "Windows XP Professional x64 Edition SP2" arba naujesnė / "Windows Server 2019" / "Windows Server 2016" / "Windows Server 2012 R2" / "Windows Server 2012" / "Windows Server 2008 R2" / "Windows Server 2008" / "Windows Server 2003 R2" / "Windows Server 2003 SP2" arba naujesnė

## *Mechaniniai duomenys*

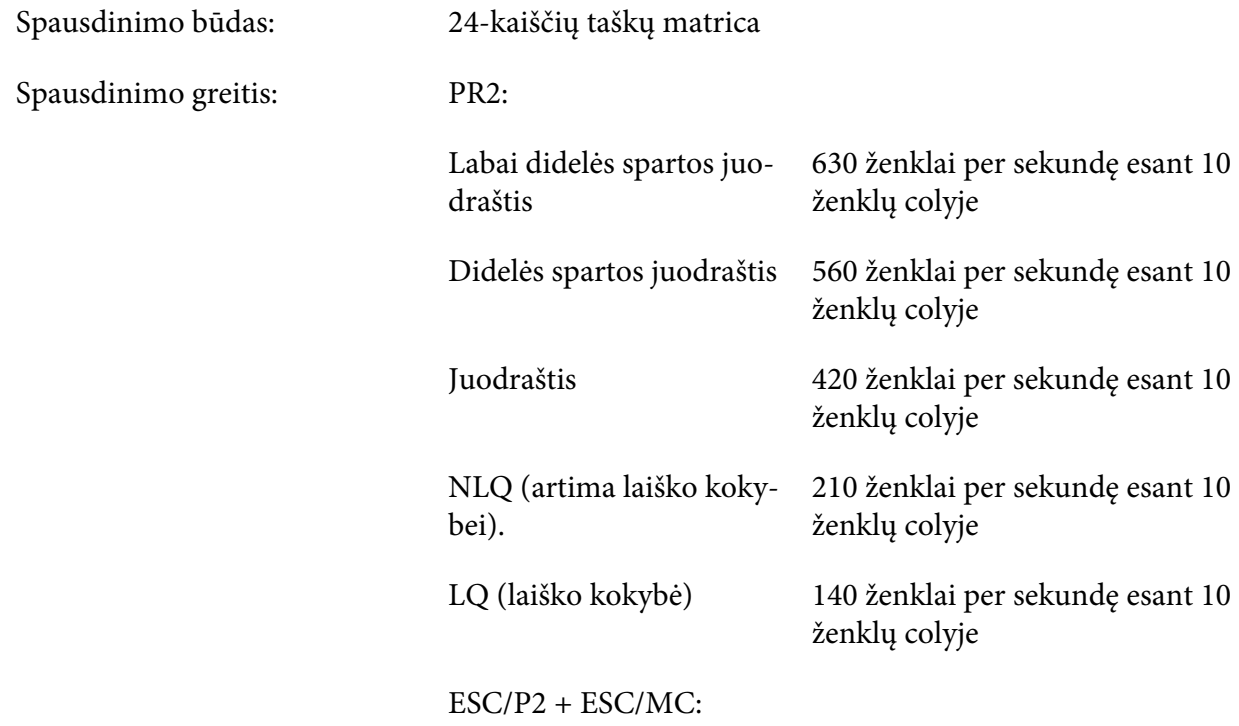

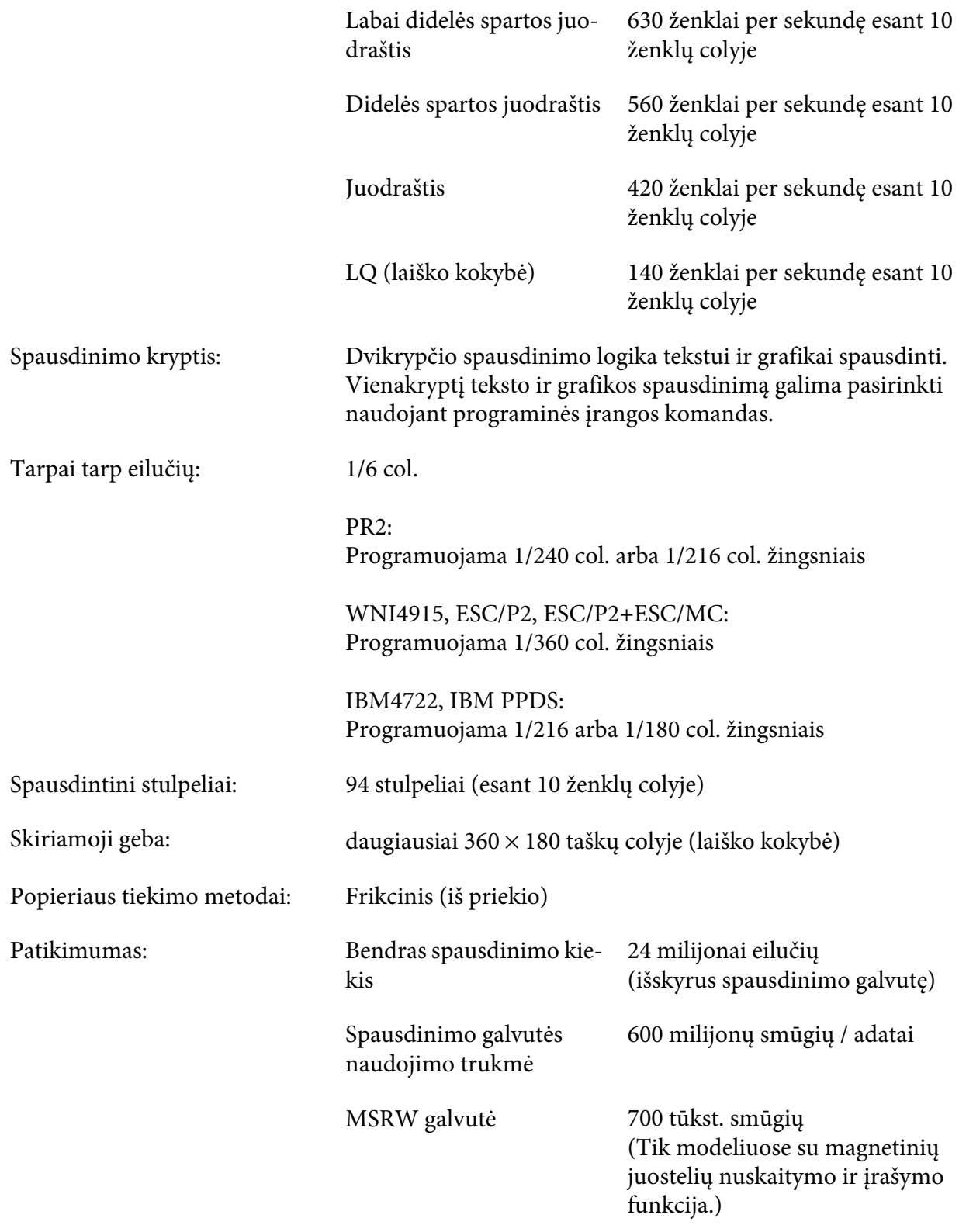

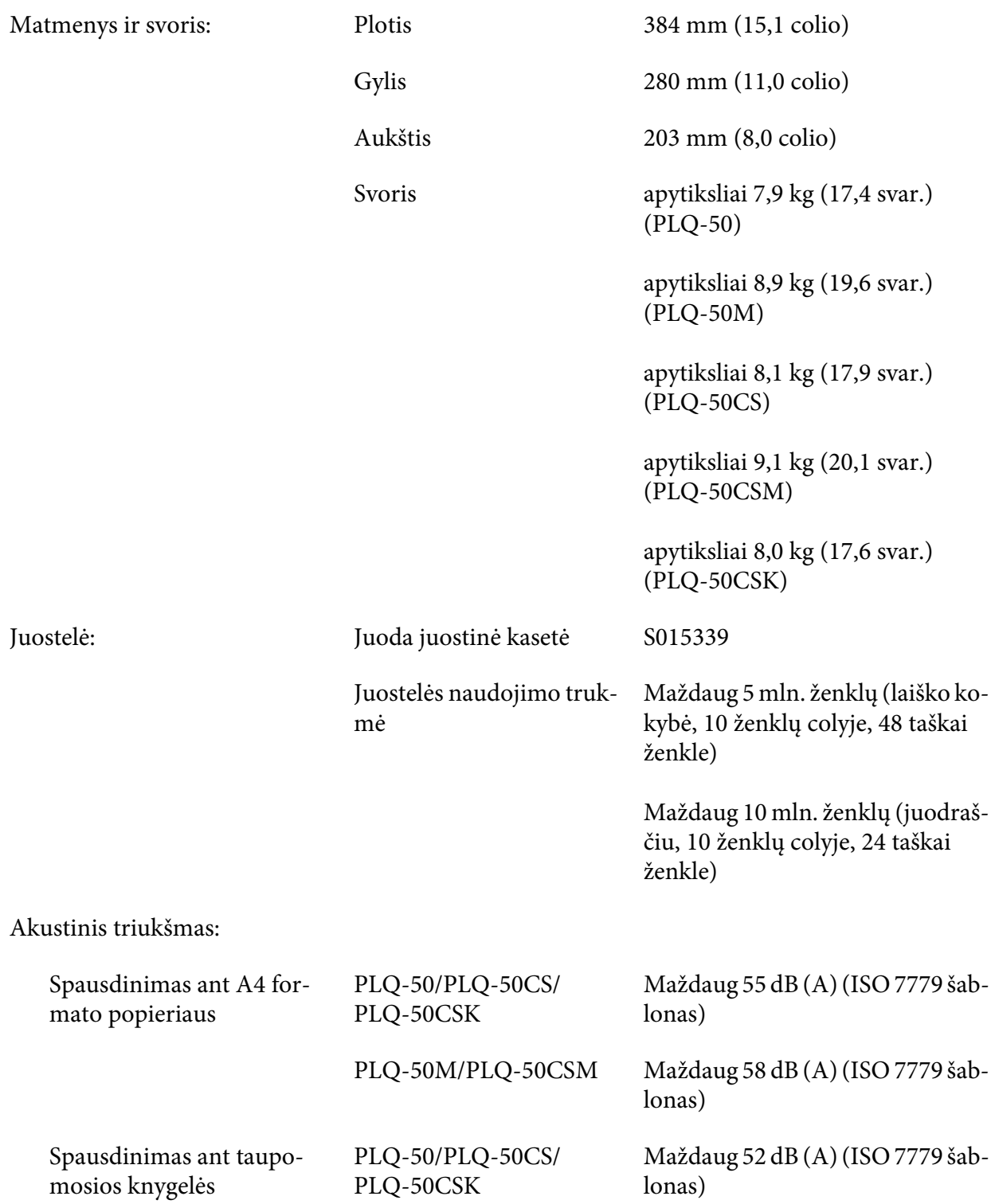

PLQ-50M/PLQ-50CSM Maždaug 55 dB (A) (ISO 7779 šab‐ lonas)

### *Elektroninės ypatybės*

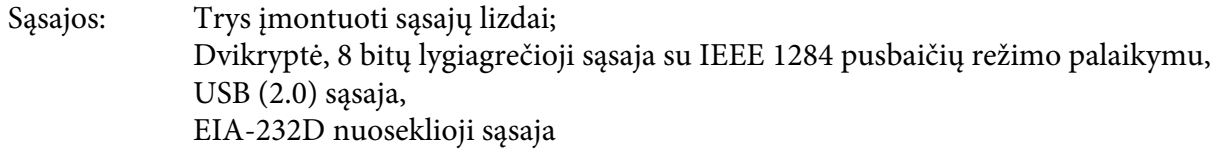

Buferis: 128 KB

Šriftai: PR2 emuliacija

"Bitmap" šriftai:

"EPSON Super Draft", 10 ženklų colyje, proporcinis "EPSON Draft", 10 ženklų colyje, proporcinis "EPSON Roman", 10, 12, 15 ženklų colyje, proporcinis "EPSON Sans Serif", 10 ženklų colyje, proporcinis "EPSON OCR-B", 10 ženklų colyje

Keičiamo dydžio šriftai:

Nepalaikomi

Brūkšninių kodų šriftai:

EAN-13, EAN-8, "Interleaved" 2 iš 5, UPC-A, UPC-E, "Code 39", "Coda bar" (NW-7), "Industrial" 2 iš 5

WNI4915, ESC/P2, IBM PPDS, ESC/P2+ESC/MC emuliacijos

"Bitmap" šriftai:

"EPSON Draft", 10, 12, 15 ženklų colyje "EPSON Roman", 10, 12, 15 ženklų colyje, proporcinis "EPSON Sans Serif", 10, 12, 15 ženklų colyje, proporcinis "EPSON Courier", 10, 12, 15 ženklų colyje "EPSON Prestige", 10, 12 ženklų colyje "EPSON Script", 10 ženklų colyje "EPSON OCR-B", 10 ženklų colyje "EPSON Orator", 10 ženklų colyje "EPSON Orator-S", 10 ženklų colyje "EPSON on Script C", proporcinis

Keičiamo dydžio šriftai:

"EPSON Roman", 10,5 tšk., 8-32 tšk. (kas 2 tšk.) "EPSON Sans Serif", 10,5 tšk., 8-32 tšk. (kas 2 tšk.) "EPSON Roman T", 10,5 tšk., 8-32 tšk. (kas 2 tšk.) "EPSON Sans Serif H" 10,5 tšk., 8-32 tšk. (kas 2 tšk.)

Brūkšninių kodų šriftai:

EAN-13, EAN-8, "Interleaved" 2 iš 5, UPC-A, UPC-E, "Code 39", "Code 128", POSTNET

IBM4722 emuliacija

"Bitmap" šriftai:

"EPSON Draft", 10 ženklų colyje "EPSON Roman", 10, 12, 15 ženklų colyje "EPSON Sans Serif", 10, 12, 15 ženklų colyje "EPSON Courier", 10, 12, 15 ženklų colyje "EPSON Prestige", 10, 12 ženklų colyje "EPSON OCR-B", 10 ženklų colyje

Keičiamo dydžio šriftai:

Nepalaikomi

Brūkšninių kodų šriftai:

Nepalaikomi

Ženklų lentelės: PR2 emuliacija

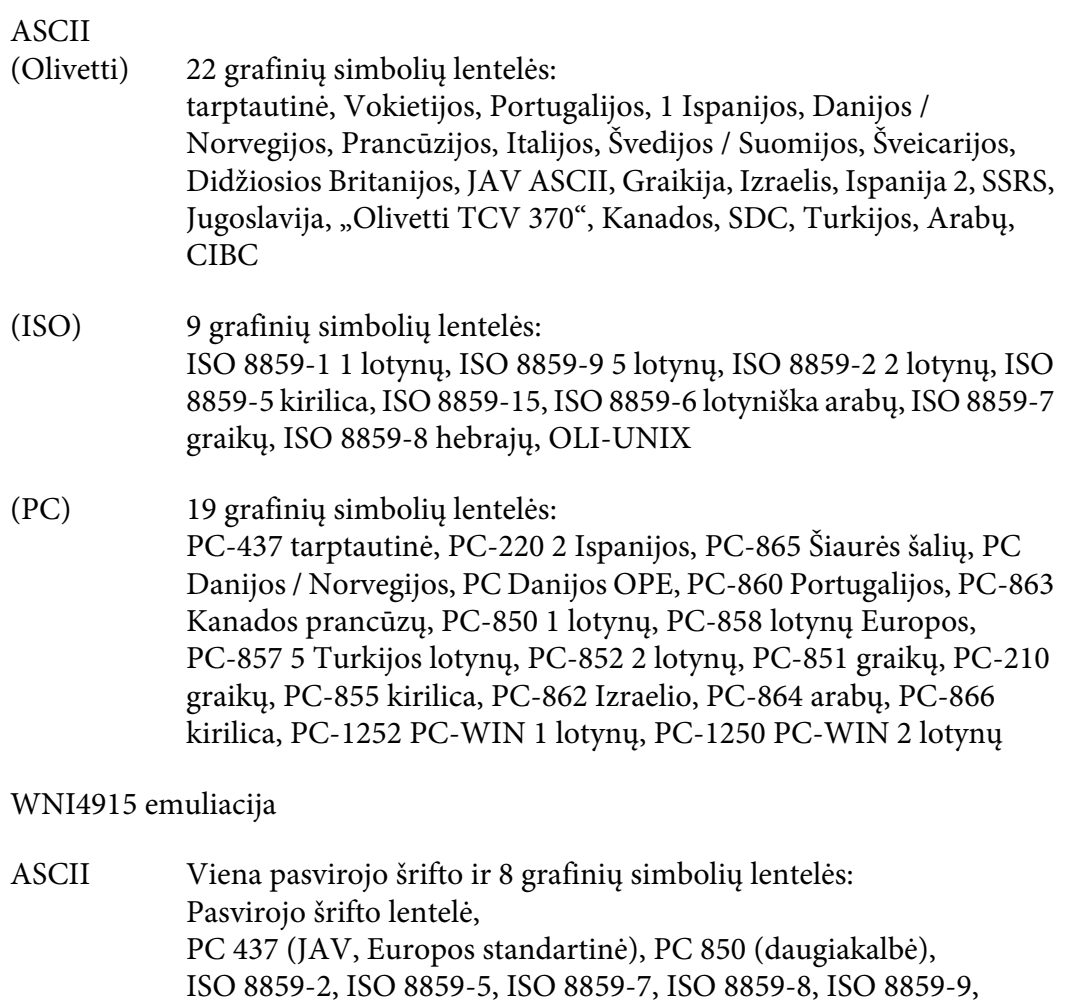

IBM4722 emuliacija

ISO 8859-15

ASCII 35 grafinių simbolių lentelės: CP 437 (standartinė), CP808 (rusų), CP813 (graikų), CP819 (1 lotynų), CP850 (JAV daugiakalbė), CP851 (graikų), CP852 (2 lotynų), CP855 (1 kirilica), CP857 (5 Turkijos lotynų), CP858 (daugiakalbė), CP860 (portugalų), CP862 (hebrajų), CP863 (Kanados prancūzų), CP864 (arabų), CP865 (Šiaurės šalių), CP866 (rusų : 2 kirilica), CP867 (hebrajų), CP869 (graikų), CP872 (1 kirilica), CP874 (tajų su išplėstine TIS), CP876 (OCR A), CP877 (OCR B), CP912 (2 lotynų), CP913 (3 lotynų), CP915 (kirilica), CP916 (hebrajų), CP920 (5 lotynų turkų), CP923 (9 lotynų: 1 lotynų su Europos), CP1161 (tajų), CP1250 (2 lotynų), CP1251 (kirilica), CP1252 (1 lotynų), CP1253 (graikkų), CP1254 (turkų), CP1257 (Baltijos "Rim")

"ESC/P2", "IBM PPDS", ir "ESC/P2+ESC/MC" emuliacijos

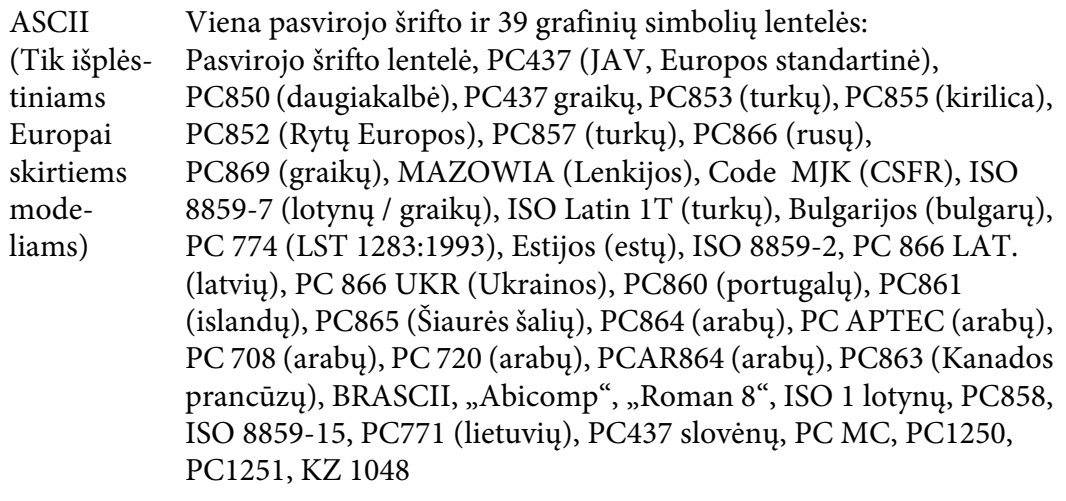

Ženklų rin‐ kiniai: 14 tarptautinių ženklų rinkinių ir vienas teisinių ženklų rinkinys: JAV, Prancūzija, Vokietija, JK, Danija I, Švedija, Italija, Ispanija I, Japonija, Nor‐ vegija, Danija II, Ispanija II, Lotynų Amerika, Korėja, Legal

# *Elektros specifikacijos*

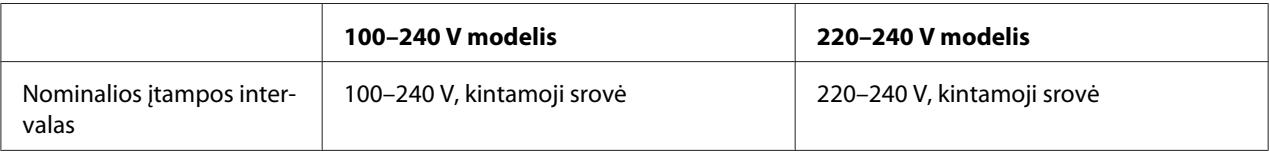

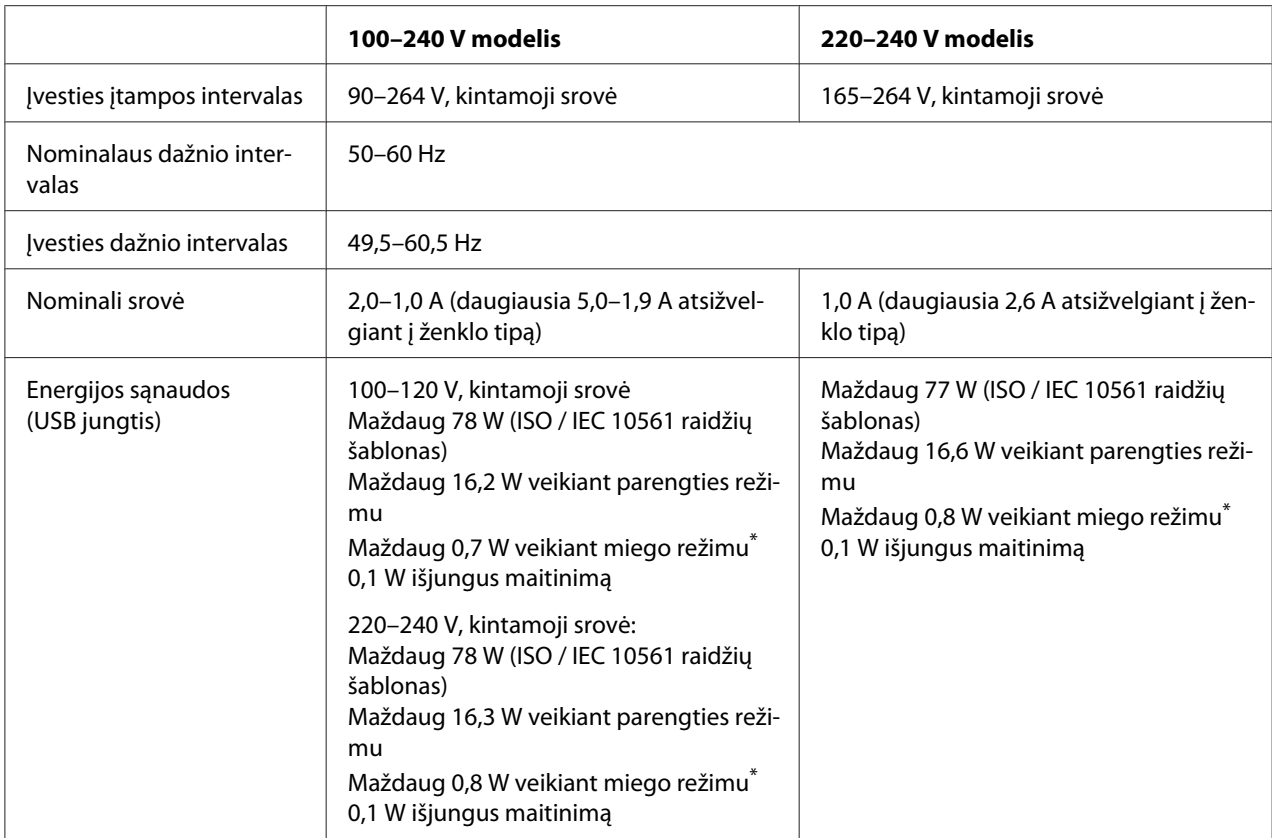

\* Kai sukonfigūruotas laikas praeina šioje būsenoje, spausdintuvas persijungia į miego režimą.

- ne klaida.

- Įvesties buferyje nėra duomenų.

#### *Pastaba:*

Spausdintuvo įtampą galite patikrinti etiketėje, esančioje spausdintuvo galinėje dalyje.

# *Aplinkos sąlygos*

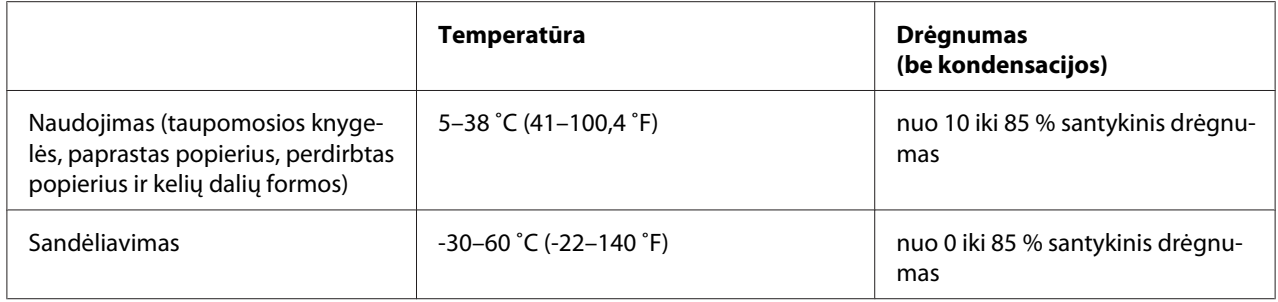

### *Popierius / laikmenos*

#### *Galimas popierius*

#### *Pastaba:*

- ❏ Toliau aprašytomis temperatūros ir drėgmės sąlygomis naudokite taupomąsias knygeles, paprastą popierių, perdirbtą popierių ir kelių dalių formas. Temperatūra: 5–38 ˚C (41–100,4 ˚F) Drėgnumas: nuo 10 iki 85 % santykinis drėgnumas
- ❏ Naudokite taupomąsias knygeles arba popierių, kurių atspindžio faktorius didesnis nei 60 proc.
- ❏ Nedėkite į spausdintuvą suglamžytų taupomųjų knygelių ar knygelių iširusiomis siūlėmis.
- ❏ Nenaudokite taupomųjų knygelių, kuriose yra metalinių dalių, pavyzdžiui, sankabėlių arba metalinių spaustukų.
- ❏ Nenaudokite taupomųjų knygelių, kuriose yra lipnių elementų, tokių kaip spaudai ir antspaudai.
- ❏ Nenaudokite taupomųjų knygelių, kurių puslapiai mažesni už viršelį.
- ❏ Nespausdinkite ant priekinio arba galinio taupomosios knygelės viršelio. Spausdinti galima tik tada, jeigu taupomoji knygelė atversta.
- ❏ Jeigu naudojate trumpesnį nei 110,0 mm popierių, jo išstūmimo kryptį nustatykite į priekį. Gamyklinė nuostata yra išstūmimas į priekį. Daugiau informacijos rasite svetainėje [http://](http://www.epson.com) [www.epson.com](http://www.epson.com).
- ❏ Nedėkite susivyniojusio, sulankstyto arba suglamžyto popieriaus.

❏ Neišmuškite skylių 25,0–40,0 mm atstumu nuo kairiojo popieriaus krašto. Žr. toliau pateikiamą iliustraciją.

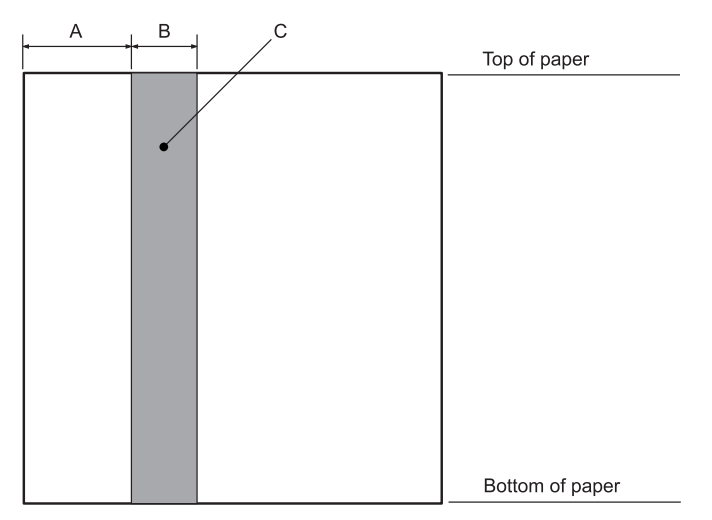

- A 25,0 mm
- B 15,0 mm
- C Šioje vietoje nereikia pradurti skylių.
- ❏ Naudojant spausdintuvo tvarkyklę, minimalios pasiekiamos viršutinės ir apatinės ribos yra, atitinkamai, 1,0 mm (0,04 col.) ir 9,0 mm (0,36 col.).

#### Taupomoji knygelė

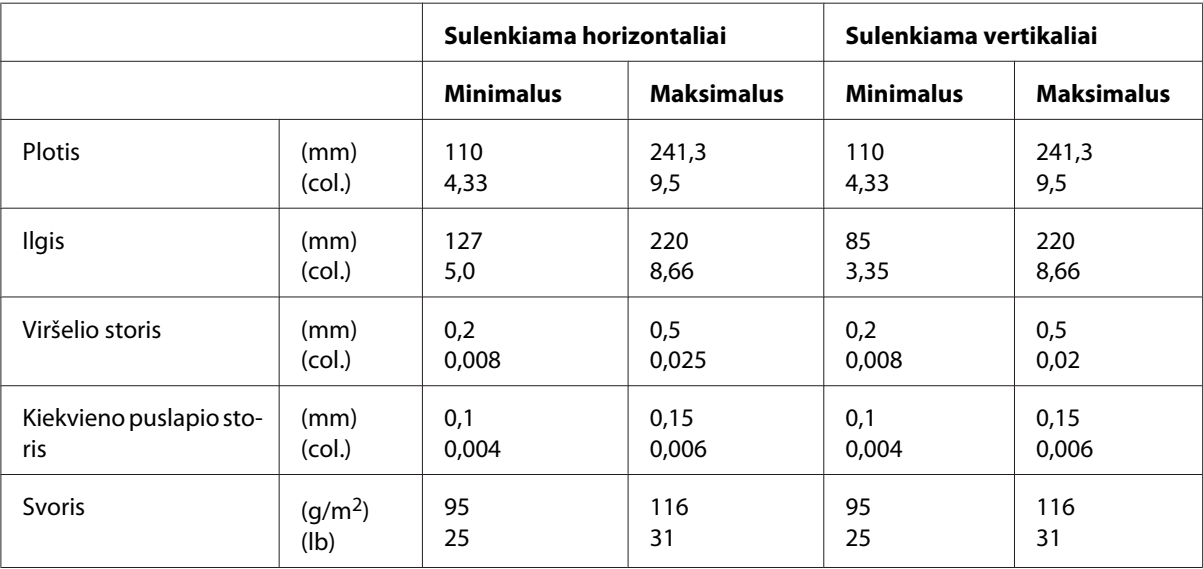

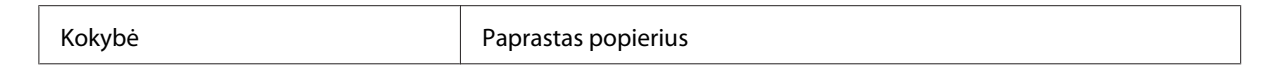

#### Taupomosios knygelės storis

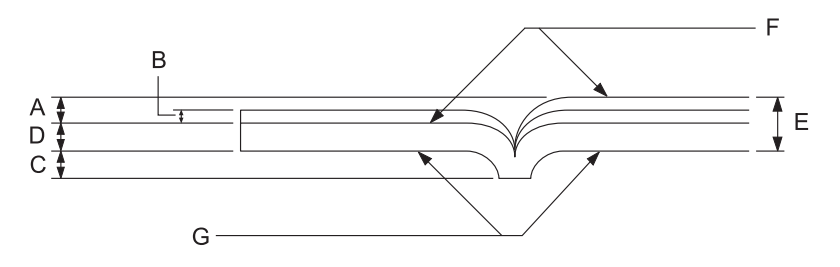

- A Mažiau negu 1,5 mm
- B 0,1–0,15 mm
- C Mažiau negu 0,6 mm
- D 0,2–0,5 mm
- E Mažiau negu 2,0 mm
- F spausdintina puse
- G Nespausdinkite šioje pusėje.

#### Taupomosios knygelės laipsnis

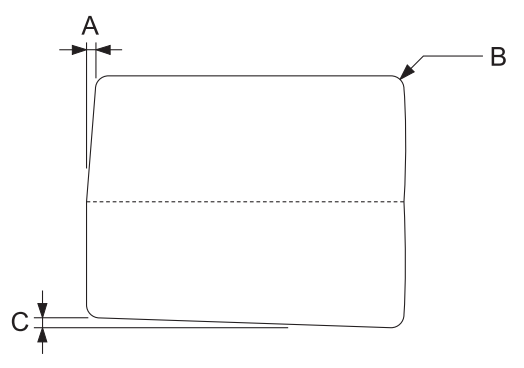

- A Mažiau negu 0,3 mm
- B R2–5 mm

#### C Mažiau negu 0,3 mm

#### Magnetinės juostelės padėtis

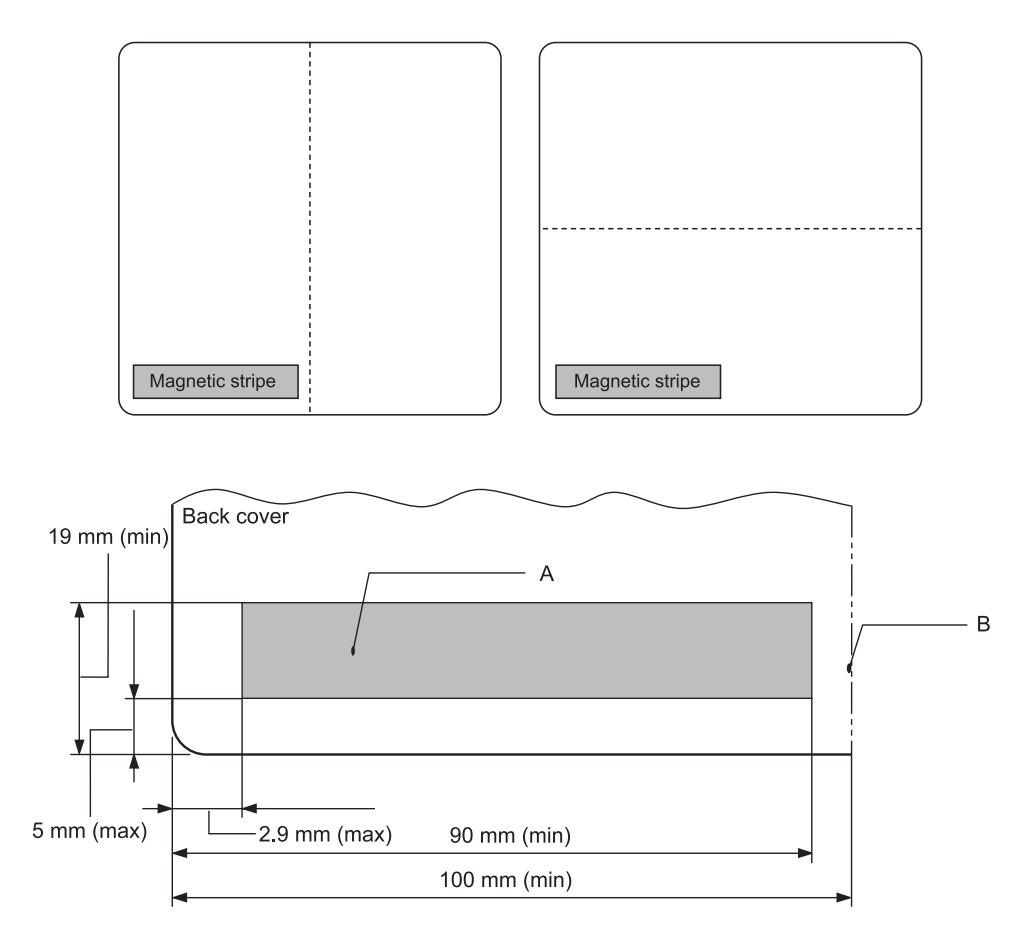

#### A Mažiausias magnetinės juostelės plotas

B Siūlė arba dešinysis kraštas

#### Atskiri lapai

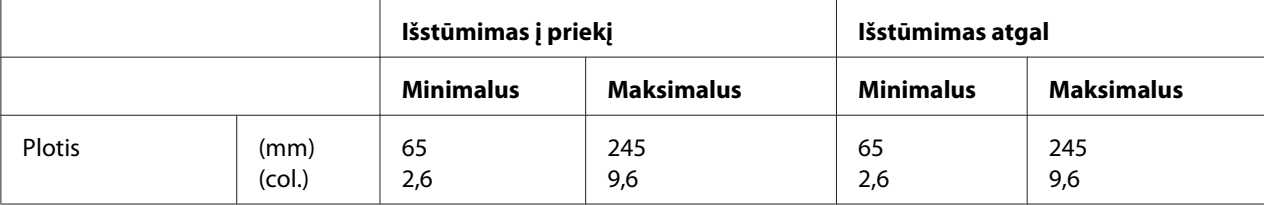

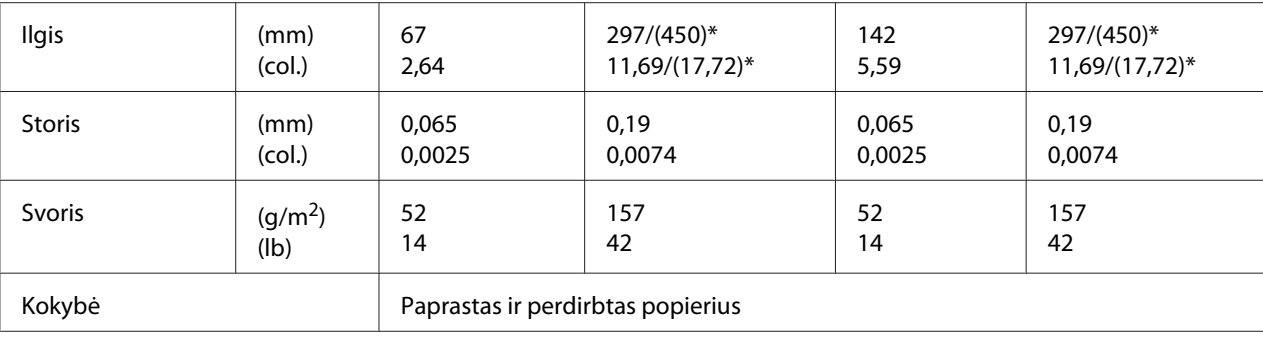

\* Skaičiai skliausteliuose ( ) nurodo didžiausią galimą ilgį.

# Atskiro lapo kelių dalių blankų formos

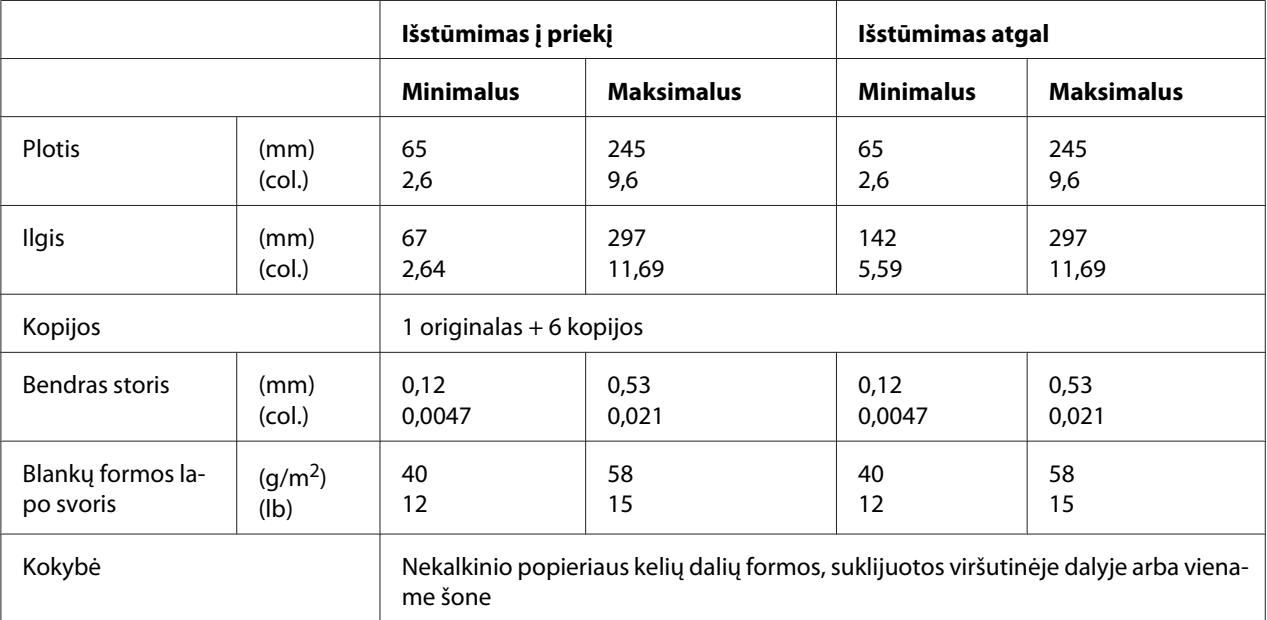

#### *Rekomenduojama spausdinimo sritis*

Taupomosios knygelės (sulenkiamos horizontaliai)

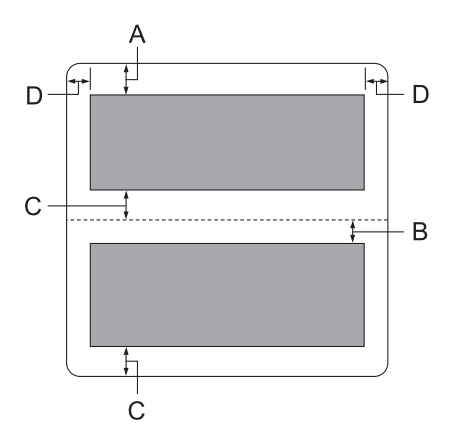

- A Mažiausia viršutinė viršutinio puslapio paraštė yra 1,0 mm (0,04 col.)
- B Mažiausia viršutinė apatinio puslapio paraštė yra 4,7 mm (0,19 col.)
- C Mažiausios apatinės viršutinio ir apatinio puslapio paraštės yra 5,0 mm (0,2 col.)
- D Mažiausia kairioji ir dešinioji paraštė yra 3,0 mm (0,12 colio). \* Mažiausiai 2,54 mm (0,1 col.) WNI4915 emuliacijai.

Taupomosios knygelės (sulenkiamos vertikaliai)

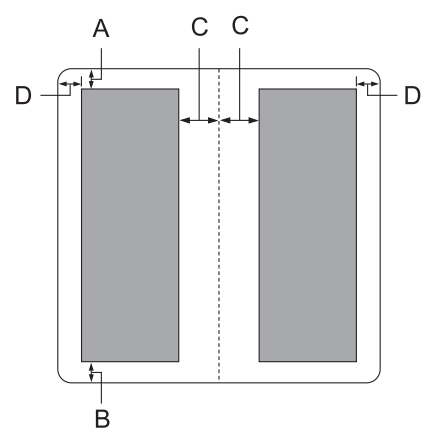

A Mažiausia viršutinė paraštė yra 1,0 mm (0,04 col.).

- B Mažiausia apatinė paraštė yra 5,0 mm (0,2 col.).
- C Mažiausios kairioji ir dešinioji paraštės spausdintinos zonos viduje yra 3,8 mm (0,15 colio).
- D Mažiausios kairioji ir dešinioji paraštės spausdintinos zonos išorėje yra 3,0 mm (0,12 colio). \* Mažiausiai 2,54 mm (0,1 col.) WNI4915 emuliacijai.

Atskiri lapai (įskaitant kelių dalių formas)

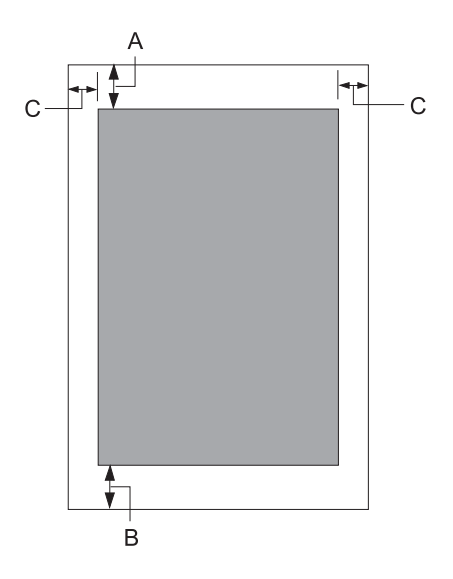

- A Mažiausia viršutinė paraštė yra 1,0 mm (0,04 col.).
- B Mažiausia apatinė paraštė yra 3,1 mm (0,12 col.).
- C Mažiausia kairioji ir dešinioji paraštė yra 3 mm (0,12 colio). \* Mažiausiai 2,54 mm (0,1 col.) WNI4915 emuliacijai.

# *Magnetinių juostelių skaitytuvas / rašytuvas (tik modeliuose su magnetinių juostelių nuskaitymo ir įrašymo funkcija)*

Horizontalus magnetinių juostelių skaitytuvas naudojamas taupomųjų knygelių magnetinių juostelių duomenims nuskaityti ir įrašyti. Norėdami gauti daugiau informacijos, skaitykite toliau pateiktas šio įrenginio specifikacijas.

#### *Pastaba:*

Magnetinių juostelių skaitytuvas / rašytuvas montuojamas tik horizontaliai.

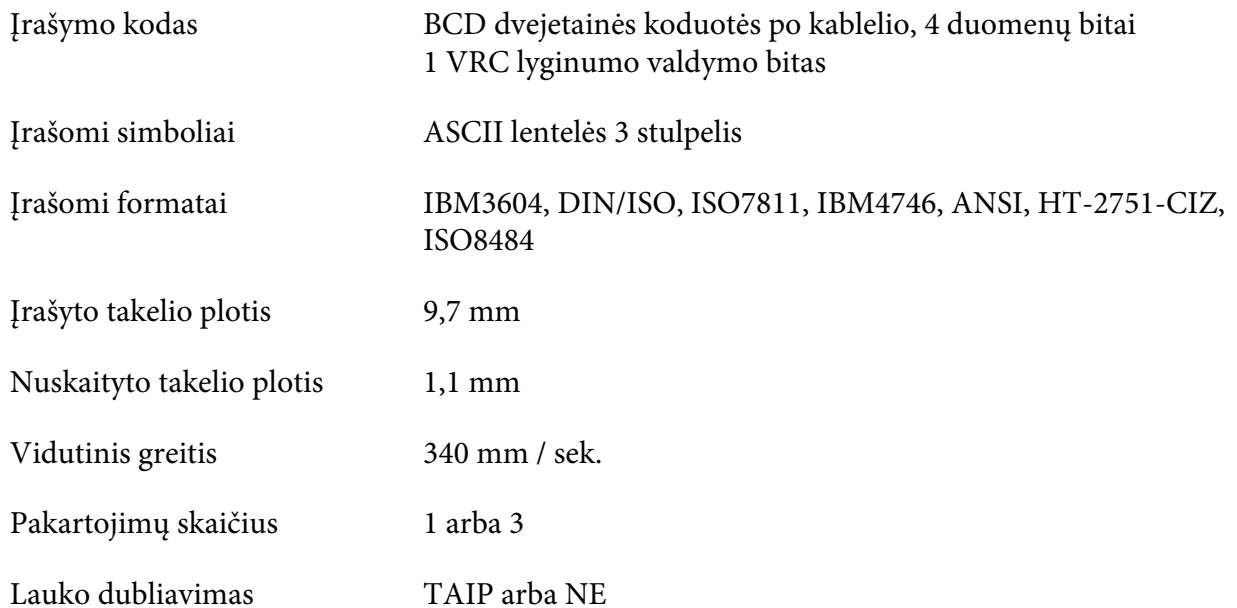

#### *Įrašymo sritis*

Galinis viršelis:

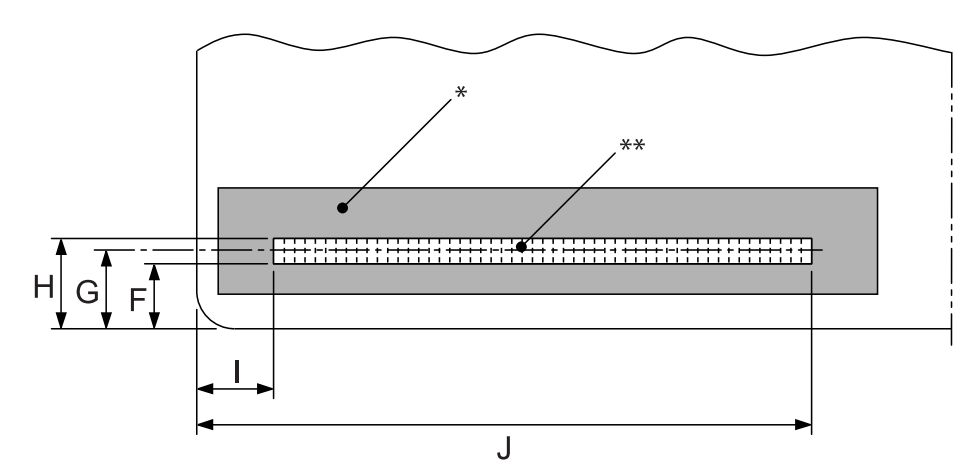

\*: Magnetinės juostelės sritis

\*\*: Įrašymo sritis

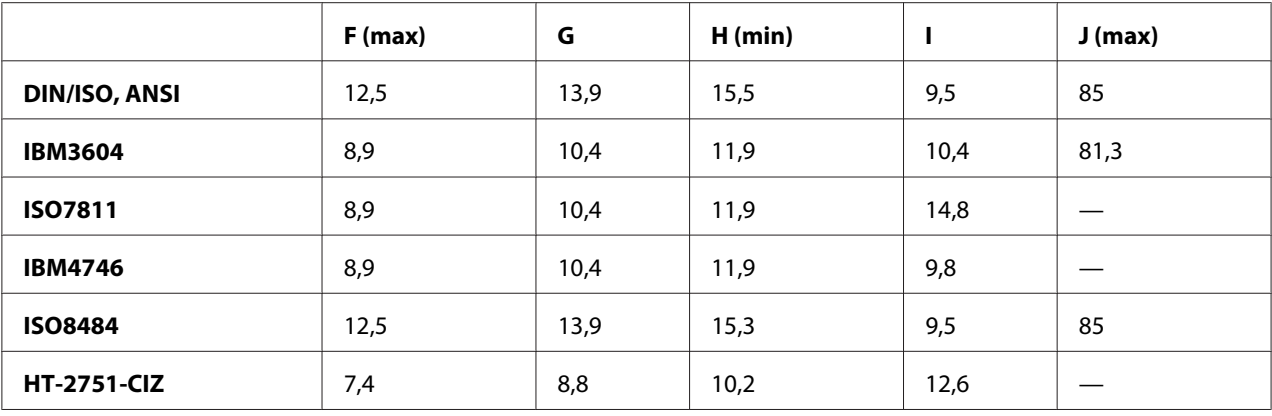

### *Įrašomų formatų specifikacija*

#### PR2 emuliacija ir ESC/P2+ESC/MC režimas

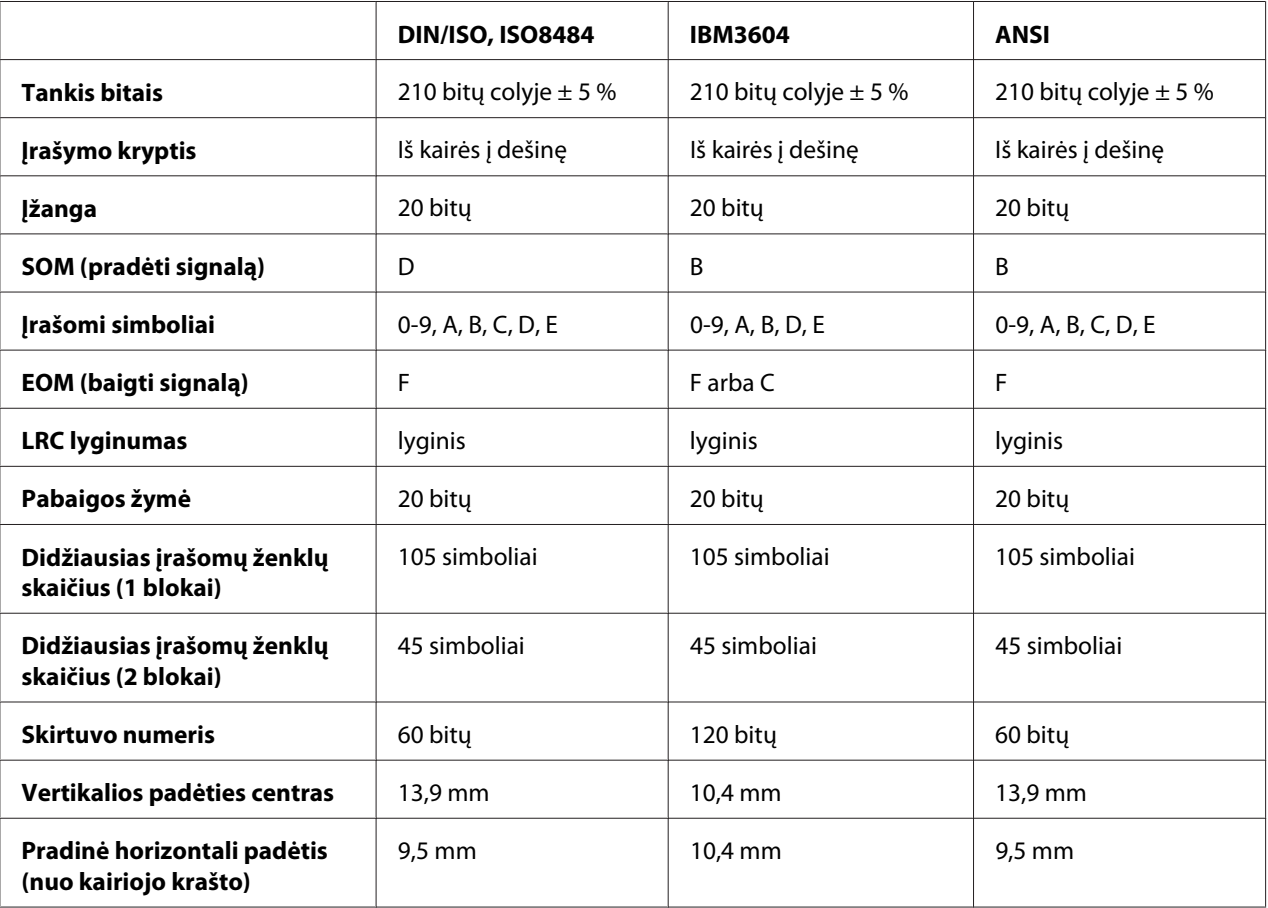

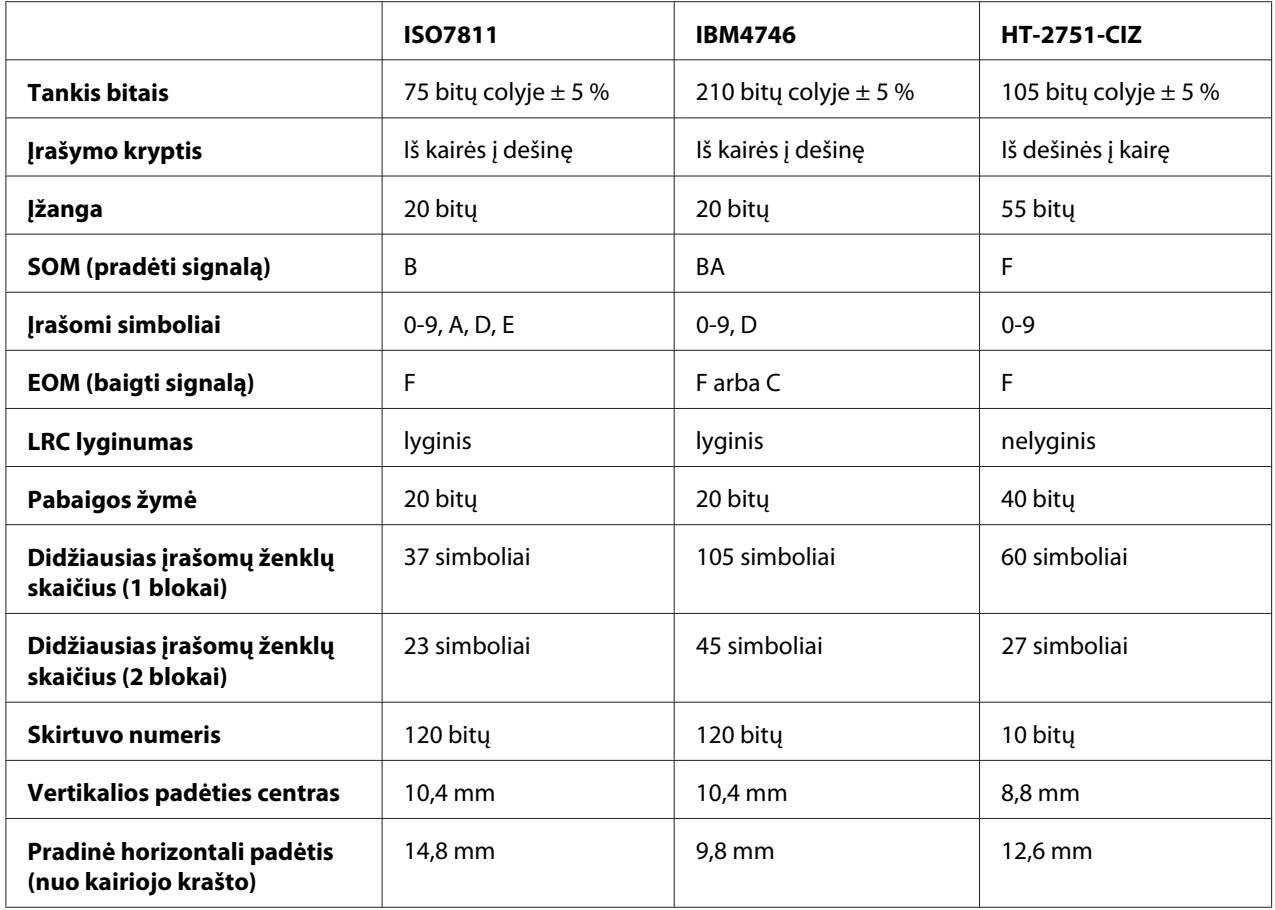

#### WNI4915 emuliacija

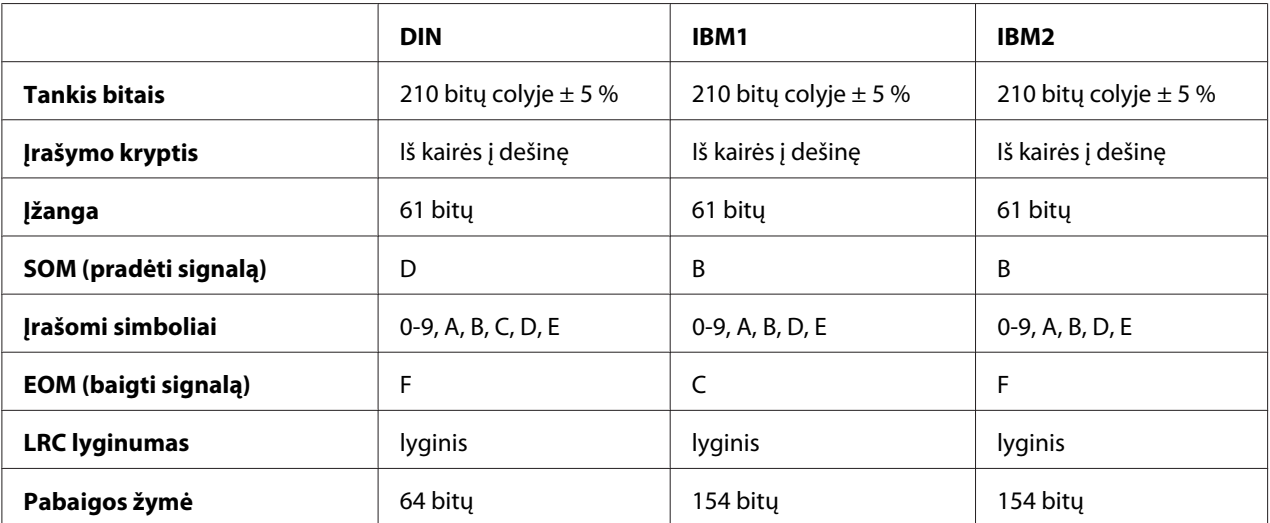

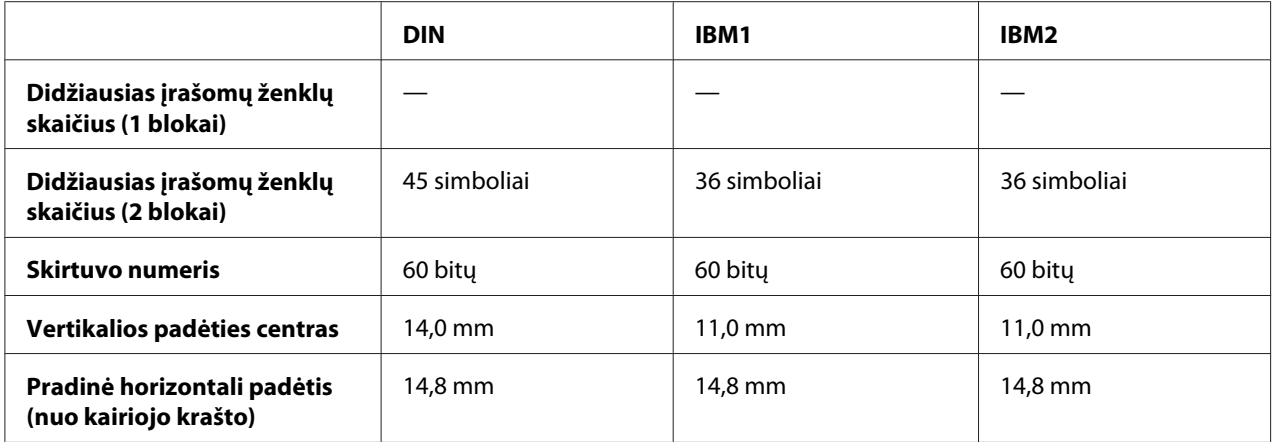

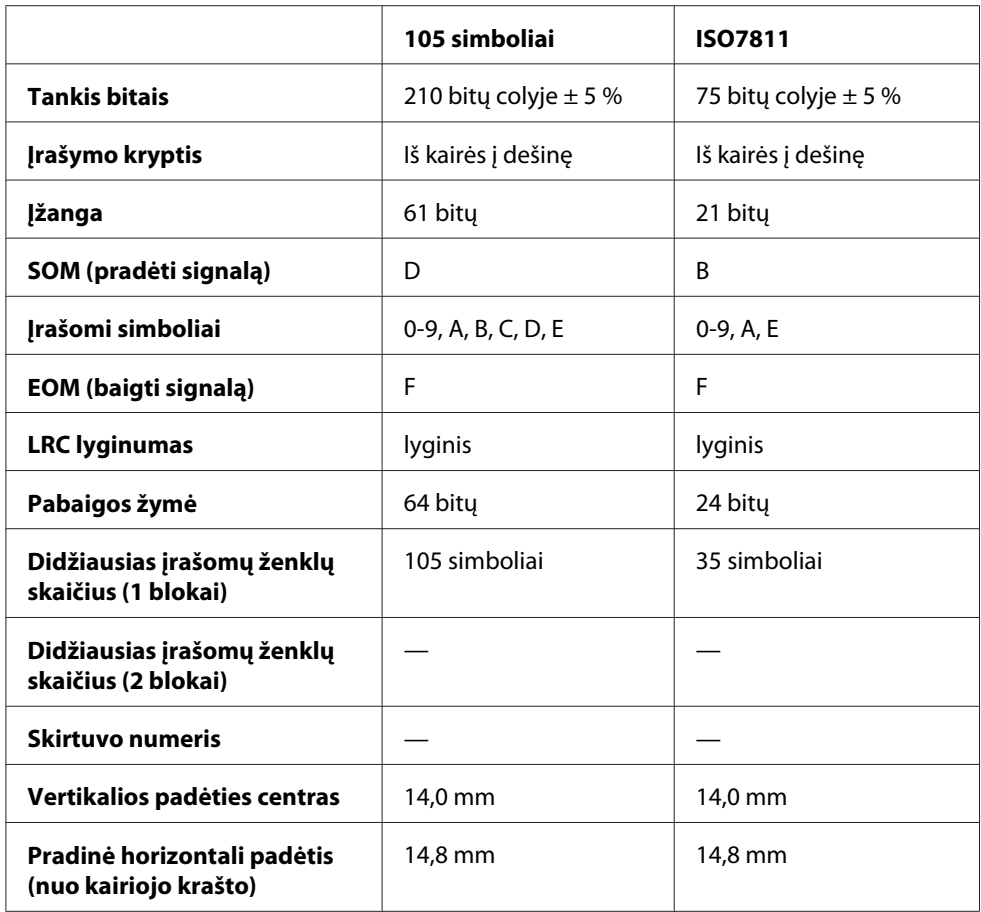

# *Ženklų konvertavimo lentelė*

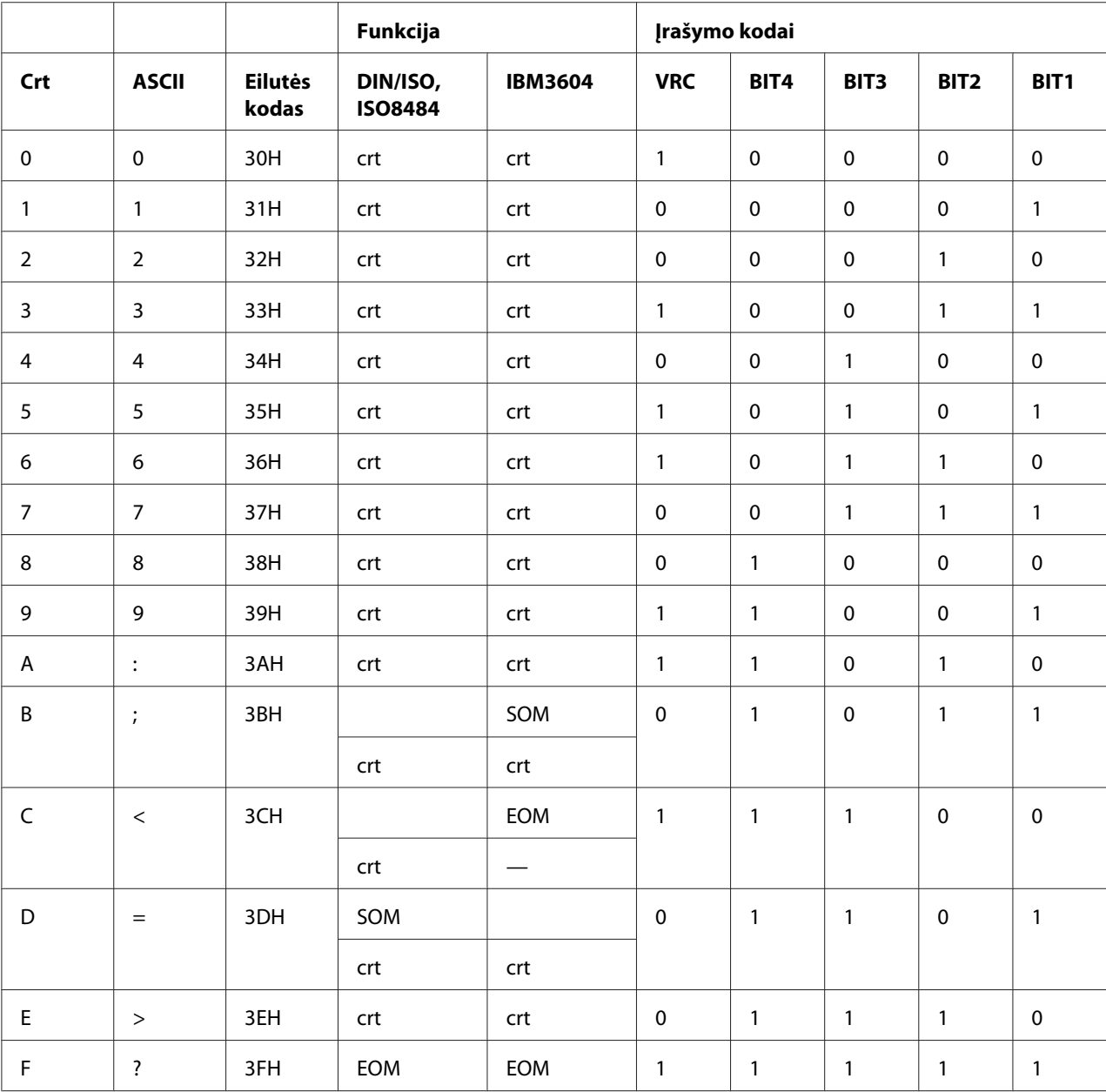

PR2 emuliacija ir ESC/P2+ESC/MC režimas

\* crt reiškia ženklą.

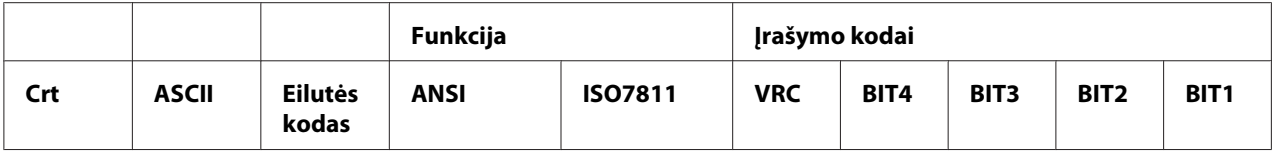

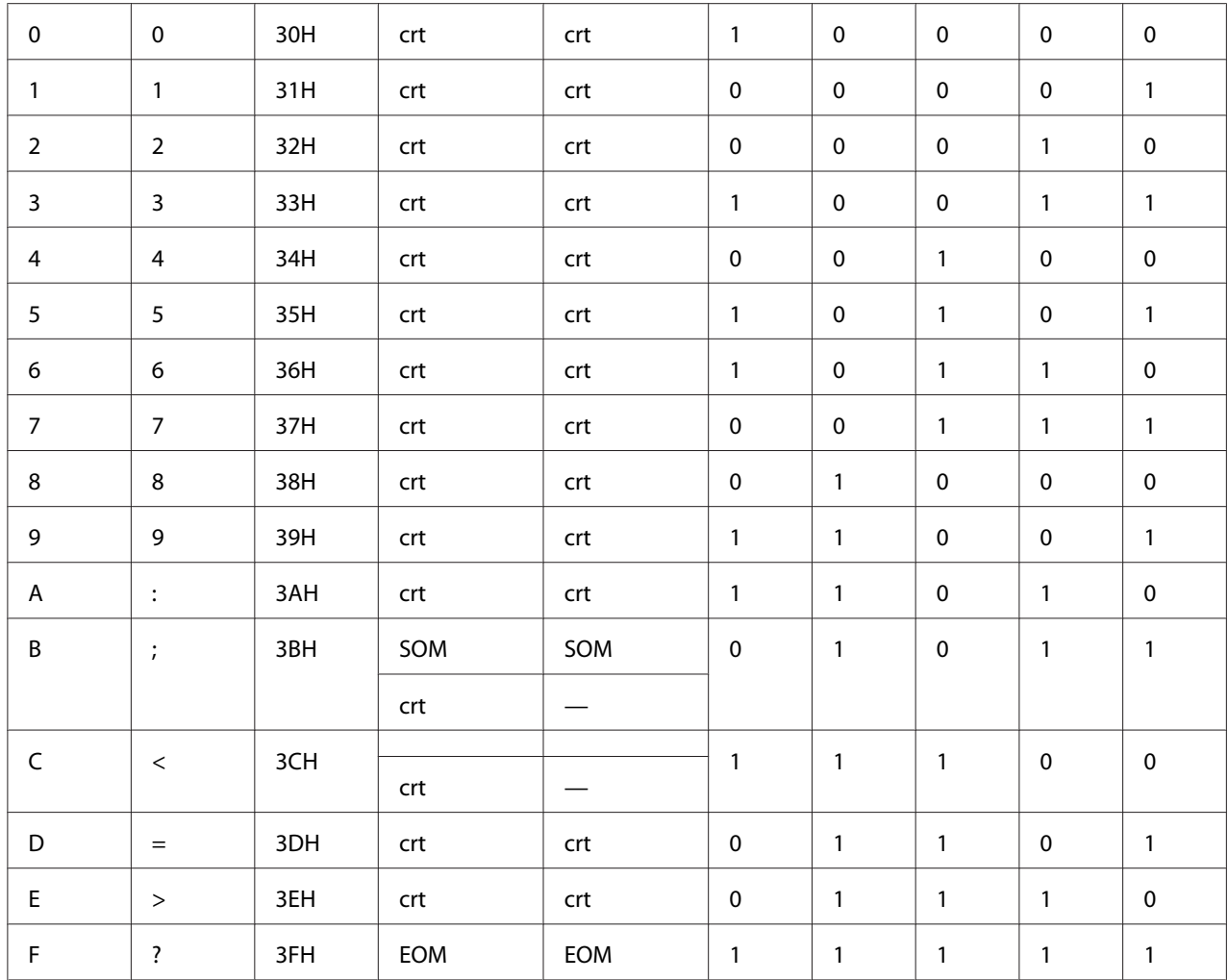

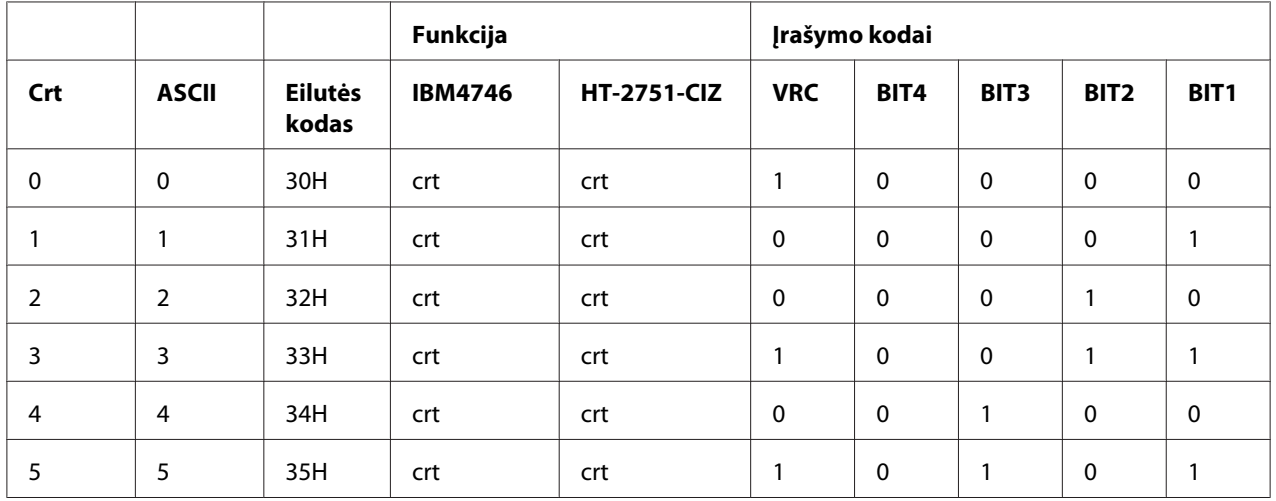

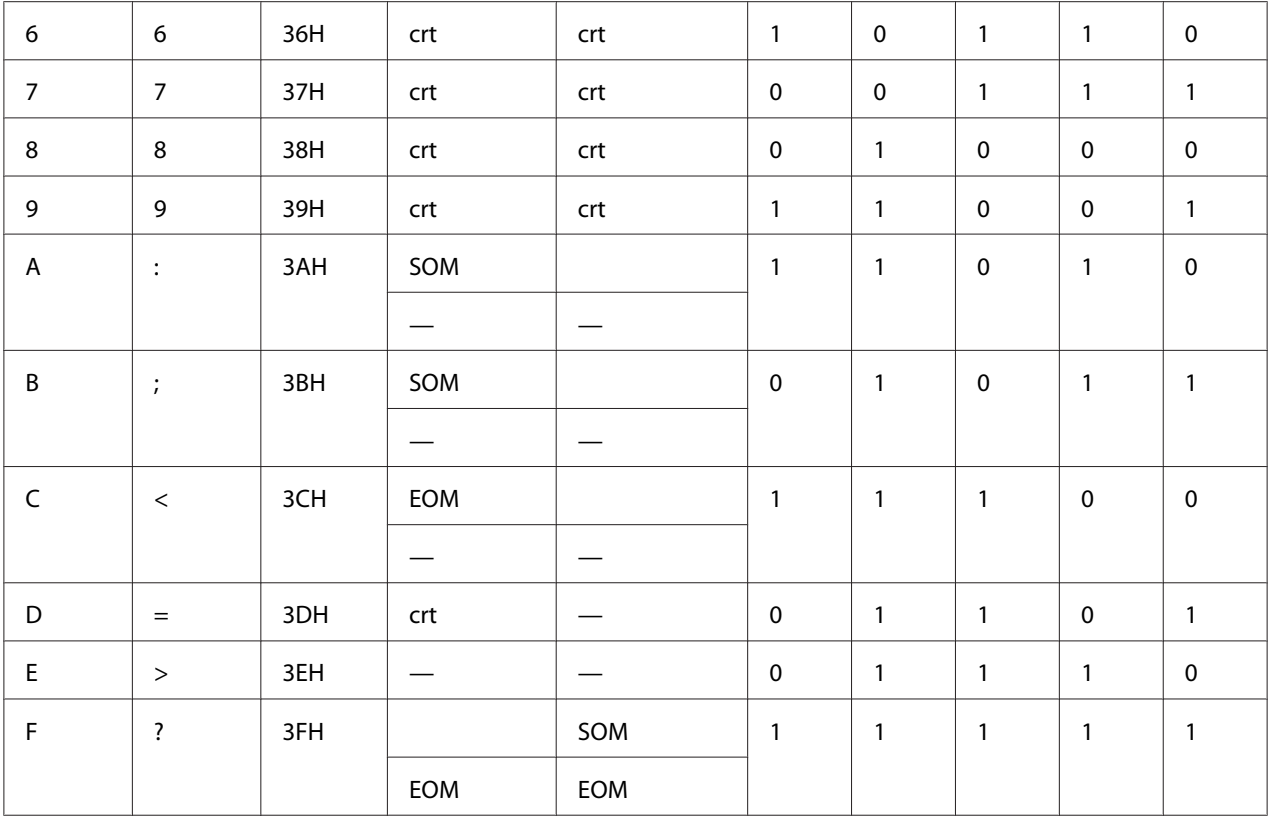

### WNI4915 emuliacija

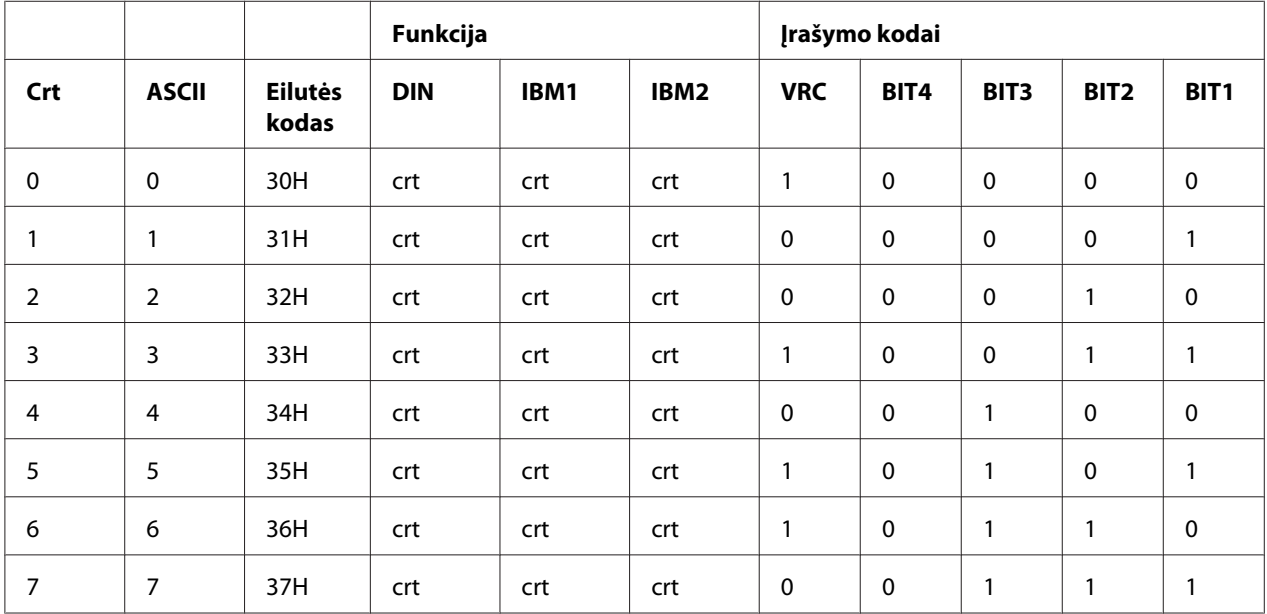

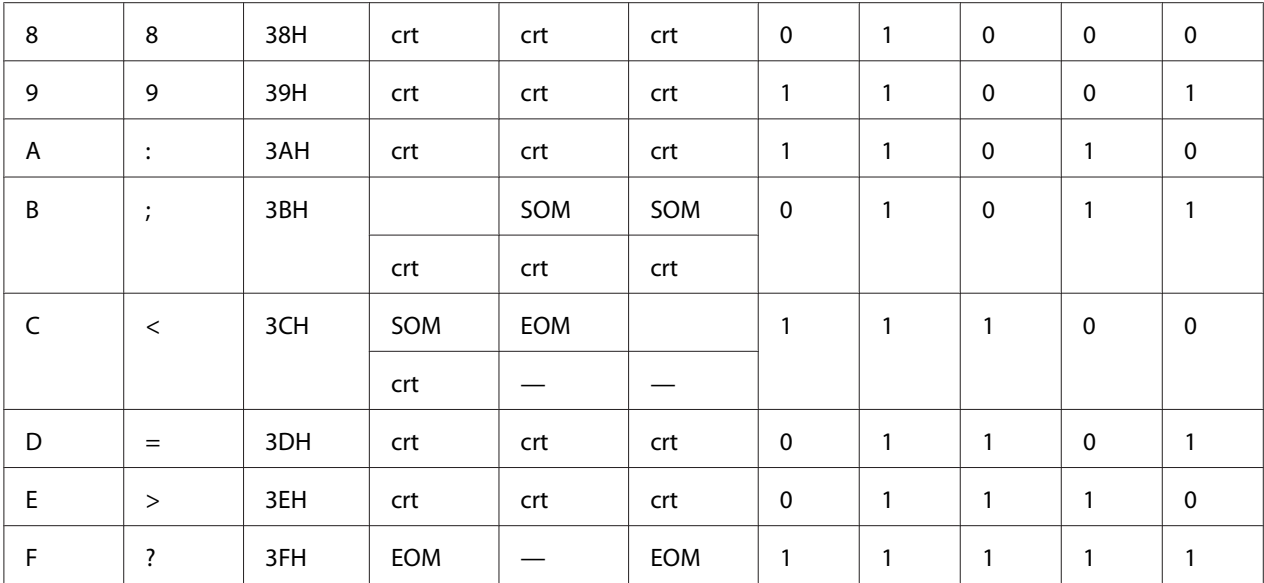

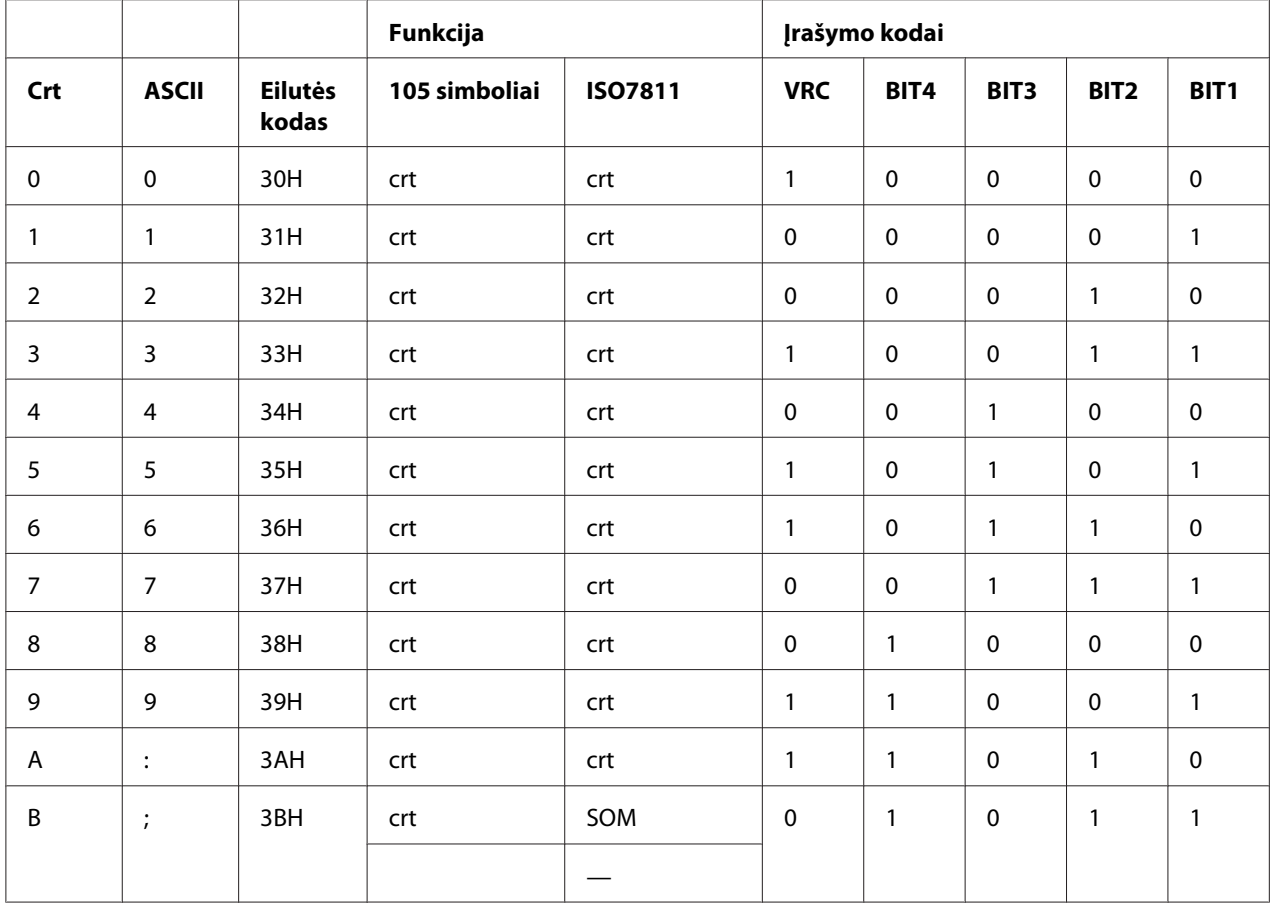

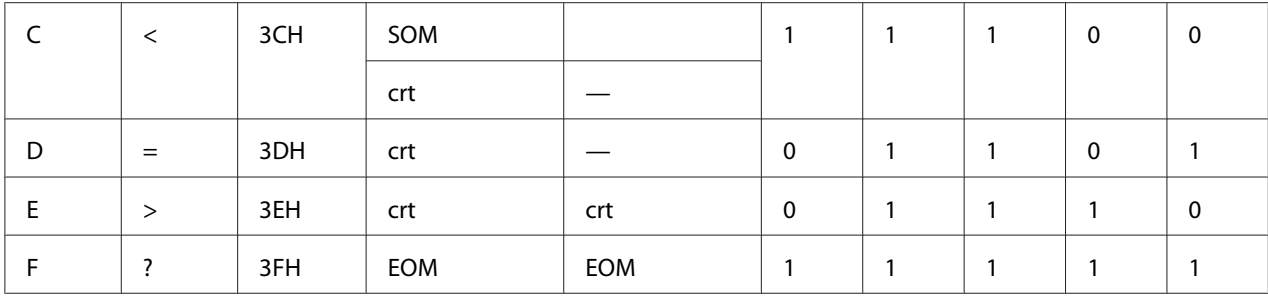

### *Magnetinės juostelės įrašo išdėstymas*

### DIN/ISO, IBM3604, ANSI, ISO7811, IBM4746 ir ISO8484

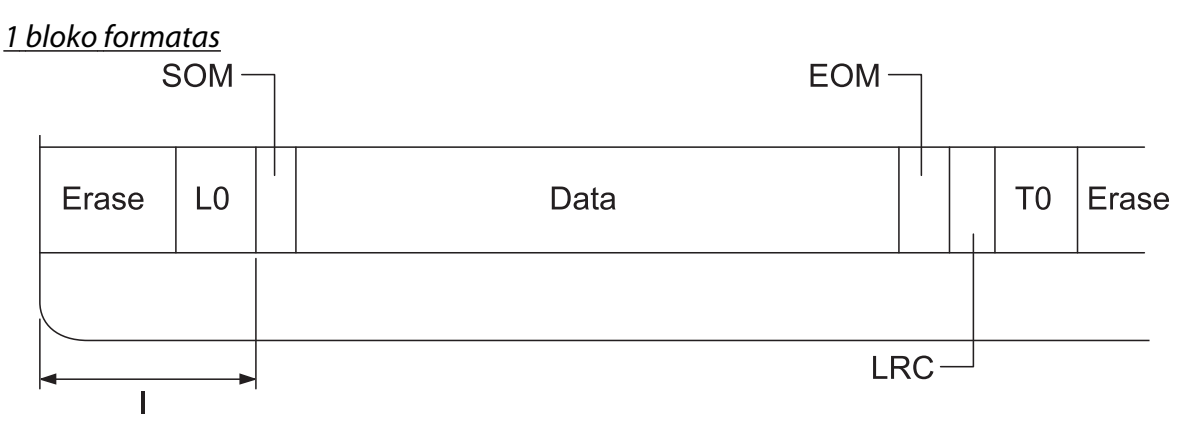

#### 2 bloko formatas

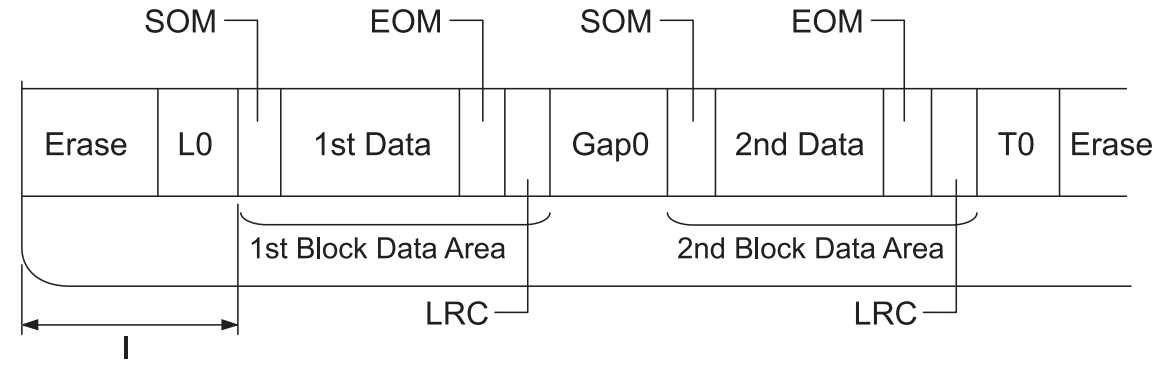

Bitų derinys

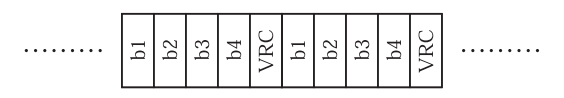

#### HT-2751-CIZ

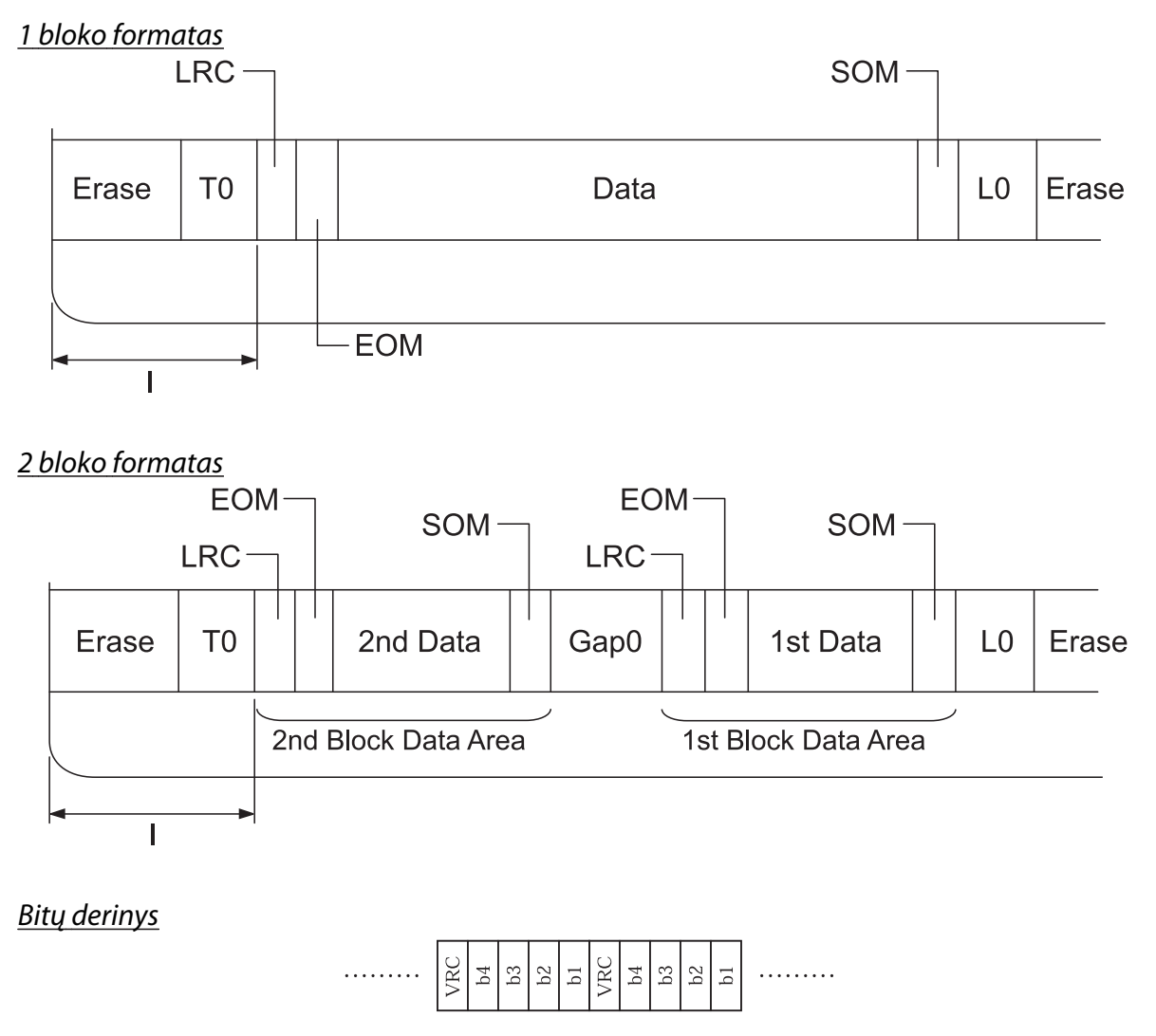

# *Skaitytuvo specifikacijos (tik modeliams su nuskaitymo funkcija)*

# *Bendroji informacija*

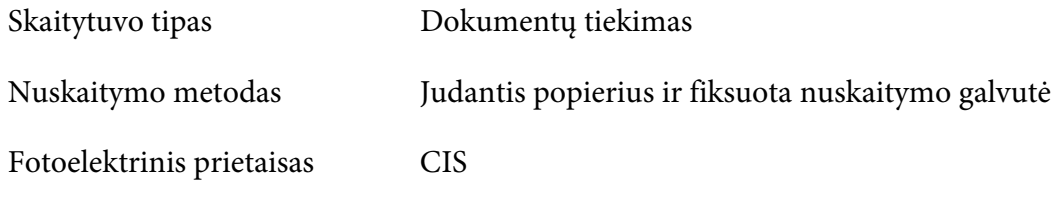

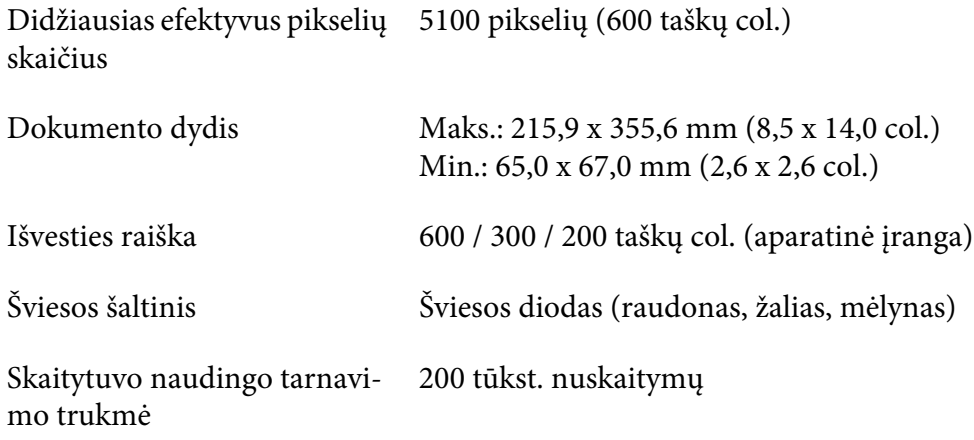

## *Nuskaitoma sritis*

#### *Pastaba:*

- ❏ Norėdami nuskaityti, įdėkite popieriaus, sulygiuodami kairįjį jo kraštą su kairiąja angos puse.
- ❏ Galite nuskaityti iki 216 mm (8,5 col. pločio popierių).
- ❏ Zona į dešinę nuo skaitytuvo kraštinio kreiptuvo nenuskaitoma.

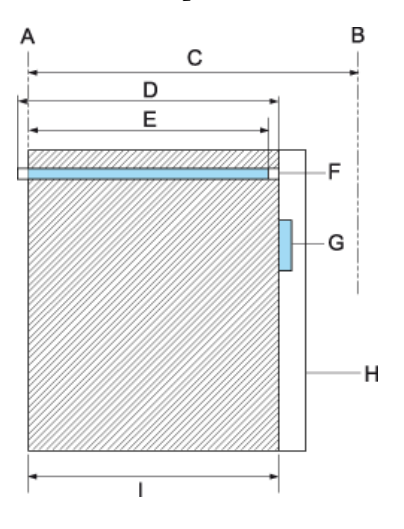

- A Kairysis popieriaus kelio kraštas
- B Dešinysis popieriaus kelio kraštas
- C 245 mm
- D Nuskaitoma sritis (219,38 mm)
- E Nuskaityti įjungtą pikselių sritį (216 mm)
- F CIS
- G skaitytuvo kraštinis kreiptuvas
- H popierius
- I nuskaitymo sritis

# *USB šakotuvo specifikacija (tik modeliams su USB šakotuvu)*

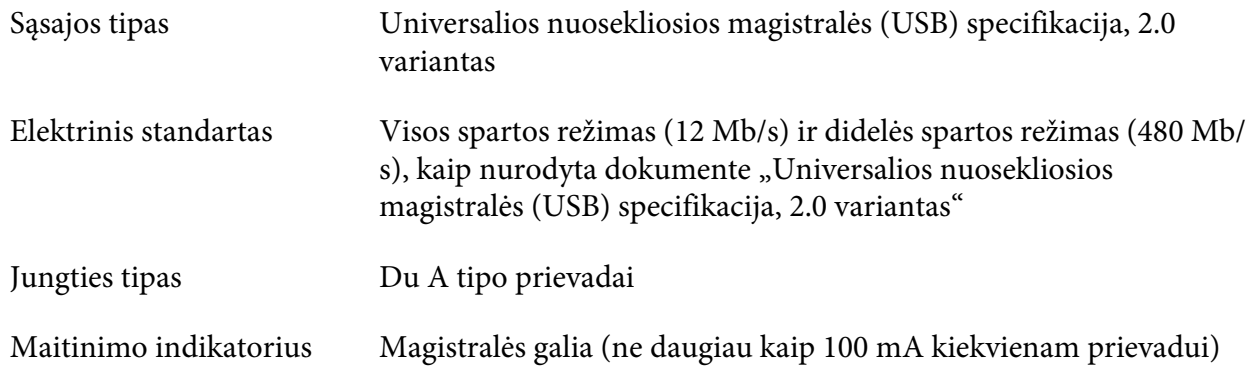

# *Standartai ir patvirtinimai*

### !*Įspėjimas.*

- ❏ Tai A klasės gaminys. Buitinėje aplinkoje šis gaminys gali kelti radijo trukdžių, tokiu atveju vartotojui teks imtis atitinkamų priemonių.
- ❏ Prie spausdintuvo prijungus neekranuotą sąsajos kabelį nebegalios EMS standartų atitiktis.
- $\Box$  Įspėjame, kad atlikus pakeitimus ar modifikavimus, kurių aiškiai nepatvirtino "Seiko Epson Corporation", gali būti panaikinta teisė naudoti įrenginį.

### *Saugos patvirtinimai*

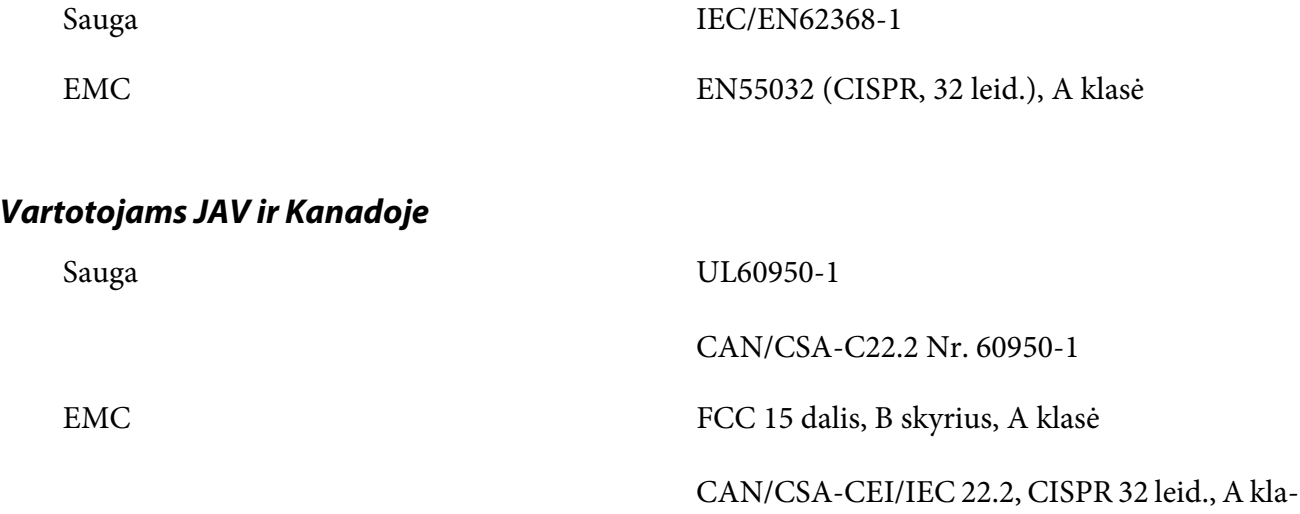

#### *Pastaba:*

❏ Ši įranga buvo patikrinta, ir buvo pripažinta, kad ji atitinka ribas, taikomas A klasės skaitmeniniam prietaisui pagal FCC taisyklių 15 dalį. Šie apribojimai sukurti siekiant užtikrinti pakankamą apsaugą nuo kenksmingų trukdžių, kai įranga eksploatuojama komercinėje aplinkoje.

sė

❏ Ši įranga generuoja, naudoja ir gali spinduliuoti radijo dažnių energiją, todėl gali sukelti žalingus radijo ryšiui trikdžius, jei sumontuota ir naudojama ne pagal šį vartotojo vadovą. Eksploatuojant šią įrangą gyvenamojoje aplinkoje tikėtina, kad ji sukels kenksmingų trukdžių,tokiu atveju vartotojui teks savo lėšomis kompensuoti šiuos trukdžius.

#### *Vartotojams Europoje*

Toliau nurodyti modeliai yra su CE žyma, jie atitinka visų taikytinų ES direktyvų reikalavimus. Išsamesnės informacijos ieškokite toliau nurodytoje svetainėje, kurioje galite perskaityti visą atitikties deklaracijos tekstą su nuorodomis į Direktyvas ir darniuosius standartus, atitiktis kuriems yra deklaruojama.

<https://www.epson.eu/conformity>

PB51A

 $\epsilon$